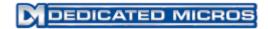

DV-IP Express Installation and Operation Guide

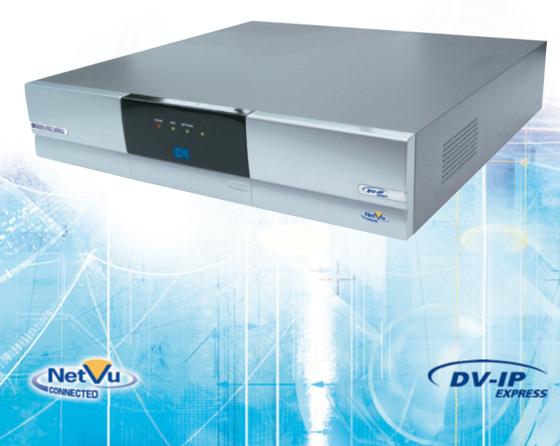

# Contents

| Introduction                      | 3   |
|-----------------------------------|-----|
| Features                          | 4   |
| Important Safeguards              | 6   |
| Installing the Unit               | 8   |
| Installing the DV-IP Express Unit | 12  |
| Configuring the Unit              | 21  |
| Remote Control                    | 23  |
| Main Menu                         | 25  |
| Navigating The Menus              | 26  |
| System Settings                   | 29  |
| Console Settings                  | 41  |
| Camera Settings                   | 50  |
| Record Settings                   | 54  |
| Alarm Settings                    | 63  |
| Network Settings                  | 78  |
| Analytics & Text                  | 89  |
| Archive                           | 93  |
| Oracle Dome Configuration         | 94  |
| Using the IR Remote Control       | 121 |
| Appendix A                        | 126 |
| Appendix B                        | 127 |
| Appendix C                        | 129 |
| Appendix D                        | 130 |
| Appendix E                        | 131 |

Whilst every attempt is made to ensure these manuals are accurate and current, Dedicated Micros reserve the right to alter or modify the specification of the machine described herein without prejudice.

# Introduction

#### What is the...

#### **DV-IP Express ?**

A comprehensive digital recording solution, the DV-IP Express is a stand-alone high-performance recording system ideal for the cost conscious user who needs reliable, networked, scalable CCTV at an affordable price.

The DV-IP Express offers 25pps MJPEG or MPEG-4 recording on each channel (at CIF) and can record up to 16 cameras simultaneously in real time.

Dedicated Micros renowned **Multi**Mode record feature enables an operator to set different recording rates, resolution and compression formats across scheduled, normal and alarm modes for each individual camera.

Available with 8, 12 or 16 camera inputs, all offering telemetry control, the DV-IP Express has built in Alarm functionality and onboard Activity detection software.

To give operators maximum viewing flexibility, the DV-IP Express can be configured to contain a mixture of spot or main monitor outputs. A VGA output port is also available.

The accompanying Infra-Red (IR) Remote Control has a colour coded 'Softkey' interface with configuration menus common to both local monitor and web interface, making for easy set-up and operation.

Dedicated Micros trademark plug and play intuitive set-up and user-friendly interface helps keep installation and operator training to a minimum.

The unit includes as standard internal storage with expansion available via an external high-speed SATA port. A DVD-R Writer and USB ports are provided for external video archiving.

The unit also offers integrated text support, allowing users to connect with cash registers in retail applications to monitor Point Of Sale (POS) locations. Capturing and associating video with the relevant text information allows the operator to search video footage by time, event, and text data to provide evidence of fraud or to aid identification of regular offenders.

Among the many other features included as standard on the DV-IP Express are; multiway display, picture in picture viewing and remote monitoring using NetVu ObserVer (utilising DM's unique **Trans**Coding capabilities to provide fluent live and replay images).

With telemetry control of up to 16 cameras (including coax telemetry), control of dome cameras, audio recording, activity detection plus many more exciting features, the DV-IP Express is the ideal product when high-performance video recording and transmission is required at an affordable cost.

For further information, please visit the website:

www.dedicatedmicros.com

or contact customer services in your region.

# **Features**

The DV-IP Express from Dedicated Micros is equipped with an array of valuable features designed to enhance the operator experience.

- 8, 12 or 16 camera input options
- MultiMode Recording Dynamically-switchable resolution, record-rate & compression (MPEG4/JPEG) per camera
- · Record at QCIF, CIF, 2CIF and 4CIF in MJPEG or MPEG4 on each camera
- Telemetry support (Coax & Serial)
- Alarm Inputs & Outputs
- · Two way network intercom
- Internal storage
- All DVR functions fully supported by Keyboard/IR Remote Control/Mouse
- · Built in activity detection
- · Single, Picture in Picture and Multiway displays
- · Live and playback viewing locally and over Ethernet
- JPEG or MPEG-4 recording and transmission
- · Web pages provide easy remote configuration
- · Easy to use on-screen, colour coded softkey menu options
- Text support and text search features ideal for retail installations
- Built in DVD-R writer and USB ports for download of video archive to external flash memory and uploading software updates
- · Optional external keyboard available
- Configuration via USB mouse and USB QWERTY keyboard
- BS8418 compliant

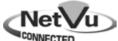

The DV-IP Express has NetVu Connected technology built-in to ensure maximum compatibility with future developments in networked security. NetVu Connected technology enables the DV-IP Express to fully interact with other NetVu Connected compatible products from DM including the DVIP Decoder, NetVu ObserVer and PDA Viewers. Providing interoperability between the worlds leading security companies, NetVu Connected uses industry standard networking protocols supported by a wide range of third party integration products and SDKs to ensure future on-going compatibility.

#### COMMON CONFIGURATION INTERFACE

A Common Configuration interface is displayed when the unit's configuration screens are accessed locally at the unit or remotely via a web browser. This unified system ensures that the installer is familiar with the configuration screens irrespective of their location to the unit, minimising training and familiarisation time and increasing the speed of installation and alteration.

The DV-IP Express includes a unique colour-coded, soft key menu structure and onscreen Graphical User Interface (GUI). Context sensitive, the menu structure always represents the area of the menu the user is in, allowing them to quickly select the options and settings they need without having to trawl through menu pages and options. The colour coded buttons displayed on the monitor match those on the IR Remote Control, whilst control can also be conducted through an attached USB Mouse or supported Keyboard (KBC1 / KBC2).

÷

#### VIDEO TIMELINE

The Video Timeline feature is a new intuitive interface for the control and navigation of playback video. With control via the IR Remote Control or supported Keyboard, the colour-coded on-screen display matches the buttons on the Remote Control or Keyboard allowing the user to control the video forward or backwards in incremental steps of seconds, minutes, hours, days and weeks.

**H** 

#### MAPS

Users can now navigate around their CCTV installation using a graphical map. Selecting the relevant camera from the map will instantly connect the user to that cameras image stream. With the ability to load bespoke map images and floor plans to reflect their installations, the Maps feature is ideal for quickly identifying camera locations around a site.

# point®go

**Point&**go provides the user with easy to use, fast, accurate telemetry control via an attached monitor. With no need for a telemetry keyboard, users are able to use Pan & Tilt control of a Dedicated Micros Oracle Dome simply by clicking an area of the monitor. The camera will instantly respond, positioning the selected area in the middle of the screen, ideal for tracking movement through a scene.

#### ePTZ

Dedicated Micros ePTZ uses an advanced image 'interpolation' algorithm that reveals detailed information that simple pixel-stretching digital zoom commands cannot. Users can operate ePTZ as they would Analogue Zoom - moving around the scene and zooming in / out using the IR Remote Control or a supported Keyboard - even on static analogue cameras. Electronic Zoom can be carried out on both live and playback video. Providing the ability to retrospectively control and view an image, a great aid in post-event analysis.

#### **Absolute Positioning**

Using Camera Selection Maps and the unique Absolute Positioning capability of Dedicated Micros Oracle Dome cameras, an operator can, with one mouse click, select a camera and send it to view an area of the site (Pan and tilt). Absolute Positioning is ideal for following someone from camera to camera around a site and greatly increases event response time, particularly for operators unfamiliar with a site layout and camera location.

#### Design of the manual

For ease of use, this manual has three parts:

- 1. Installation Shows details of how to install the unit and connect external devices.
- 2. Configuration Shows details of the units menus.
- 3. Operation Shows quick reference details on how to control the unit.

The order and layout of these pages has been designed to help the setup process. It is recommended that the menus are edited in sequential order to enable accurate, easy and efficient setup.

# Important Safeguards

#### **Read Instructions**

All the safety and operating instructions should be read before the unit is operated.

#### **Power Sources**

This unit should be operated only from the type of power source indicated on the manufacturer's label.

#### Servicing

Do not attempt to service this unit yourself as opening or removing covers may expose you to dangerous voltage or other hazards.

Refer all servicing to qualified service personnel.

#### Ventilation

Ensure unit is properly ventilated to protect from overheating. All the safety and operating instructions should be read before the unit is operated.

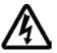

To prevent fire or shock hazard, do not expose this equipment to rain or moisture. The lightning flash with arrowhead symbol within an equilateral triangle is intended to alert the user of this equipment that there are dangerous voltages within the enclosure which may be of sufficient magnitude to constitute a risk of electric shock.

#### WARNING

This is a class A product. In a domestic environment this product may cause radio interference in which case the user may be required to take adequate measures.

#### **Lightning Strike**

The unit has some in-built protection for lightning strike, however it is recommended that isolation transformers be fitted to the system in areas where lightning is a common occurrence.

#### **Regulatory Notes and FCC and DOC Information**

(USA and Canadian Models Only)

Warning: This equipment has been tested and found to comply with the limits for a Class A digital device, pursuant to part 15 of the FCC rules. These limits are designed to provide reasonable protection against harmful interference when the equipment is operated in a commercial environment. This equipment generates, uses, and can radiate radio frequency energy and, if not installed and used in accordance with the instruction manual, may cause harmful interference to radio communications. Operation of this equipment in a residential area is likely to cause harmful interference in which case the user will be required to correct the interference at their own expense.

If necessary, the user should consult the dealer or an experienced radio/television technician for corrective action. The user may find the following booklet prepared by the Federal Communications Commission helpful: "How to Identify and Resolve Radio-TV Interference Problems".

This booklet is available from the US Government Printing Office, Washington, DC20402, Stock No. 004-000-00345-4.

This reminder is provided to call the CCTV system installer's attention to Art. 820-40 of the NEC that provides guidelines for proper grounding and, in particular, specifies that the cable ground shall be connected to the grounding system of the building, as close to the point of cable entry as practical.

# 

If this product is marked with the CE symbol it indicates compliance with all applicable directives.

Directive 89/336/EEC.

A 'Declaration of Conformity' is held at Dedicated Micros Ltd.,

1200 Daresbury Park, Daresbury, Cheshire, WA4 4HS, UK.

Laser

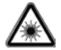

The unit supports an integrated CD/DVD writer, the following are additional warnings associated with installing and operating the CD/DVD writer, please pay particular attention to this information.

- Caution Use of controls or adjustments or performance of procedures other than those specified herein may result in hazardous radiation exposure.
- To prevent exposure to laser emanations (harmful to the eyes), do not attempt to disassemble this unit.

# Installing the Unit

#### Before you start

#### Check the contents of the box

Remove all items from the packaging and check the items listed below are present:

- DV-IP Express (either 8, 12 or 16 input)
- IR Remote Control
- IR Remote Control Extender
- USB Mouse
- Power Leads
- Rack mounting brackets
- DV-IP Express Software disc
- DV-IP Express Installation & Operation Guide
- Quickstart Guide

If any of these items are missing, please contact Dedicated Micros Technical Support team. **Note:** Before installing the unit, carefully read all Safety Instructions and the following information on where the unit should be located.

#### Available Accessories

The following accessories can also used in conjunction with the DV-IP Express:

- KBC1 Keyboard
- KBC2 Keyboard
- · Managed Storage Unit Extend storage capacity
- · Managed Continuous Archiving Mirrored RAID1 storage unit

For further information about any of the above products, please contact Dedicated Micros customer services in your region.

#### Choosing a location for installation

- The DV-IP Express is designed to be desk, shelf or rack mounted. Rack mounting brackets are available as an optional accessory.
- · Ensure the unit is properly ventilated to protect from overheating.
- · Ensure there is a 3cm gap on both sides of the unit.
- Ensure the receiving end of the IR remte control extender faces the operator position and is not more than 3 metres (10 feet) from the operator.
- Ensure the unit is not located anywhere it could be subject to mechanical shocks.
- The unit should be located in an area with low humidity and a minimum of dust. Avoid places like damp basements or loft spaces.
- If the unit is to be installed in a closed assembly, the maximum operating temperature must not exceed 40°C (104°F).
- Ensure there is reliable earthing of the mains outlet when fitted to supply connections (other than direct connection to the branch circuit).
- Any branch circuit supplying the unit must be rated at 15Amps.
- It is recommended that an uninterrupted power source be connected to the unit in case of power failure (to ensure continuous operation of the unit).

#### Electrical Connections

Please ensure the following are available and have been tested prior to the installation:

- Mains point
- · Network point
- Network cable
- Active video signals i.e. at least one working camera feed
- PC with CD ROM drive and connection to the same network as the DV-IP Express unit (Recommended).

#### **Quick Overview of DV-IP Express Record Settings**

The DV-IP Express provides as default:

High performance recording on ALL cameras with minimal configuration.

Consistent recording duration and smooth motion video per camera regardless of the number of cameras.

Default record settings at MPEG4 5pps (at 2CIF), JPEG 2pps (at 2CIF) and **Multi***Mode* recording at MPEG4 5pps (at 2CIF), JPEG 5pps (at 2CIF).

Pre-configured 7, 14, 30 or 60 day storage settings (dependant on model).

#### **Complete Flexibility**

The advanced record menu can be used to configure individual cameras to suit specific requirements e.g. Entry/Exit routes. Various storage sizes are available dependant on the combination of the number of cameras, the storage options and record rates selected.

**Note:** It is the Installer/Owner's responsibility to ensure that the record duration is set to the necessary requirements of the application.

#### MultiMode Recording

The unit supports **Multi**Mode recording which is a storage technology developed by Dedicated Micros. This offers the ability to set different recording rates, resolutions and compression formats across scheduled, normal and alarm modes for each individual camera.

By varying the quality, bit rate and file size of the recorded images, the **Multi**Mode function can increase recording capabilities of the unit.

MultiMode offers:

Ability to set different recording resolutions.

Ability to set and switch MPEG or JPEG compression recording as required.

Ability to set PPS recording rate per camera.

Dynamically switchable resolution when switching from Normal to Event recording. Dynamically switchable compression between MPEG4 and JPEG from Normal to

Event recording.

# Installation

#### **Front Panel connections**

| DI GROSCATRO MICHON | PUVER EED NETSTERK | (** <u>*</u> |
|---------------------|--------------------|--------------|
|                     |                    | Certo        |

#### Data

| DVD-R                                        | Internal DVD-R drive (located under hinged flap)                                      |  |
|----------------------------------------------|---------------------------------------------------------------------------------------|--|
| USB2.0 connector (located under hinged flap) |                                                                                       |  |
| LED's                                        | LED's Power - The Power LED will be green to indicate power is connected to the unit  |  |
|                                              | HDD (Hard Disk Drive) - This will flash when images are being stored to the hard disk |  |
|                                              | Network - The Network LED will be green to indicate a connection                      |  |

#### **Rear Panel connections**

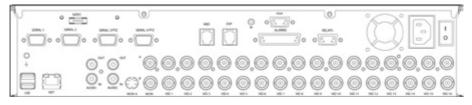

#### 16 Input model

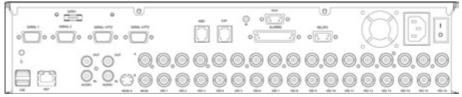

#### 12 Input model

Note: Camera inputs 13-16 are inactive.

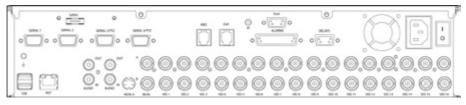

8 Input model

Note: Camera inputs 9-16 are inactive.

# DV-IP Express

1

#### Video

| 8. 12 & 16 way units     |                                                                                                |
|--------------------------|------------------------------------------------------------------------------------------------|
| VID1 to VID8/VID12/VID16 | $75\Omega$ BNC composite video input, 1V pk-pk with loop through                               |
| MON A                    | 75Ω BNC composite monitor output, 1V pk-pk                                                     |
| MON B                    | Spot Monitor output                                                                            |
| MON A                    | S Video Connection                                                                             |
| VGA                      | D-type connection for VGA monitors set at 800x600 resolution                                   |
| Audio                    |                                                                                                |
| Audio IN (Dual)          | RCA (phono) socket, 8KHz/16 <b>KHz/22KHz sampling 75Ω input</b><br>impedance, 1V <b>pk-pk</b>  |
| Audio OUT (Dual)         | RCA (phono) socket, line level $<\!100\Omega$ output impedance,1V pk-pk amplification required |
| Data                     |                                                                                                |
| SERIAL 1                 | RS-232 (3 wire & 9 wire)                                                                       |
| SERIAL 2                 | RS-232 (3 wire & 9 wire)                                                                       |
| SERIAL 3 (PTZ)           | RS-485 (2 wire & 4 wire)                                                                       |
| SERIAL 4 (PTZ)           | RS-485 (2 wire & 4 wire)                                                                       |
| USB                      | 2x USB2.0 connectors                                                                           |
| NET                      | RJ45 Ethernet network connector, 10/100 Mb/s Ethernet Network                                  |
| KBD                      | RJ12 connector for use with Dedicated Micros telemetry                                         |
|                          | keyboards (KBC1, KBC2)                                                                         |
| EXP                      | RJ12 expansion port for future use                                                             |
| SATA                     | E-Sata port available for storage expansion                                                    |
| Power                    |                                                                                                |
| POWER                    | IEC mains power socket & switch                                                                |
| Alarms and relays        |                                                                                                |
| ALARMS IN                | Via 25-way (female) D Type 24V 200mA                                                           |
|                          | 20 general alarm inputs                                                                        |
|                          | Range of Alarm states are:                                                                     |
|                          | i. 0 – 800R = Short circuit                                                                    |
|                          | ii. 800R – 2K = closed contact                                                                 |
|                          | iii. 2k – 12k = open contact                                                                   |
|                          | iv. > 12K = open circuit                                                                       |
| RELAYS                   | Via 9-way (female) D Type rated at 24V 200mA                                                   |
|                          | 4 onboard light duty relay output (500mA@ 12V-48V Max)                                         |

# Installing the DV-IP Express Unit

This procedure shows the sixteen camera input version.

#### Step 1 Connecting Video

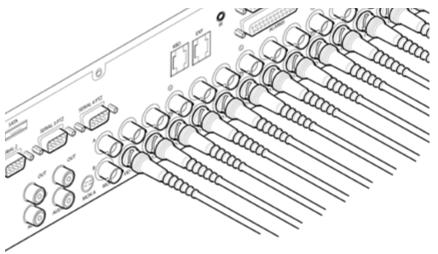

The DV-IP Express supports up to 8, 12 or 16 connected Video Inputs (dependant on model) via the  $75\Omega$  BNC connectors. Connect cameras to the video inputs, starting from input 1.

All variants have two rows of connectors providing video input and loop-through support. It is possible to use either the top or bottom row of connectors; For consistency and quality of installation, DM recomend one row is used for video inputs and the other for all required loop-through connections **onto other pieces of equipment e.g. monitors and matrices**.

Note: Remember the last piece of equipment in line must be terminated.

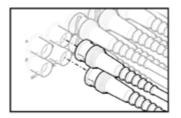

Double termination (not removing termination from the unit) will result in the 1V peak to peak video signal being crushed. This can reduce the colour rendition of the video source and may cause the video signal not to be detected by the last piece of equipment i.e. the signal is no longer 1V peak-to-peak.

#### Step 2 Monitor

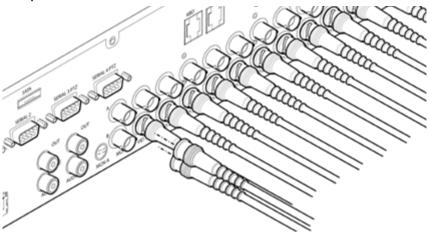

The DV-IP Express supports a main monitor via BNC 'A' and a spot monitor via BNC 'B'. A main monitor can also be connected via the VGA socket. If required, both the BNC 'A' connector and the VGA socket can be utilised simultaneously.

#### Step 3 Connecting Audio

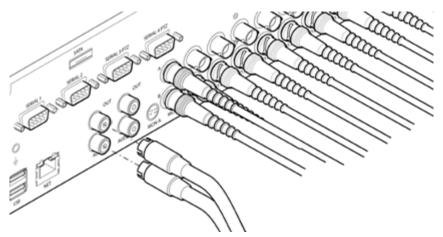

The DV-IP Express supports two channels of bi-directional audio, accessible through NetVu ObserVer. Connect the audio equipment to the phono sockets AUDIO IN and AUDIO OUT. The audio channel defaults to record camera 1.

The following modes of operation are supported:

- Challenge intruders from a Remote Video Response Centre (RVRC)
- · Listen to local audio from a site at the RVRC
- Record local audio from a site to accompany video
- Replay all audio through a local Audio output (not supported when Audio out is used as a challenge/PA source)

**Note:** The Audio output can be configured as a challenge output or as a replay output. Dedicated Micros ©2009

#### Step 4 Connecting to the Network

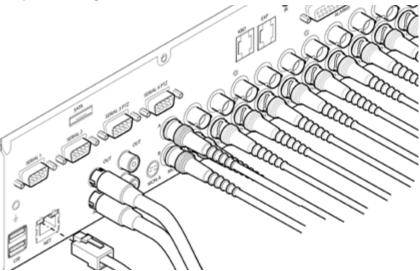

The DV-IP Express supports a 10/100Mbps auto-detecting network port. Use a CAT5 cable to connect the unit to the network.

By default the unit is configured for DHCP i.e. the unit is automatically allocated an IP address from a network DHCP server.

DHCP works by assigning an IP address at initial connection to the network. It is possible however that this IP address can change without notification i.e. following power failure. It is therefore recommended that the DV-IP Express be allocated a fixed IP address. A fixed IP address can be assigned via the Configuration Menu pages:*Network Settings->Network->IP Address*.

When the unit is powered up, the network address can be found by viewing on a local monitor and navigating to Configuration Menu pages:System Settings->System->IP Address.

Refer to 'Configuring The Unit' for further guidance on locating the unit's IP address and for details of the default DNS (Domain Name Server) address.

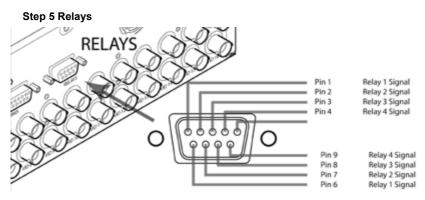

The DV-IP Express supports up to four 24V 200mA relays.

#### **Relay Connector**

| Pin   | Connection     |
|-------|----------------|
| 1/6   | Relay 1 signal |
| 2/7   | Relay 2 signal |
| 3/8   | Relay 3 signal |
| 4 / 9 | Relay 4 signal |
|       |                |

#### Step 6 Alarms

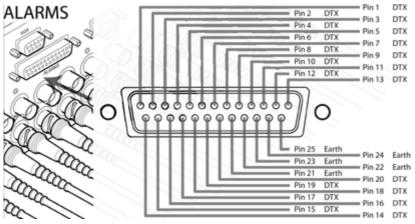

The DV-IP Express supports 20 normally open/closed tamper proof alarm inputs, or one Global keyswitch input with camera specific inputs configurable as entry/exit alarms. The alarms support tamper proof detection using 1k in line and 5K end of line resistance. The DV-IP Express detects short circuit, open circuit and contact closure. This functionality is part of the advanced alarms supported on NetVu Connected products and includes features required for Central Monitoring. It is compatible with the British Standard BS8418.

#### **Relay Connector**

#### Pin Alarm Input Connection

| 1 - 20 | 1-20         |
|--------|--------------|
| 21-25  | Earth Common |

15

**JV-IP Express** 

#### End Of Line Circuitry

The following describes the EOL tamper alarms circuitry needed when EOL has been configured. There should be two resistive values within the tamper alarm circuitry. These must be located inside the alarm device (furthest point from the unit).

The alarm state could be Normally Open or Normally Closed, however the tamper states are the same for both settings.

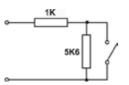

Open, the resistive value is 6.8K ohms (1K + 5.6K).

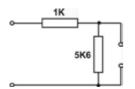

Closed, the resistive value is 1K ohms, as the circuit does not see the 5.6K ohm resistor.

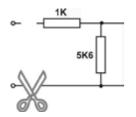

Open Circuit Tamper, the resistive value is infinity as the circuit has been cut and therefore is 'open'.

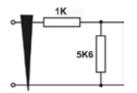

Short Circuit Tamper, the resistive value is 0 ohms.

#### Step 7 Connecting Serial Ports

Serial ports have two main uses:

- 1. Connecting twisted pair telemetry for PTZ cameras.
- 2. Providing text data recorded with the video e.g. Point of Sale.
- **Note:** Telemetry cameras should be connected to Serial 3 and 4. Text data can be retrieved from any serial port.

#### RS232

|                           | Serial 1 & 2<br>Pin Allocation | Serial 3 & 4<br>Pin Allocation |
|---------------------------|--------------------------------|--------------------------------|
| Data Carrier Detect (DCD) | 1                              |                                |
| Receive Data (RX)         | 2                              | 2                              |
| Transmit Data (TX)        | 3                              | 3                              |
| Data Terminal Ready (DTR) | 4                              |                                |
| Ground (GND)              | 5                              | 5                              |
| Data Set Ready (DSR)      | 6                              |                                |
| Ready To Send (RTS)       | 7                              | 7                              |
| Clear To Send (CTS)       | 8                              | 8                              |
| Ring Indicate (RI)        | 9                              |                                |

#### RS485

| S-485               | Serial 3 & 4<br>Pin Allocation |
|---------------------|--------------------------------|
| Transmit Data (TX+) | 1                              |
| Transmit Data (TX-) | 9                              |

#### Step 8 Connecting a Keyboard

The DV-IP Express supports Dedicated Micro keyboards DM/KBC1 and DM/KBC2. Connect any of these keyboards via the KBD connector situated on the rear of the unit.

Note: Refer to 'Unit Operation' for further guidance regarding supported keyboards.

#### Step 9 Connecting Telemetry Cameras

#### Simple Dome Connection

Pin connections for RS485 connection to a dome on serial port 3/4 are:

| Dome Cable | DV-IP Express Serial Connector |  |
|------------|--------------------------------|--|
| Yellow     | 1 TX+                          |  |
| Green      | 9 TX-                          |  |

If the dome is being connected using an RS485 connection, the dome address should be set to match the camera input number on the DV-IP Express i.e. if the dome is connected to video input 3, the camera address should be '03'.

#### Dennard 2040 & 2060 Domes

A Dennard 2040/2060 Dome can be connected via either co-axial telemetry or RS485 twisted pair.

If using co-axial telemetry the address switches should be set as:

Blue switch - F Yellow switch - D

#### **DM Oracle Domes**

A DM Oracle dome can be connected via either co-axial telemetry or RS485 twisted pair. Oracle Domes are configured using the specific pages available in the unit software, refer to 'Oracle Dome Configuration' for more information.

The DM Oracle Dome has three address switches, refer to the Oracle Dome documentation for more information on hardware confguration.

UTC Red - 1 Blue - N/R Yellow - N/R Serial Red - 2 Blue - Camera Number

Yellow - Camera Number

Note: To enable configuration of Oracle Dome menus, an RS485 connection is required.

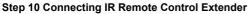

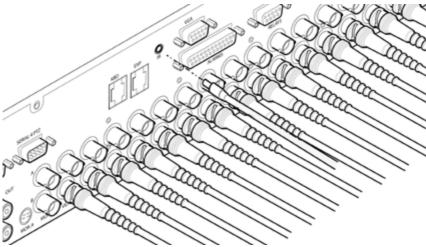

Connect the IR Remote Control Extender to the IR Input Socket. This must be connected to successfully use the IR Remote Control.

#### Step 10 Connecting Power

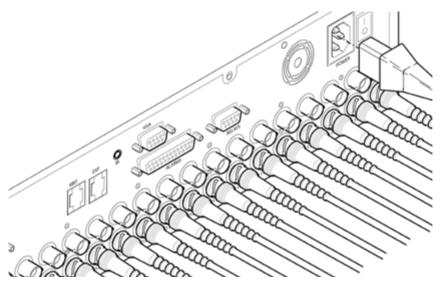

The DV-IP Express has an internal power supply unit. Connect the mains lead to the unit and then to the wall socket, or to a fused spur connection. Check local regulations before installation. Some countries require an Alarm/Security device be connected to a fused spur and not a wall outlet socket.

жШ

 $\leq$ 

#### **Advanced Installation**

#### Connecting Storage devices

Images are recorded to the internal hard disk for instant playback and searching by the operator. The capacity of the internal disk effects the amount of images and time period that can be recorded.

The internal hard disk is a temporary storage device as images are overwritten after a set period.

If images need to be held for a longer time period, external storage is required. The SATA ports on the rear of the unit are used to connect to external storage devices. The unit can support multiple external hard disks. To maintain an effective SATA link, the length of all cabling from the unit to the connected device should not exceed two metres.

The unit's operating system will continue to utilise the internal hard disks if the external hard drive encounters a problem.

#### **Dedicated Micros Managed Storage Expansion units**

A DM Managed Storage Expansion unit is connected via the SATA port. A Managed Storage unit provides high capacity, environmentally managed storage in a single box. Disk temperature is maintained at a constant level and the disk management system ensures only disks in operation are spun. Both of these features help extend drive life.

For further information regarding the DM Managed Storage Expansion unit, please contact Dedicated Micros technical support team.

# **Configuring the Unit**

The unit can be configured either on the local monitor or over the network using a PC with Internet Explorer or similar browser. Both have near identical menu interfaces.

#### Accessing the menus on a local monitor

- The Configuration pages can be displayed on a local monitor (connected to BNC Connector Mon A on the rear of the unit). When connected, press the MENU button on the IR Remote Control.
- **Note:** If the IR Remote Control does not open the configuration menus, press the DVR button to make sure it is in DVR mode, then press the MENU button again.

#### Accessing the menus on a PC web browser

#### Locating the Unit IP address

The IP address of the unit is required to access the webpages. It can be identified from the configuration menu pages using the local monitor, press the MENU button on the IR Remote Control and navigate to the System Settings:-System menu to find the DHCP assigned IP address.

- **Note:** The unit can be installed in a DHCP network environment where an IP address, subnet mask and default gateway will automatically be allocated from the network DHCP Server (DHCP is enabled by default).
- Note: If a DNS (Domain Name Server) address is not to be used, it is strongly advised that a fixed IP address be assigned (a DHCP assigned address can change without notification i.e. following power failure).

A fixed IP address can be assigned via the Network Settings:-Network menu.

For information on locating the unit's IP address via a PC and serial port connection, refer to Appendix D.

#### Default DNS Address

It is recommended that a DNS (Domain Name Server) address be configured. Assigning a recognisable name can help a remote user to locate the unit.

If no System name is allocated to the DV-IP Express, the default DNS address will be:

machine serial number.yourdomain.com
 <machine serial number> is displayed in the System menu page and also on the underside of the unit.
 <yourdomain> is the name assigned to your DNS network.

The default DNS address can be renamed via the Network Settings:-Network menu. Following renaming, the DNS address will be:

yourname.yourdomain.com

'yourname'

is the name assigned via the Network menu.

**Note:** To activate an assigned DNS address, it will be necessary to reboot the unit. The DV-IP Express can be rebooted via System Settings:Maintain:- Reset.

**IMPORTANT:** To set the time and date on the unit, navigate to System Settings:-Time and Date.

#### Accessing the Configuration Webpages

The unit can be configured using the webpages. To access these:

- 1. Launch Internet Explorer (or similar web browser package).
- 2. Type the URL for the unit (IP or DNS address).

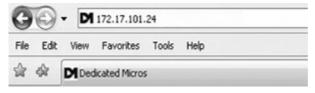

3. The Opening menu page will be displayed.

# **Remote Control**

The IR Remote Control offers all the control functionality required to navigate the menus. **Note:** Not all buttons on the IR Remote Control are relevant for the DV-IP Express.

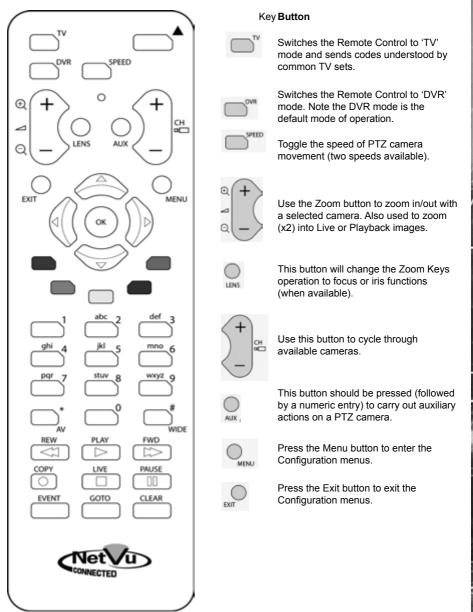

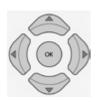

P Expres

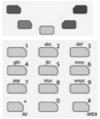

NN PAR

Use the Directional and OK buttons to navigate through the menu screens and accept changes. Also use for PTZ telemetry control of cameras.

Use the Softkeys (Red, Green, Yellow, Purple) to directly access the corresponding function displayed on the menu screen.

The Number pad should be used to select specific cameras and preset positions when available.

Use the Playback buttons to interrogate recorded images. Use the LIVE button to switch from Playback or menus to a LIVE display.

# Main Menu

When first accessing the unit, the main menu will be displayed. This menu allows access to the Configuration menus, the Viewer menus and also several Download options.

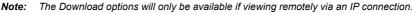

#### CONFIGURATION: DV-IP Express

DI DEDICATE O MICHON

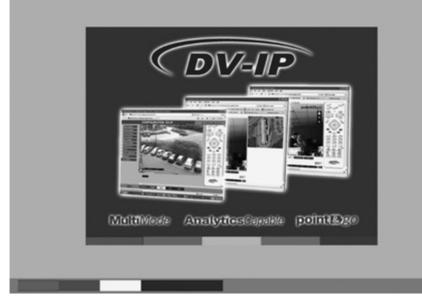

Select the Configuration menu tab to access the unit's Configuration menus. *Refer to 'Navigating the Configuration Menus'* for further guidance.

Select the Viewer menu tab to access the unit's Viewer function. *Refer to 'Unit Operation' for information on the numerous Viewer features*.

Select the Download menu tab to access the various Download sub-options. Select from:

| • | Product Manual  | Select to open an electronic version of the DV-IP Express<br>Installation & Operation Guide.                                                                                                    |
|---|-----------------|----------------------------------------------------------------------------------------------------|
| • | ObserVer Manual | Select to open an electronic version of the NetVu ObserVer<br>User Guide. NetVu ObserVer is a free video management<br>software package from Dedicated Micros that allows users to<br>seamlessly view distributed images from any<br>'NetVu Connected' product. |
| • | NetVu ObserVer  | Select to download the NetVu ObserVer video<br>management software.                                                                                                    |
| • | Java (JRE)      | Select to download the Java (JRE) software (from the unit).<br>This software is required to successfully view Configuration<br>and Viewer menus remotely.                                                                                                    |

IMPORTANT: By default, no Usernames and Passwords are required to access any of the various menus. Usernames and Passwords can however be added to regulate access to the Configuration and Viewer menus. Refer to the 'Console Settings:-User Accounts' menu for information on establishing Usernames and Passwords.

# **Navigating The Menus**

When accessing the configuration menus, the menu tree will be displayed.

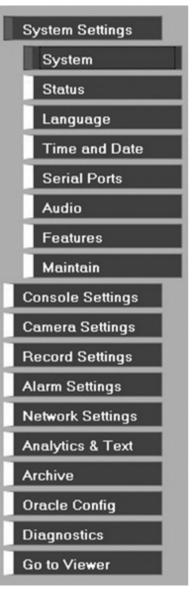

The configuration pages are navigated using the menu tree (displayed on the left of each page). Selecting one of the menu options will display the relevant page. Any associated submenus will also then be available.

Relevant menus can also be accessed directly from other menu screens via the coloured softkey options shown at the base of each menu. The options available will depend on the menu being viewed. Select a softkey option by pressing either the corresponding button on the IR Remote Control (if viewing the menus locally), or by selecting the relevant option via the PC mouse (if viewing the webpages).

**Note:** Any changes made via the webpages are automatically saved when the page is closed. To 'manually' save changes, select the Save option.

#### Using the IR Remote Control

Press the MENU button to access configuration menus via a connected local monitor. The menu will have a red indicator highlighting the first option. Select a main menu heading to open a drop down list of further sub-options. Press the Down Directional button to highlight the next menu option, press OK to open the highlighted menu.

Press the Right Directional button to highlight the first editable parameter on the screen.

Use the Left/Right/Up/Down Directional buttons to move between fields.

Select OK to start editing a field (the option will be outlined in green).

Use the Up/Down Directional buttons to change the settings within an editable field.

Numeric fields can be edited with the Directional buttons. Use the Up/Down Directional buttons to increase/decrease by an increment of 1, use the Left/Right Directional buttons to increase/decrease by an increment of 10.

Use the OK button to accept a new setting. Use the coloured softkeys to select the accompanying colour option on screen i.e. red button to select the red option. To undo changes made to any menu, select the Refresh (Purple) option.

#### Entering Alpha-Numeric Data via a Local Monitor

Numeric or text data is entered using the on-screen Virtual Keyboard (Arrow Key Editor).

To display the Virtual Keyboard, navigate to the relevant text input box using the Directional buttons and double press the OK button twice on the IR Remote Control. The Virtual Keyboard is displayed.

Use the Directional buttons to move between characters, use the OK button to select a character. Select 'Submit' to enter details, press 'Cancel' to exit without entering any text.

Alpha-numeric data can also be entered in either upper or lower case format by 'multi-tapping' a relevant button. For example, with the cursor located in the text entry window of the Virtual Keyboard, repeatedly tap button '1' to cycle through the following characters: 1,A,a,B,b,C,c,1 etc.

To select one of these characters, simply stop tapping the button when the chosen character is displayed. The cursor will then progress, ready for the next character entry.

**Note:** A USB Keyboard (not supplied) can be connected via one of the USB ports on the unit. The USB Keyboard can then be used to enter alpha-numeric data via the local menus.

#### Using a USB Mouse or the Webpages

Navigate the menus by clicking the tabs displayed on the left of the menu headings (on the menu tree). The first option is highlighted with a red tab. Select a main menu heading to open a drop down list of further sub-options.

Highlight an editable field by clicking on it directly.

If viewing pages locally, enter alpha numeric data via the Arrow Key Editor (see above). If viewing remotely, enter via the PC keyboard. If available, click on the drop down menus to select settings.

#### Note: A selected item in the drop down list will appear highlighted.

Navigating away from a page (clicking on a different option on the menu tree) will automatically save any changed settings. To undo changes made to any menu, select the Refresh (Purple) option.

# System Settings

The menus under the System Settings heading allow the unit's core settings to be viewed, changed and the system software upgraded.

The System option displays details about the unit including the IP address, unit serial number, MAC address and software version.

The Unit Status page displays information about the unit's operating condition, shows how long the unit has been operating and the reason for the last reset. It also shows camera status and displays any failed cameras.

The Alarm Status page shows which contacts are open, which zones are in alarm and which relays are operating.

The Language page allows the system language to be set. The language can also be changed for the current session only.

The Time and Date page allows the unit time and date settings to be adjusted, including setting the timezone.

The Serial Ports page allows each of the four serial ports to be individually configured for one of a range of operations, including EPOS, debug, PPP and telemetry.

The Audio page shows the settings available for each of the two audio channels and allows configuration of audio quality.

The Features page allows control of the different features that are available within the software including Email reporting, webcam support and control of the display resolution.

The Maintain page allows the current configuration to be saved, and for previously saved settings to be loaded. It also enables easy upgrade of the system software.

# System

This menu shows the general information about the unit including the version of software installed, the unit's serial number and the allocated DHCP IP address.

| CONFIGURATION: DV-IP Express                                                                                  |                                                                                                    | DEDICATED MICHOR                                                                           |              |
|----------------------------------------------------------------------------------------------------|----------------------------------------------------------------------------------------------------|--------------------------------------------------------------------------------------------|--------------|
| System Page                                                                                                   |                                                                                                    | Save                                                                                       |              |
| Product Descriptor<br>Senial Number<br>PCB Senial Number<br>Product Code<br>Earliest Recording<br>System Name | DV-IP Express<br>M3R15999-00000001<br>MF003602P017<br>DVPE16X14<br>Man, 19 Jan 2009 01:54:43<br>M3R15999-000 | Number of Cameras 8<br>Global PPS 200<br>Video Storage Obytes 151.55<br>Video Standard PAL |              |
| MAC Address<br>IP Address<br>Sub Net<br>Gateway                                                               | 00.D0.D9.07.74-AF<br>172.17.88.12<br>255.255.0.0<br>172.17.50.1                                              |                                                                                            |              |
| Software Revision                                                                                             | 04.3 (23.05 dev)                                                                                             |                                                                                            |              |
| Codec Revision                                                                                                | 01.5 (314) W6DM                                                                                              |                                                                                            |              |
| Webpage Revision                                                                                              | wpS 1.0 (1410) ns                                                                                            |                                                                                            |              |
| Boot Software Rev.                                                                                            | M3UP version 01.6 ecos ance                                                                                  | estary v2_0_65 - built Sep 5 2008                                                          |              |
| Te                                                                                                    | ne/Date Accounts Net-                                                                                        | rork. Refresh                                                                              |              |
| Product De                                                                                                    | •                                                                                                    | Details the product model.                                                                 | nocific unit |

| Product Descriptor   | Details the product model.                                                                                                    |
|----------------------|----------------------------------------------------------------------------------------------------|
| Serial Number        | Identifies the serial number of the specific unit.                                                                                                    |
| PCB Serial Number    | Displays the PCB (Printed Circuit Board) serial number of the unit.                                                                                                    |
| Product Code         | Displays a code identifying the unit's specification.                                                                                                    |
| Earliest Recording   | Displays the date/time of the earliest recording held on the unit.                                                                                                    |
| System Name          | This field can be edited to allocate a name to the unit. This is<br>displayed when the unit is accessed via NetVu ObserVer and is<br>sent when transmitting information to a Remote Video Response<br>Centres (RVRC). |
| Number of Cameras    | Shows the number of camera channels on the unit.                                                                                                    |
| Global PPS           | Details the Global PPS (Pictures Per Second) recording rate for<br>all cameras.                                                                                                    |
| Video Storage Gbytes | Highlights the available video storage capacity in Gigabytes.                                                                                                    |
| Video Standard       | Displays the video standard adopted by the unit i.e. PAL, NTSC.                                                                                                    |
| MAC Address          | This is the MAC address assigned to the unit.                                                                                                    |
| IP Address           | This is the IP address allocated to the unit.                                                                                                    |
| Sub Net              | This is the subnet of the network where the unit is located.                                                                                                    |
| Gateway              | This is the IP address of the default gateway (router) assigned by the DHCP server.                                                                                                    |
| Software Revision    | This identifies the version of software the unit is running.                                                                                                    |
| Codec Revision       | This identifies the codec version the unit is running.                                                                                                    |
| Webpage Revision     | This identifies the webpage version the unit is running.                                                                                                    |
| Boot Software Rev.   | Displays the infrastructure componentry software revision.                                                                                                    |
|                      |                                                                                                    |

## **Unit Status**

This menu details information regarding the status of the unit, notably the total time the unit has been operating and the time since its last reset. Status log information can also be exported via the 'Export Log' option to either a CD/DVD or a USB device.

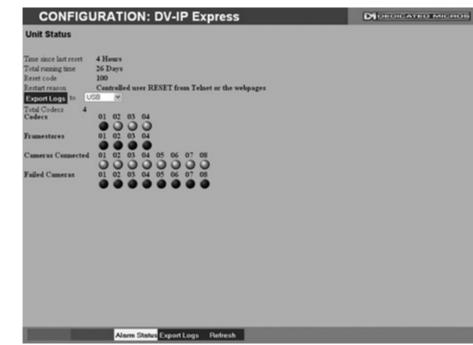

| Time since last reset                                                                             | Details the time since the unit was last reset.                                                                                                    |  |  |  |  |  |  |
|---------------------------------------------------------------------------------------------------|----------------------------------------------------------------------------------------------------|--|--|--|--|--|--|
| Total running time                                                                                | Details the total time the unit has been operational.                                                                                                    |  |  |  |  |  |  |
| Reset code                                                                                        | The last reset code used is displayed.                                                                                                    |  |  |  |  |  |  |
| Restart reason                                                                                    | The reason for the last restart is displayed i.e. Controlled<br>Jser Reset.<br>Select this option to export log data to an inserted CD/DVD or a                                                                                   |  |  |  |  |  |  |
| Export Log (Blue)                                                                                 | Select this option to export log data to an inserted CD/DVD or a connected USB device.                                                                                                    |  |  |  |  |  |  |
| Total Codecs                                                                                      | Details the current number of installed codecs.                                                                                                    |  |  |  |  |  |  |
| Codecs                                                                                            | Installed codecs currently operating as a codec will be highlighted light green. Hover the cursor over individual buttons to display either 'On' or 'Off'. 'On' signifies that the codec is active as a codec.                    |  |  |  |  |  |  |
| Framestores                                                                                       | Installed codecs currently operating as a framestore will be<br>highlighted light green. Hover the cursor over individual buttons to<br>display either 'On' or 'Off'. 'On' signifies that the codec is active as<br>a framestore. |  |  |  |  |  |  |
| Note: The 'On'/'Off' text will only be displayed if viewing the Unit Status menu remotely over an |                                                                                                    |  |  |  |  |  |  |

connection.

Cameras Connected

Failed Cameras

Those camera channels with cameras connected will be highlighted light green. Those not in use will appear dark green. Those camera channels where the connection is deemed to have failed will be highlighted light green. Those working correctly will appear dark green.

# **Alarm Status**

This menu details information regarding the status of the unit's alarm contacts, alarm zones and relay outputs.

| CONFIG         | UR/          | ٩T | 10  | N:      | D\ | /-1          | PE         | Ξ×p | ore             | ss       |               |    |    |    |               |    | ( | Di 🗆 | - 1010 | ATI | - | aicea | 1-116 |  |
|----------------|--------------|----|-----|---------|----|--------------|------------|-----|-----------------|----------|---------------|----|----|----|---------------|----|---|------|--------|-----|---|-------|-------|--|
| Alarm Status   |              |    |     |         |    |              |            |     |                 |          |               |    |    |    |               |    |   |      |        |     |   |       |       |  |
| Alarm Contacts | 01<br>• • 17 |    | 03  |         | 05 | 06           | 07         | 05  | 09              | 10       |               | 12 | 13 | 14 | 15            | 16 |   |      |        |     |   |       |       |  |
| Alarm Zones    | 01           | 02 | 010 | 04 0 20 | 05 | 06<br>• • 22 | 07<br>• 23 | 08  | 09<br>0 0<br>25 | 10<br>26 | 11<br>•<br>27 |    | 13 |    | 15<br>0<br>31 |    |   |      |        |     |   |       |       |  |
| Relay Outputs  | 01           | 02 | 03  | 04      |    |              |            |     |                 |          |               |    |    |    |               |    |   |      |        |     |   |       |       |  |
|                |              |    |     |         |    |              |            |     |                 |          |               |    |    |    |               |    |   |      |        |     |   |       |       |  |
|                |              |    |     |         |    |              |            |     |                 |          |               |    |    |    |               |    |   |      |        |     |   |       |       |  |
|                |              |    |     |         |    |              |            |     |                 |          |               |    |    |    |               |    |   |      |        |     |   |       |       |  |
|                |              |    |     |         |    |              |            |     |                 |          |               |    |    |    |               |    |   |      |        |     |   |       |       |  |
|                |              | Ē  |     |         | Ţ  | Alar         | 815        |     | Refr            | esh      | Ū,            |    |    |    |               |    |   |      |        |     |   |       |       |  |

Alarm Contacts/Zones/Relay Outputs Alarm Contacts, Alarm Zones and Relay Outputs that are in an 'active' state are shown light green. 'In-active' ones appear dark green (not illuminated).

DV-IP Express

# -IP Express **A**

### Language

This menu allows the system language to be set. Changing the System Language will effect all menu pages. If required, the language can also be changed for the current session only.

| Language     Save       System Language     English       Choose your language for this session, it will not affect the system wide language setting       Session Language     English       Choose | CONFIG          | URATION:  | <b>DV-IP Express</b>            |                      | DIDEDICATED | MICROS |
|----------------------------------------------------------------------------------------------------|-----------------|-----------|---------------------------------|----------------------|-------------|--------|
| Choose your language for this session, it will not affect the system wide language setting                                                                                                    | Language        |           | Save                            | )                    |             |        |
| Choose your language for this session, it will not affect the system wide language setting                                                                                                    | System Language | English W |                                 |                      |             |        |
| Sension Language English V Choose                                                                                                    |                 |           | it will not affect the system w | ide language setting |             |        |
|                                                                                                    |                 |           |                                 |                      |             |        |
|                                                                                                    |                 |           |                                 |                      |             |        |
|                                                                                                    |                 |           |                                 |                      |             |        |
|                                                                                                    |                 |           |                                 |                      |             |        |
|                                                                                                    |                 |           |                                 |                      |             |        |
|                                                                                                    |                 |           |                                 |                      |             |        |
|                                                                                                    |                 |           |                                 |                      |             |        |
|                                                                                                    |                 |           |                                 |                      |             |        |
|                                                                                                    |                 |           |                                 |                      |             |        |
|                                                                                                    |                 |           |                                 |                      |             |        |
|                                                                                                    |                 |           |                                 |                      |             |        |
|                                                                                                    |                 |           |                                 |                      |             |        |
|                                                                                                    |                 |           |                                 |                      |             |        |
| Refresh                                                                                                    |                 |           | Refresh                         |                      |             |        |

 System Language
 Select to change the system language setting.

 Note:
 A server reboot will be required to implement system language changes. The unit can be rebooted via System Settings:Maintain:- Reset.

Session Language

Select to change the language settings for the current session only.

Choose

Select to immediately activate session language changes.

# DV-IP Express

# Time and Date

This menu allows the time and date to be set on the unit. Required timezone information can also be established and the unit time synchronised to that of the PC being used to view the webpages.

| CON            | FIGURATION: DV-I                                                                                               | P Express                                                              |                                |
|----------------|----------------------------------------------------------------------------------------------------|------------------------------------------------------------------------|--------------------------------|
| Time and       | And a second second second second second second second second second second second second second second second | Seve                                                                   |                                |
| System Time    | Wed, 21 Jan 2009 10:35:3                                                                                       | 1 (+0)                                                                 |                                |
| Current time z | xee                                                                                                    |                                                                        |                                |
| Time zone      | No Deylight Sevings                                                                                            | ×                                                                      |                                |
|                | Time zone changes will only take et                                                                            | ffect after a system reset.                                            |                                |
| Date format    | ddmmyy ¥                                                                                                    |                                                                        |                                |
| Time format    | 244 *                                                                                                    |                                                                        |                                |
| Set Time       | 10 : 35                                                                                                    |                                                                        |                                |
| Set Date       | 21/01/09                                                                                                    |                                                                        |                                |
| SNTP Server    |                                                                                                    |                                                                        |                                |
| PC Time        | 21 January 2009 09:37:18 (+0)                                                                                  |                                                                        |                                |
| Sync Time      |                                                                                                    |                                                                        |                                |
|                | ð.                                                                                                    |                                                                        |                                |
|                |                                                                                                    |                                                                        |                                |
|                |                                                                                                    |                                                                        |                                |
|                |                                                                                                    |                                                                        |                                |
|                |                                                                                                    |                                                                        |                                |
|                |                                                                                                    |                                                                        |                                |
|                |                                                                                                    |                                                                        |                                |
|                |                                                                                                    |                                                                        |                                |
| Reset          | System Sync                                                                                                    | Time Refresh                                                           |                                |
|                |                                                                                                    |                                                                        |                                |
| System         |                                                                                                    | The current system time and date is                                    |                                |
|                | t Time Zone                                                                                                    | Displays the currently selected time                                   | v                              |
| Time F         | ormat                                                                                                    | As default, the time displayed is in 1 changed to 24 hour if required. | 2 hour format. This can be     |
| Date F         | ormat                                                                                                    | As default, the date is entered dd/m                                   | m/yy. It can also be displayed |
|                |                                                                                                    | as mm/dd/yy or yy/mm/dd.                                               |                                |
| Set Tin        | ne                                                                                                    | Enter a current time for the unit.                                     |                                |
| Set Da         | te                                                                                                    | Enter a current date for the unit.                                     |                                |
| Time Z         | one                                                                                                    | Select the relevant timezone offset f                                  | rom the accompanying drop      |
|                |                                                                                                    | down menu.                                                             |                                |
| SNTP           | Server                                                                                                    | A Simple Network Time Protocol (SN                                     |                                |
|                |                                                                                                    | devices to connect and set their curr                                  |                                |
|                |                                                                                                    | that of the SNTP. If required, enter the address here.                 | IE SINTE SELVEL IF             |
| PC Tim         |                                                                                                    | Displays the system time of the PC                                     | currently being used to view   |
| 1011           |                                                                                                    | the webpages.                                                          | contentity being used to VIEW  |
| Sync T         | ime (Blue)                                                                                                    | Use this button to synchronise the til                                 | me of the unit to that of the  |

PC being used to view the webpages. **Note:** The PC Time and Sync Time options will only be available if viewing the menu via the webpages.

## **Serial Ports**

This menu allows configuration of the unit's Serial ports. Refer to 'Installing the DV-IP Express' for installation information.

| CON            | FIGURATION: DV-II                                  | P Express                                                                          |             | DEDICATEDMICHON                           |  |  |  |  |  |
|----------------|----------------------------------------------------|------------------------------------------------------------------------------------|-------------|-------------------------------------------|--|--|--|--|--|
| Serial Con     | figuration                                         | Save                                                                               |             |                                           |  |  |  |  |  |
| lf changing th | e port to debug the unit will require              | a reset                                                                            |             |                                           |  |  |  |  |  |
| Serial Port    | 1 1                                                |                                                                                    |             |                                           |  |  |  |  |  |
| Port Config    | Debug M                                            |                                                                                    |             |                                           |  |  |  |  |  |
| Interface Type | Serial RS232 V                                     |                                                                                    |             |                                           |  |  |  |  |  |
| Baud           | 115200 🛩                                           |                                                                                    |             |                                           |  |  |  |  |  |
| Data           | 8 W                                                |                                                                                    |             |                                           |  |  |  |  |  |
| Parity         | None M                                             |                                                                                    |             |                                           |  |  |  |  |  |
| Stop Bits      | 1 💌                                                |                                                                                    |             |                                           |  |  |  |  |  |
| Flow Control   | None ¥                                             |                                                                                    |             |                                           |  |  |  |  |  |
| Protocol       | None M                                             |                                                                                    |             |                                           |  |  |  |  |  |
|                |                                                    |                                                                                    |             |                                           |  |  |  |  |  |
|                |                                                    |                                                                                    |             |                                           |  |  |  |  |  |
|                |                                                    |                                                                                    |             |                                           |  |  |  |  |  |
|                |                                                    |                                                                                    |             |                                           |  |  |  |  |  |
|                |                                                    |                                                                                    |             |                                           |  |  |  |  |  |
|                |                                                    |                                                                                    |             |                                           |  |  |  |  |  |
|                |                                                    |                                                                                    |             |                                           |  |  |  |  |  |
|                |                                                    |                                                                                    |             |                                           |  |  |  |  |  |
|                |                                                    |                                                                                    |             |                                           |  |  |  |  |  |
| Maintain       | Text in Img Cam                                    | era Refresh                                                                        |             |                                           |  |  |  |  |  |
| Serial F       | Port                                               | These are the                                                                      | four serial | ports available.                          |  |  |  |  |  |
| Port Config    |                                                    | The serial ports can be configured to specific uses.                               |             |                                           |  |  |  |  |  |
|                |                                                    | Select from:                                                                       |             |                                           |  |  |  |  |  |
|                |                                                    |                                                                                    | None        | Switches port off                         |  |  |  |  |  |
|                |                                                    |                                                                                    | Debug       | Sets port for serial communications       |  |  |  |  |  |
|                |                                                    |                                                                                    | PPP         | Sets port for Point to Point Protocol     |  |  |  |  |  |
|                |                                                    |                                                                                    | Telem       | Sets port for Telemetry purposes          |  |  |  |  |  |
|                |                                                    |                                                                                    | Comm        | Sets port for Comms purposes              |  |  |  |  |  |
|                |                                                    |                                                                                    | EPOS        | Sets the serial port for connection to an |  |  |  |  |  |
|                |                                                    |                                                                                    |             | EPOS (Electronic Point Of Sale) device    |  |  |  |  |  |
| Interfac       | се Туре                                            | Choose the type of serial interface being used. Select from RS232, RS485 or RS422. |             |                                           |  |  |  |  |  |
| Baud/Pa        | arity/Data/Stop/Flow Control                       | These options allow the Serial port communication settings to be configured.       |             |                                           |  |  |  |  |  |
| Note:          | When a telemetry protoc<br>and should not normally | protocol is selected, these settings will default to pre-determine                 |             |                                           |  |  |  |  |  |
| Protoco        |                                                    | This is a drop down list of serial telemetry protocols supported by the unit.      |             |                                           |  |  |  |  |  |
| Note:          | Refer to 'Appendix E' for                          |                                                                                    | norted tel  | emetry protocols                          |  |  |  |  |  |
| note.          | The set to Appendix E 10                           | a full list of sup                                                                 |             |                                           |  |  |  |  |  |

### Audio

The Audio menu allows settings for the two bi-directional audio channels to be edited. Audio can be recorded from camera inputs via input 1. Challenge audio i.e.originating from an Operator at an Remote Video Receiving Centre (RVRC) can be recorded via input 2. This combined audio is then available on Audio Output 1. Refer to 'Installing the DV-IP Express' for audio hardware installation information.

| CONFIGURATION: D                     | V-IP Express                                             | DIOLOGATEDMICHOS                                                     |
|--------------------------------------|----------------------------------------------------------|----------------------------------------------------------------------|
| Audio                                | Save                                                     |                                                                      |
| Audio Recording Disabled M           |                                                          |                                                                      |
| Andio Channel Title                  |                                                          |                                                                      |
| Andre Channel Title                  |                                                          |                                                                      |
|                                      |                                                          |                                                                      |
|                                      |                                                          |                                                                      |
| Record Audio Challenge               |                                                          |                                                                      |
| Audio Sample Rate 8000 × Record G    |                                                          |                                                                      |
| Playback Sample Rate 8000 V Playback |                                                          |                                                                      |
| Record AGC Record u                  | ncompressed                                              |                                                                      |
|                                      |                                                          |                                                                      |
|                                      |                                                          |                                                                      |
|                                      |                                                          |                                                                      |
|                                      |                                                          |                                                                      |
|                                      |                                                          |                                                                      |
|                                      |                                                          |                                                                      |
|                                      |                                                          |                                                                      |
|                                      |                                                          |                                                                      |
|                                      |                                                          |                                                                      |
| Reset to App                         | Refresh                                                  |                                                                      |
| Audio Recording                      | This option allows the audi<br>or deactivated (Disabled) | o recording to be activated (Enabled)                                |
| Audio Channel Title                  | A title can be assigned to e                             | each audio channel.                                                  |
| Record Audio Challenge               | Select this option to record<br>operator at an RVRC.     | an audio challenge originating from an                               |
| Audio Sample Rate                    | Audio can be recorded at 8                               | 3Hz, 11Hz, 16Hz or 22Hz.                                             |
| Record Gain                          | This option allows the Rec                               | ord Gain level to be set. This is the                                |
|                                      |                                                          | e AGC (Automatic Gain Control) will                                  |
|                                      | •                                                        | 5. The default and recomended setting                                |
| Record AGC                           | is 15.                                                   | to the ACC function ACC holes                                        |
| RECOLO AGC                           |                                                          | te the AGC function. AGC helps cording by removing background noise/ |
|                                      | distortion.                                              |                                                                      |
| Record uncompressed                  | Select this option to record                             | l audio in an uncompressed format.                                   |

**Note:** Recording in uncompressed format will significantly increase the disk space used.

Playback Sample RateAudio can be played back at 8Hz, 11Hz, 16Hz or 22Hz.Playback VolumeSelect a volume setting between 1 to 64 for audio playback.

DV-IP Express

### **Features**

**DV-IP Express** 

This menu enables the activation of system features such as Email Reporting and Automatic FTP Downloads.

| CONFIGUE                                                                                                    | RATIO                                                       | N: DV-IP Express                               | DEDICATED MICHON |
|----------------------------------------------------------------------------------------------------|-------------------------------------------------------------|------------------------------------------------|------------------|
| System Features                                                                                                    | Page                                                        | Save                                           |                  |
| Detected Video Standard                                                                                                    | PAL                                                         |                                                |                  |
| Standard<br>PAL<br>NTSC                                                                                                    | Horizontal<br>704 w<br>704 w                                | 512 ¥<br>400 ¥                                 |                  |
| Text in Images<br>EMail Reporting                                                                                                    |                                                             | Automatic FTP Download C<br>SMB server support |                  |
| Remote Reporting<br>Deizterlace Mask<br>Use Record Profiles for D<br>Secondary Web Port<br>Samba Workgroup<br>User Logging<br>Comb Filter | Enabled<br>Disabled<br>8080<br>WORKGP<br>Enabled<br>Enabled | Telemetry Port 1025                            |                  |
| Text In Image FTP Dia                                                                                                    | ad Remote                                                   | Rep E-Mail Rofresh                             |                  |

| Detecte | ed Video Standard                        | The unit automatically detects the video standard being used i.e. PAL/NTSC.                                                                                  |
|---------|------------------------------------------|----------------------------------------------------------------------------------------------------|
| Horizor | ntal/Vertical                            | Edit the resolution settings. This will be the fundamental resolution for the unit.                                                                          |
| Text in | Images                                   | Select this option to activate the Text in Images function, refer to<br>'Analytics & Text-Text In Image' for more information.                               |
| Note:   | When de-selected here,<br>the menu tree. | the 'Text in Image' menu will no longer be displayed in                                                                                                    |
| Email F | Reporting                                | Select this option to activate the Email Reporting function, refer to<br>'Network Settings-E-mail' for more information.                                     |
| Note:   | When de-selected here,<br>the menu tree. | the 'Email Reporting' menu will no longer be displayed in                                                                                                    |
| Remote  | e Reporting                              | Select this option to activate the Remote Reporting function, refer<br>to 'Network Settings-Remote Reporting' for more information.                          |
| Note:   | When de-selected here,<br>the menu tree. | the 'Remote Reporting' menu will no longer be displayed in                                                                                                   |
| Automa  | atic FTP Download                        | Select this option to enable automatic FTP downloads to upgrade the unit and/or the webpages, refer to 'Network Settings-FTP Download' for more information. |
| Note:   | When de-selected here,<br>the menu tree. | the 'Automatic FTP Download' menu will no longer be displayed in                                                                                             |
| SMB W   | /orkgroup                                | Enter the SMB (Samba) Workgroup for file sharing purposes.                                                                                                   |

| Deinterlessment            | Onland this parties to improve display should be address the                                                                                                    |
|----------------------------|----------------------------------------------------------------------------------------------------|
| Deinterlacemask            | Select this option to improve display clarity and minimise the comb effect that may be visible when recording high motion scenes in 4CIF mode.                                                                                                    |
| Use Record Profiles For Tx | This option is for future development.                                                                                                    |
| Secondary Web Port         | If the default port setting for web serving has already been<br>allocated, it is possible to configure a second port number<br>i.e. the secondary web port can be set to 8000 if the default web<br>port (80) is blocked by the network or firewall. |
| Telemetry Port             | Enter the port settings for telemetry data here. The default setting is 1025.                                                                                                    |
| User Logging               | Enable this option to activate User Logging. Refer to 'Appendix C for further information regarding the User Logging function.                                                                                                    |
| Comb Filter                | Enable this option to activate the Comb Filter function. Comb Filter can help improve the fine details of a video signal image by filtering the luminance and chrominance separation process.                                                        |

### Maintain

This menu allows the unit to be reset and a software upgrade to be performed via an inserted CD/DVD or a connected USB device. Current unit settings can also be saved for future use and previously saved settings restored.

| CONFIGURA                                | TION: DV-IP        | Express                                                                                                    |                         | DEDICATED MICROS |
|------------------------------------------|--------------------|----------------------------------------------------------------------------------------------------|-------------------------|------------------|
| Unit Configuration M                     |                    | Constraint a second second second second second second second second second second second second second second |                         |                  |
| Configuration Default<br>Save<br>Restore | to/from US8 💌      |                                                                                                    |                         |                  |
| Server Roset                             | I                  |                                                                                                    |                         |                  |
| Seftware Upgrade                         |                    |                                                                                                    |                         |                  |
|                                          |                    |                                                                                                    |                         |                  |
|                                          |                    |                                                                                                    |                         |                  |
|                                          |                    |                                                                                                    |                         |                  |
|                                          |                    |                                                                                                    |                         |                  |
|                                          |                    |                                                                                                    |                         |                  |
|                                          |                    |                                                                                                    |                         |                  |
|                                          |                    |                                                                                                    |                         |                  |
|                                          |                    |                                                                                                    |                         |                  |
| Reset Delault                            | Upgrade Restore    | Seve                                                                                                    |                         |                  |
| Configuration                            |                    |                                                                                                    |                         |                  |
| Default (Green)                          | Se                 | elect to return the un                                                                                         | it to its factory defau | Ilt settings.    |
| Note: Selecting                          | the Default button | will cause the syste                                                                                           | m to reboot.            |                  |
| Save (Purple)                            | Se                 | elect to save current                                                                                          | unit settings to the    | selected media.  |

Restore (Blue) Select to restore previously saved settings from the selected media.

Note: Selecting the Restore button will cause the system to reboot.

| To/From     | Select the relevant media device to save to or restore from i.e. USB or CD/DVD. |
|-------------|---------------------------------------------------------------------------------|
| Server      |                                                                                 |
| Reset (Red) | Select to cycle the power to the unit.                                          |
| Software    |                                                                                 |

## Software Upgrade (Yellow) Select to perform a software upgrade. The unit will search any connected media device for relevant data.

**Note:** For the latest software upgrades, please refer to the Dedicated Micros website: www.dedicatedmicros.com

## **Console Settings**

Console Settings allow default settings to be established for the Viewer menu. Camera maps can be created (accessable via the Viewer menu) and access to all or some of the units features can be regulated via the User Accounts screen. Refer to the individual menus for more information.

The Viewer Defaults page allows the Viewer menu settings to be configured.

The Display page controls how the local monitors present information. They control whether text will be displayed on the Main or Spot monitors, the colour of that text, and how long cameras displayed in sequences will be shown on screen.

The Map Config page allows images to be imported and used as maps displayed in the Viewer menus. Hot spots can be added to allow quick navigation to individual cameras.

The Map Data page allows Map Config information to be saved for future use. Previously saved data can also be uploaded.

The User Accounts page helps protect configuration procedures by limiting access to specific users via accounts and passwords.

### **Viewer Defaults**

The units Viewer function allows remote users to simulate local operation over a network. This menu allows configuration of settings for the Viewer function. Refer to 'Operating The Viewer' for more information regarding the Viewer.

| CONFIG                           | URATION: DV-IP Express                       | DIOLOICATED MICHOS |
|----------------------------------|----------------------------------------------|--------------------|
| Viewer Defaults                  | Seve                                         |                    |
| Default Image Format             | MPEG #                                       |                    |
| Default Image Req                | High W                                       |                    |
| Default Multi Req                | Medium 💌                                     |                    |
| Default Multi Display            | 16WAY ¥                                      |                    |
| Video Output Mode                | PAL Reduced ¥                                |                    |
| Mouse Sensitvity<br>Decoder Mode | Normal Display 💌 This will require a reset   |                    |
| Applet Location                  | /gui/viewer/applets/%OPERATING_SYSTEM%/viewe |                    |
|                                  |                                              |                    |
|                                  |                                              |                    |
|                                  |                                              |                    |

|                       | Refresh                                                                                                    |                                                                                       |
|-----------------------|----------------------------------------------------------------------------------------------------|---------------------------------------------------------------------------------------|
| Default Image Format  | Images from<br>or MPEG form                                                                                                    | connected cameras can be displayed in either JPEG nat.                                |
| Default Image Req     | Images displayed full screen in the Viewer menus can be shown<br>in either High Medium or Low resolution.                         |                                                                                       |
| Default Multi Req     | 0 1                                                                                                    | yed in multiscreen in the Viewer menus can be<br>ither High Medium or Low resolution. |
| Default Multi Display | This controls how the unit will display the multiscreen option when selected via the Viewer menus. The default setting is 16 way. |                                                                                       |
|                       | Select from:                                                                                                    | Full                                                                                  |
|                       |                                                                                                    | Quad                                                                                  |
|                       |                                                                                                    | 6 way (6 cameras displayed per monitor)                                               |
|                       |                                                                                                    | 7 way (7 cameras displayed per monitor)                                               |
|                       |                                                                                                    | 9 way (9 cameras displayed per monitor)                                               |
|                       |                                                                                                    | 10 way (10 cameras displayed per monitor)                                             |
|                       |                                                                                                    | 13 way (13 cameras displayed per monitor)                                             |
|                       |                                                                                                    | 16 way (16 cameras displayed per monitor)                                             |
|                       |                                                                                                    | PinP (Picture in Picture)                                                             |

Video Output mode

Select the display output that best suits the viewing monitor. Select from:

#### PAL Default PAL Reduced NTSC Standard

**Note:** It will be necessary to reboot the unit to implement any change to the Video Output Mode.

Mouse Sensitivity The sensitivity settings of the mouse can be adjusted from the least sensitive (1) to the most sensitive (10). The setting can be adjusted via the slidebar or a number entered directly into the accompanying textbox. The default setting is 4.

Decoder Mode Select from Normal Display or Decoder Mode. Normal Display allows cameras to be accessed and controlled via the Viewer menu. In Decoder Mode, connected cameras can be accessed, viewed or controlled via Dedicated Micros Pick-a-Point system.

**Note:** For further information regarding Dedicated Micros Pick-a-Point system, please contact Dedicated Micros customer services in your region.

 Applet Location
 The location of the unit's Viewer menu applet is displayed. The default location will always be the applet installed on the unit. If accessing multiple units via a remote connection, all can be assigned the same Viewer applet. This will lessen the load time required when accessing different DVRs/Servers.

 For example, if a local unit and a remote DVR are to be accessed, it is possible to set the Applet location for both DVRs as the local unit.

 If viewing the unit remotely, Dedicated Micros provide a remote applet located on the Dedicated Micros website (www. dedicatedmicros.com/software\_release/index\_firmware.php).

 Due to possible bandwith restrictions on the network the DVR is located, using this remote applet may improve data transfer speeds.

### Display

This menu allows configuration of monitor settings used when viewing camera images and text data.

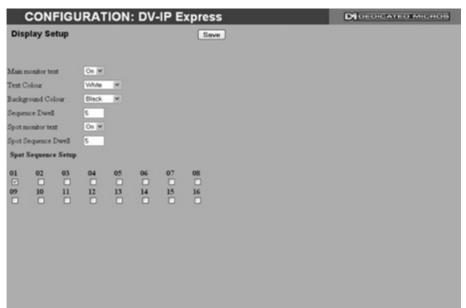

|                       | Refresh                                                                                                    |
|-----------------------|----------------------------------------------------------------------------------------------------|
| Main monitor text     | It is possible to select text to be displayed on the main monitor.<br>The text displayed will include; time, date, mode of operation (Set,<br>Unset or Overide), camera number and camera title.                     |
| Text Colour           | The colour of the displayed text can be changed. Select from the options available in the drop down list.                                                                                                    |
| Background Colour     | A black background appears by default around the text. It is<br>possible to change the colour of this background. Select from the<br>options available in the drop down list.                                        |
| Sequence Dwell (secs) | The sequence dwell time can be set from 1 to 99 seconds. The dwell time is the period a camera's images are displayed before switching to the next camera in the sequence.                                           |
| Spot monitor text     | It is possible to select text to be displayed on the spot monitor.<br>The text displayed will include; time, date, camera number and<br>camera title.                                                                |
| Spot Sequence Dwell   | The spot sequence dwell time can be set from 1 to 99 seconds.<br>The dwell time is the period a camera's images are displayed on<br>a connected spot monitor before switching to the next camera in<br>the sequence. |
| Spot Sequence Setup   | All of the unit's camera input channels are shown. To include any of these camera channels in the spot monitor sequence, selected the accompanying tickbox.                                                          |

# DV-IP Express

## Map Config

This menu allows images to be imported and used as maps that can be displayed in the Viewer Menus. The map can then have hot spots added to allow quick navigation to individual cameras.

| cc                                                                                                    | NFIGURATION: DV                                                                                                    | /-IP Express                                                                 | DECECTOR ALECTRONIC MODE |
|----------------------------------------------------------------------------------------------------|----------------------------------------------------------------------------------------------------|------------------------------------------------------------------------------|--------------------------|
| System/Came                                                                                                    | ra Map Configuration                                                                                                    | Seve                                                                         |                          |
| Configure Map<br>Oraphic location<br>Map Screen Offset<br>Camera Select<br>Activate hotspot<br>Hotspot radius<br>Increment by<br>Hotspot X coord<br>Hotspot X coord | Local System Map (*)<br>(maps/camero-select 15 gf<br>X 20 Y 20<br>Camero 1 *<br>2<br>5<br>Decrement Increment<br>66<br>74 | 1                                                                            |                          |
| Hotspot Origin (deg)                                                                                                    |                                                                                                    | Terrorita and terrori                                                        |                          |
| 01<br>05<br>09<br>13                                                                                                    | 02     03       06     07       10     11       14     15                                                                 | 04<br>08<br>12<br>16                                                         |                          |
| Decrement Inc                                                                                                    | rement Map Data                                                                                                    | Refresh                                                                      |                          |
| Configure                                                                                                    | Мар                                                                                                    | Leave as 'Local System Map'. This connected cameras can be access            |                          |
| Graphic Lo                                                                                                    | ocation                                                                                                    | Enter the location of the relevant m<br>I.P address of the server holding th |                          |

| Map Screen C | Offset |
|--------------|--------|
|--------------|--------|

| I.P address of the server holding the map. The map image will be<br>displayed if linking is successful. The linked map can be in gif or<br>jpeg format and should not exceed 500 by 350 pixels. |
|----------------------------------------------------------------------------------------------------|
| These co-ordinates represent the top left corner of the map graphic as displayed in the Viewer menu.                                                                                            |
| Select which camera is to be linked to the created hotspot.                                                                                                    |
| Select to activate and display the camera hotspot.                                                                                                    |
| Enter the radius (in pixels) of the hotspot.                                                                                                    |
| If using the Decrement (Red) or Increment (Green) buttons, enter<br>the size (in pixels) that the hotspot will increase/decrease.                                                               |
| Select to reduce size of hotspot.                                                                                                    |
| Select to increase size of hotspot.                                                                                                    |
| Use to position the centre of the hotspot along the X axis e.g.<br>entering 20 would place the hotspot centre 20 pixels from the left<br>edge of the map.                                       |
| Use to position the centre of the hotspot along the Y axis e.g.<br>entering 20 would place the hotspot centre 20 pixels from the<br>bottom edge of the map.                                     |
|                                                                                                    |

The hotspot can also be positioned by clicking directly on the map. Note: Dedicated Micros ©2009

DV-IP Express

Hotspot Origin (deg)

This option should be used when the hotspot relates to a Dedicated Micros Oracle Dome camera. Clicking the hotspot will send the Oracle Dome camera to a pre-determined view (absolute positioning). However if the dead centre of the hotspot is selected, the camera will be viewed from its current location.

The absolute positioning point will depend on the data entered here. A setting of '0' would result in the camera facing its Original (base) position. To change the preset position, enter a number between 1 and 360. A setting of 20 would set the preset position to 20 degrees to the right of its 'origin' position, 180 would send it to face in the opposite direction (of its base position). *Refer to the Viewer Menus-PTZ Profile menu' for information on establishing an Origin position for a PTZ camera.* 

### Map Data

The Map Data menu allows Map Config data to be Imported/Exported. This enables map data to be saved and stored for future use, or used between multiple units.

**Note:** The Map Data menu will only be available when viewing the menu pages remotely i.e. via the webpages.

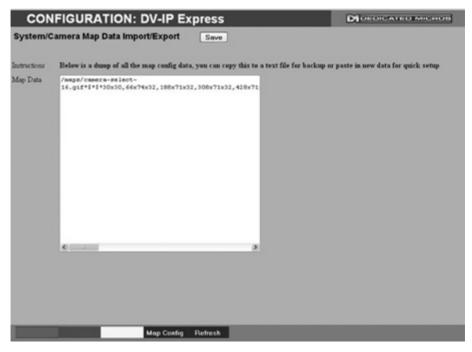

To save map data, highlight and copy all text displayed in the Map Data text window, then save this data as a text file.

To import data, copy relevant text from an external location and paste into the Map Data text window. When the menu is exited, this data will be used as the Map Config settings.

Note: If importing data, remember to first save any current map data as required.

### **User Accounts**

-IP Express

The unit can protect configuration procedures by limiting access via usernames and passwords. By default, no usernames and passwords are configured for any account type.

| CONFIGURATION: I                                                                                                    | DV-IP Express                                                                                                    | DEDICATED MICHON                                                                                                    |
|----------------------------------------------------------------------------------------------------|----------------------------------------------------------------------------------------------------|----------------------------------------------------------------------------------------------------|
| User Account Administration                                                                                                    |                                                                                                    |                                                                                                    |
| Account Types<br>Admin FTP<br>Video FTP<br>Teinit<br>WebPage Configuration<br>Sertal<br>Menu Configuration<br>Local Users<br>Account List<br>driftp<br>Add Modify | Delete                                                                                                    |                                                                                                    |
| Add Modify Delete                                                                                                    |                                                                                                    |                                                                                                    |
| Account Types                                                                                                    | be assigned privi<br>Admin FTP<br>A<br>fo<br>Video FTP<br>A<br>fo<br>Telnet<br>A<br>fo<br>a<br>tt<br>Serial<br>A<br>fo<br>fo | count types for which users and passwords can<br>leges are:<br>ssigning username and password requirements<br>or the Admin FTP function will limit access to the<br>nit via an FTP connection.<br>ssigning username and password requirements<br>or the Video FTP function will limit access to<br>ne Video FTP archiving feature (used with DM's<br>letVu ObserVer).<br>ssigning username and password requirements<br>or Telnet connections will limit Telnet<br>ccess to the unit (Telnet can be used to upgrade<br>ne unit).<br>ssigning username and password requirements<br>or Serial connections will limit access via a<br>erial link. |

WebPage Configuration

Assigning WebPage Configuration privileges will limit access to the Configuration menus when viewed remotely. When implemented, the user will be prompted for a username and password before access to the Configuration menus (via the main menu) will be granted.

Menu Configuration

Assigning Menu Configuration access privileges will limit access to the Configuration menus when viewed locally. When implemented, the user will be prompted for a username and password before access to the Configuration menus (via the main menu) will be granted.

Local Users

Assigning Local Users access privileges will limit access to the Viewer pages for local users. When implemented, the local user will be prompted for a username and password before access to the Viewer pages (via the main menu) will be granted.

Remote Users

Assigning Remote Users access privileges will limit access to the Viewer pages for remote users. When implemented, the remote user will be prompted for a username and password before access to the Viewer pages (via the main menu) will be granted.

**Note:** There are no default usernames and passwords for any of the Account Types. If none are assigned, access will be granted to all users and no request for a username and password will be made.

| Account List  | When an Account Type is highlighted, details of users with access will be displayed.                                                                                      |
|---------------|----------------------------------------------------------------------------------------------------|
| Add           | Highlight an administration feature i.e. Serial and select 'Add'.<br>Enter the new User Name and Password. That user's name will<br>now be displayed in the account list. |
| Modify/Delete | To modify or delete a user's settings, highlight the user in the list<br>and press the relevant button to Modify or Delete.                                               |

**Note:** If viewing the User Accounts page via a local monitor and navigating with the I.R Remote Control. Press the right directional button from the menu tree to access the Account List.

# **Camera Settings**

The Camera Settings menus allow configuration of cameras connected to the unit. Refer to the individual menus for further details.

The Camera page allows the quick configuration of all connected local camera channels.

The Camera Setup page allows the colour and contrast settings for each individual camera to be adjusted (with a dynamic preview available).

The Camera Telemetry page enables telemetry capable cameras to be configured.

### Camera

This menu allows the configuration of active local camera channels connected to the unit.

| CON                  | FIGURATION                                  | : DV-IP Express                                                                                                    | DEDICATED MICHOS                                                                                                    |
|----------------------|---------------------------------------------|----------------------------------------------------------------------------------------------------|----------------------------------------------------------------------------------------------------|
| _                    | Configuration                               | Save                                                                                                    |                                                                                                    |
| amera v              | sonnguration                                | Save                                                                                                    |                                                                                                    |
| Title                |                                             | erm Fail Rep                                                                                                    |                                                                                                    |
| Camera 1<br>Camera 2 |                                             |                                                                                                    |                                                                                                    |
| Camera 3             |                                             | ]↓ ∅↓                                                                                                    |                                                                                                    |
| Camera 4             |                                             |                                                                                                    |                                                                                                    |
| Camera 5<br>Camera 6 |                                             | I↓ Ø↓<br>I↓ Ø↓                                                                                                    |                                                                                                    |
| Camera 7             |                                             |                                                                                                    |                                                                                                    |
| Camera 8             | ↓ Colour ♥ ↓                                | ]↓ . ↓                                                                                                    |                                                                                                    |
|                      |                                             |                                                                                                    |                                                                                                    |
|                      |                                             |                                                                                                    |                                                                                                    |
|                      |                                             |                                                                                                    |                                                                                                    |
|                      |                                             |                                                                                                    |                                                                                                    |
|                      |                                             |                                                                                                    |                                                                                                    |
|                      |                                             |                                                                                                    |                                                                                                    |
|                      |                                             |                                                                                                    |                                                                                                    |
|                      |                                             |                                                                                                    |                                                                                                    |
|                      |                                             |                                                                                                    |                                                                                                    |
|                      |                                             |                                                                                                    |                                                                                                    |
|                      |                                             |                                                                                                    |                                                                                                    |
|                      |                                             | Serial Refresh                                                                                                    |                                                                                                    |
| Title                | _                                           |                                                                                                    |                                                                                                    |
| Title                | _                                           | Each of the camera title camera type, location o                                                                                                    | s can be edited for ease of use i.e. the<br>r view description could be used.                                                                                                    |
| Title<br>Note:       | If a camera title is<br>displayed to aid to | Each of the camera title<br>camera type, location o<br>s entered via the local monitor, a                                                                                                    |                                                                                                    |
|                      |                                             | Each of the camera title<br>camera type, location o<br>s entered via the local monitor, a<br>ext entry.<br>The settings will default                                                                                                    | r view description could be used.<br><i>n on-screen virtual keyboard will be</i><br>to 'Colour'. If Monochrome cameras                                                                                                    |
| Note:                |                                             | Each of the camera title<br>camera type, location o<br>s entered via the local monitor, a<br>ext entry.<br>The settings will default<br>are used, select 'Mono'.                                                                                                    | r view description could be used.<br><i>n on-screen virtual keyboard will be</i><br>to 'Colour'. If Monochrome cameras<br>. Selecting 'Mono' will remove colour                                                                                                    |
| Note:                |                                             | Each of the camera title<br>camera type, location o<br>s entered via the local monitor, a<br>ext entry.<br>The settings will default<br>are used, select 'Mono'<br>patterning. If a particula                                                                                                    | r view description could be used.<br><i>n on-screen virtual keyboard will be</i><br>to 'Colour'. If Monochrome cameras<br>. Selecting 'Mono' will remove colour<br>r channel is not in use or the camera ha                                                                                                    |
| Note:                |                                             | Each of the camera title<br>camera type, location o<br>s entered via the local monitor, a<br>ext entry.<br>The settings will default<br>are used, select 'Mono'<br>patterning. If a particula<br>failed, select 'Not Conno                                                                           | r view description could be used.<br><i>n on-screen virtual keyboard will be</i><br>to 'Colour'. If Monochrome cameras<br>. Selecting 'Mono' will remove colour<br>r channel is not in use or the camera ha<br>ected'.                                                                                                    |
| Note:<br>Mode        |                                             | Each of the camera title<br>camera type, location o<br>s entered via the local monitor, a<br>ext entry.<br>The settings will default<br>are used, select 'Mono'<br>patterning. If a particula<br>failed, select 'Not Conno<br>The unit will automatica                                               | r view description could be used.<br><i>n on-screen virtual keyboard will be</i><br>to 'Colour'. If Monochrome cameras<br>Selecting 'Mono' will remove colour<br>r channel is not in use or the camera ha                                                                                                    |
| Note:<br>Mode        | displayed to aid to                         | Each of the camera title<br>camera type, location o<br>s entered via the local monitor, a<br>ext entry.<br>The settings will default<br>are used, select 'Mono'<br>patterning. If a particula<br>failed, select 'Not Conno<br>The unit will automatica<br>This should be disabled<br>another device. | r view description could be used.<br><i>n on-screen virtual keyboard will be</i><br>to 'Colour'. If Monochrome cameras<br>. Selecting 'Mono' will remove colour<br>r channel is not in use or the camera ha<br>ected'.<br>Ily terminate the camera input with 75Ω.<br>If the video feed is looped through to<br>ivate a Failure report in the event of |

### Camera Setup

This menu allows the colour and contrast settings for each individual camera to be adjusted.

| CONFIGURATION                                                                                                  | DV/ ID Exercise                                                                                                    | DEDICATEOMICROS                                         |
|----------------------------------------------------------------------------------------------------|----------------------------------------------------------------------------------------------------|---------------------------------------------------------|
| a contract of the second second second second second second second second second second second second second s | : DV-IP Express                                                                                                    | DI DEDICATEO MICHOS                                     |
| Camera Setup                                                                                                   | Save                                                                                                    |                                                         |
| Channel 8: Comero 8                                                                                            | Copy to all                                                                                                    |                                                         |
| Camera Colour                                                                                                  | <u> </u>                                                                                                    |                                                         |
| Camera Contrast                                                                                                |                                                                                                    |                                                         |
| 3.Camera 3 15-0t5 2008 2:57:39 PM                                                                              |                                                                                                    |                                                         |
| 1000                                                                                                    |                                                                                                    |                                                         |
|                                                                                                    |                                                                                                    |                                                         |
|                                                                                                    |                                                                                                    |                                                         |
| 2 JP DO T                                                                                                    |                                                                                                    |                                                         |
|                                                                                                    |                                                                                                    |                                                         |
| Subseries. All all the                                                                                         |                                                                                                    |                                                         |
|                                                                                                    |                                                                                                    |                                                         |
|                                                                                                    |                                                                                                    |                                                         |
|                                                                                                    |                                                                                                    |                                                         |
|                                                                                                    |                                                                                                    |                                                         |
|                                                                                                    |                                                                                                    |                                                         |
|                                                                                                    |                                                                                                    |                                                         |
|                                                                                                    |                                                                                                    |                                                         |
|                                                                                                    | Camera Refresh                                                                                                    |                                                         |
| Chapped                                                                                                    |                                                                                                    | raview and adjustment                                   |
| Channel<br>Copy to all                                                                                         | Select a camera channel for                                                                                                    |                                                         |
| Channel<br>Copy to all                                                                                         |                                                                                                    | -                                                       |
|                                                                                                    | Select a camera channel for<br>Select this option to apply cu<br>connected cameras.<br>Select a colour value from -8                                  | rrent settings to all to +8 via the slidebar or enter a |
| Copy to all                                                                                                    | Select a camera channel for<br>Select this option to apply cu<br>connected cameras.<br>Select a colour value from -8<br>number directly into the acco | rrent settings to all to +8 via the slidebar or enter a |

### **Camera Telemetry**

This menu allows configuration of telemetry capable cameras and the assignment of telemetry protocols.

| (   | CONFIGURATION: DV-IP Express Di DeDICATEO MICHON |                                                                                                    |                                                                                        |                                    |  |
|-----|--------------------------------------------------|----------------------------------------------------------------------------------------------------|----------------------------------------------------------------------------------------|------------------------------------|--|
| Can | nera Teler                                       | netry                                                                                                    | Save                                                                                   |                                    |  |
|     |                                                  |                                                                                                    |                                                                                        |                                    |  |
| Cam | Title                                            | Telemetry                                                                                                    |                                                                                        |                                    |  |
| 1   | Camera 1                                         | DM-RS232                                                                                                    | ( •                                                                                    |                                    |  |
| 2   | Camera 2                                         | DM-RS485                                                                                                    | 4 •                                                                                    |                                    |  |
| 3   | Camera 3                                         | None                                                                                                    |                                                                                        |                                    |  |
| 4   | Camera 4                                         | None                                                                                                    |                                                                                        |                                    |  |
| 5   | Camera 5                                         | None 1                                                                                                    |                                                                                        |                                    |  |
| 6   | Camera 6                                         | and some of the second second s |                                                                                        |                                    |  |
| 7   | Camera 7<br>Camera 8                             | None P                                                                                                    |                                                                                        |                                    |  |
| 8   | Camera 9                                         | None                                                                                                    |                                                                                        |                                    |  |
| 10  | Camera 10                                        | None                                                                                                    |                                                                                        |                                    |  |
| 11  | Camera 10<br>Camera 11                           | None                                                                                                    | 1                                                                                      |                                    |  |
| 12  | Camera 12                                        | None                                                                                                    | 1                                                                                      |                                    |  |
| 13  | Camera 13                                        | None                                                                                                    | 1                                                                                      |                                    |  |
| 14  | Camera 14                                        | None                                                                                                    | 1                                                                                      |                                    |  |
| 15  | Camera 15                                        | None                                                                                                    | <b>1</b>                                                                               |                                    |  |
| 16  | Camera 16                                        | None                                                                                                    |                                                                                        |                                    |  |
|     |                                                  |                                                                                                    |                                                                                        |                                    |  |
|     |                                                  |                                                                                                    |                                                                                        |                                    |  |
|     |                                                  |                                                                                                    |                                                                                        |                                    |  |
|     |                                                  |                                                                                                    |                                                                                        |                                    |  |
|     |                                                  |                                                                                                    |                                                                                        |                                    |  |
|     |                                                  |                                                                                                    |                                                                                        |                                    |  |
|     |                                                  |                                                                                                    | Serial Refresh                                                                         |                                    |  |
|     |                                                  |                                                                                                    |                                                                                        |                                    |  |
|     | am                                               |                                                                                                    | Lists available camera channels.                                                       |                                    |  |
| No  |                                                  |                                                                                                    | re displayed in groups of 8. Use the '1 to 8<br>a channels (if relevant to your unit). | 3', '1 to 12' or '9 to 16' buttons |  |
|     | .0                                               |                                                                                                    |                                                                                        |                                    |  |

| Title     | Titles assigned to each camera are displayed.                                                                                                    |
|-----------|----------------------------------------------------------------------------------------------------|
| Telemetry | If a telemetry capable camera is connected, the appropriate control protocol should be selected from the accompanying drop down list. <i>Refer to 'Appendix E' for details of supported telemetry protocols.</i> |

**Note:** The arrow button displayed next to each textbox allows settings to be replicated for those cameras listed below. This will only affect the adjacent option i.e. Telemetry arrow will replicate the Telemetry setting for cameras **below** the clicked arrow.

DV-IP Express

# **Record Settings**

The Record Settings menus allow configuration of the unit's record functions. Record settings can be configured for normal operation, on alarm, by schedule and for set holiday and weekend periods. Selected video data can be saved and protected. Refer to the individual menus for further details.

The Record page allows the basic Recording settings to be edited.

The Profile Record page allows the recording configuration to be based on specific priorities. The record rate and quality can be customised to respond appropriately to the alarms and time of day. A high degree of control and flexibility is possible using these options.

The Schedule page is used to configure the Timer Function, this enables the unit to automatically be put into set/unset mode at specific times on specific days.

The Holiday and Weekend page enables Set mode to be activated for individual dates i.e. public holidays or weekends.

The Protect Video page allows previously recorded data to be protected and retained. If needed, all recording can be halted and saved video deleted.

# DV-IP Express

### Record

The unit has a range of pre-defined configurations available. As standard the unit can record at 5pps MPEG4 and at a selected number of days. Alternatively the unit can be configured for 2pps JPEG recording on each camera or for **Multi**Mode operation (note that this will result in the record duration being determined by the time period the unit is in alarm).

| CONFIGU               | JRATION: DV-I             | P Express                                                                                                    | DISCOLATIONICHOS     |
|-----------------------|---------------------------|----------------------------------------------------------------------------------------------------|----------------------|
| Camera Record         | Setup                     | Save                                                                                                    |                      |
|                       |                           |                                                                                                    |                      |
| Days Recording        | 2                         |                                                                                                    |                      |
| Timed Expiry (Days)   | 0                         |                                                                                                    |                      |
| Camera Settings       | Express Rate - MPEG4 Spps |                                                                                                    |                      |
| Reduce Duration/Enhan | ce Quality (Days) 🛛 14 💌  |                                                                                                    |                      |
| Prof                  |                           |                                                                                                    |                      |
| Days Recordir         | ng                        | Displays the record duration possible u<br>configuration.                                                                                | sing the current     |
| Timed Expiry          |                           | If required, all stored recorded video ca<br>after a set number of days. Set to '0' to                                                   |                      |
| Camera Setti          | ngs                       | Choose the rate of non alarm recording<br>of preset recording profiles. Select from<br>5pps, Express Rate-JPEG 2pps or Exp<br>recording. | n Express Rate-MPEG4 |
| Record Durat          | tion/Enhance Quality      | The recording duration can be limited to<br>allowing the recording quality to be enh<br>storage period.                                  |                      |

### **Profile Record**

It is possible to set the unit recording configuration based on specific priorities. The **Multi**Mode recording feature offers the ability to set different recording rates, resolutions and compression formats across unset, set and overide modes for each individual camera. By varying the quality, bit rate and file size of recorded images, the **Multi**Mode function enables the recording capabilities of the unit to be greatly increased. The Profile record menu can be accessed in a Simple format or in Advanced mode. The Advanced mode offering greater opportunities to dynamically edit individual cameras recording capabilities.

### Simple Record

IP Express

| Profile Reco         |               |                | DV-       | IP Exp                                                                   | DI DE DE DE DE DE DE DE DE DE DE DE DE DE                                                                             |
|----------------------|---------------|----------------|-----------|--------------------------------------------------------------------------|----------------------------------------------------------------------------------------------------|
|                      | ord Setup     | р              |           |                                                                          | Save                                                                                                    |
| Menu view Sin        | nple 💌        |                |           |                                                                          |                                                                                                    |
| Days Recording       | 0.9 Max       | Collection Res | olution   | CIF M                                                                    |                                                                                                    |
| Channel              | 1:Comera      | 1 Co           | py to all | )                                                                        |                                                                                                    |
| Pre Trigger (JPE     | G) Disable    | · Pre-Trigg    | er Durati | on (secs) 0                                                              |                                                                                                    |
|                      | Comp          | PPS            |           | Quality                                                                  | y.                                                                                                    |
| Day Normal           | MPEG ¥        | Real Time      | 4         | Maximum                                                                  | v                                                                                                    |
| Day Event            | MPEG M        | Real Time      | ×         | Meximum                                                                  | v                                                                                                    |
| Night Normal         | MPEG M        | Real Time      | ×         | Maximum                                                                  | ¥.                                                                                                    |
| Night Event          | MPEG M        | Real Time      | *         | Maximum                                                                  | <b>v</b>                                                                                                    |
| Weekend Norm         | MPEG M        | Real Time      | M         | Maximum                                                                  | v .                                                                                                    |
| Weekend Event        | MPEG M        | Real Time      | *         | Maximum                                                                  | v                                                                                                    |
|                      |               |                |           |                                                                          |                                                                                                    |
| _                    | Record        | _              | Ca        | mera f                                                                   | Refresh                                                                                                    |
| Menu Vie             |               | _              | Co        |                                                                          |                                                                                                    |
| Menu Vie<br>Days Ree | ew            | -              | Ca        | Switcl<br>Displa                                                         | Refresh<br>th to the Advanced Profile Record menu.<br>ays the record duration possible using the current<br>guration. |
|                      | ew<br>cording | esolution      | Ce        | Switcl<br>Displa<br>config<br>Settin<br>within<br>CIF gl<br>2CIF<br>4CIF | h to the Advanced Profile Record menu.<br>ays the record duration possible using the current                          |

Pre-Trigger (JPEG)

Enabling the Pre-Trigger feature will buffer and store alarm recording prior to an event trigger (in JPEG format). It will use the maximum available memory dependent on other cameras requirements of the buffer space. Select 'Enable' to activate.

**Note:** It is recommended that the Pre-Alarm option in the 'Alarm Settings-Zone Input' menu be set to the same value as the Pre-Trigger setting. This will ensure successful playback of high quality Pre-Trigger images. High quality pre-trigger images will only playback properly if review (playback) starts prior to the pre-trigger initiation.

| Pre-Trigger Duration (secs)  | The Pre-Trigger Duration is the maximum possible time that data will be stored prior to an event trigger.                                                                                                    |
|------------------------------|----------------------------------------------------------------------------------------------------|
| Unset/Set/Override Normal    | Shows the recording profile used by the camera if no Timer<br>Functions are applied and the camera is operating under Normal<br>(non Event) conditions. Refer to the 'Schedules' section for further<br>details.                              |
| Unset/Set/Override Event     | Shows the recording quality that will be used by the camera<br>during an Alarm or Event. Note that Set and Override schedules<br>will be used only when Timed Schedules are applied. Refer to the<br>'Schedules' section for further details. |
| Comp                         | Select image compression format (MPEG or JPEG).                                                                                                    |
| PPS                          | The accompanying dropdown list allows the number of frames<br>captured per second to be set.                                                                                                    |
|                              | The pictures per second (pps) option allows either 6, 5, 2, 1, 0.5, 0.25 or 0.1 pps to be recorded.                                                                                                    |
|                              | Pictures can also be recorded at 'Real Time' speed, '3/4 Real Time' or '1/2 Real Time'.                                                                                                    |
|                              | To disable record, choose the 'No Record' option.                                                                                                    |
|                              | Select 'User Defined' to use settings established in the Advanced Profile Record menu.                                                                                                    |
| Quality                      | The accompanying dropdown list allows the quality of recorded<br>images to be set. Select from Maximum, Very High, High,<br>Medium, or Low. Select User Defined to use settings established<br>in the Advance Profile Record menu.            |
| Note: The bigher the Quality | atting the eventer the stars and a needed                                                                                                    |

Note: The higher the Quality setting, the greater the storage space needed.

#### **Advanced Record**

**Note:** When Advanced Record settings have been changed, it is not possible access the Simple Record menu until the newly configured Advanced Record settings have been applied. To do this, open the Record menu and select the 'Multimode' option. It will then be possible to return to the Profile Record menu and access Simple Record.

| CON                           | FIGUR                       | ATION                    | : DV-IP Ex                             | press       | DEDICATED MICHOS |
|-------------------------------|-----------------------------|--------------------------|----------------------------------------|-------------|------------------|
| Profile Re                    | cord Setu                   | р                        |                                        | Seve        |                  |
| Menu view                     | dvanced M                   |                          |                                        |             |                  |
| Days Recordin<br>In MPEG4 cos | g 0.9 Max<br>apression, set | Collection R/            | esolution OF M<br>Frames for every I F | France      |                  |
| Channel                       | 1 : Camera 1                | <ul> <li>Copy</li> </ul> | to all                                 |             |                  |
| Save page befo                | ee using Copy               | y to all, then r         | eselect camera and                     | Copy to all |                  |
| JPEG Pre-Tri                  |                             |                          |                                        |             |                  |
|                               | Comp                        | Res                      | rate_kbps size                         | pps         |                  |
| Day Normal                    | MPEG M                      | CIF ¥                    | 2048 45                                | 3           |                  |
| Day Event                     | MPEG M                      | CIF M                    | 2048 45                                | 25          |                  |
| Night Normal                  | MPEG M                      | CIF M                    | 2048 45                                | 25          |                  |
| Night Event                   | MPEG M                      | CIF M                    | 2048 45                                | 25          |                  |
| Weekend Nom                   | MPEG M                      | CIF M                    | 2048 45                                | 25          |                  |
| Weekend Event                 | MPEG M                      | CIF 🛩                    | 2048 45                                | 25          |                  |
|                               |                             |                          |                                        |             |                  |
|                               |                             |                          |                                        |             |                  |
|                               |                             |                          |                                        |             |                  |
|                               |                             |                          |                                        |             |                  |
|                               |                             |                          |                                        |             |                  |
|                               |                             |                          |                                        |             |                  |
|                               |                             |                          |                                        |             |                  |
|                               | Record                      |                          | Camera                                 | Refresh     |                  |

| Menu V | /iew |
|--------|------|
|--------|------|

Switch to the Simple Profile Record menu.

**Note:** When Advanced Record settings have been changed, it is not possible access the Simple Record menu until the newly configured Advanced Record settings have been applied. To do this, open the Record menu and select the 'Save' option. It will then be possible to return to the Profile Record menu and access Simple Record.

| Days Recording            | Displays the record duration <i>possible</i> using the current configuration.                                                                                                    |  |  |
|---------------------------|----------------------------------------------------------------------------------------------------|--|--|
| Max Collection Resolution | Setting the Max Collection Resoluition limits the unit to record<br>within the following maximum resolutions across all cameras:                                                         |  |  |
|                           | CIF global pps at a maximum 400pps.                                                                                                    |  |  |
|                           | 2CIF global pps at a maximum 200pps.                                                                                                    |  |  |
|                           | 4CIF global pps at a maximum 100pps.                                                                                                    |  |  |
|                           | Lowering the resoluion settings will significantly lessen the storage<br>capacity requirements.                                                                                          |  |  |
| MPEG4 Compression         | If using MPEG4 recording, edit the number of P-Frames recorded before a new I-Frame (keyframe) will be taken.                                                                            |  |  |
| 5                         | Note: Taking a new I frame once per second when recording above 5pps is recomended. When<br>the unit rewinds and fast forwards through recorded video, it will access I frames only (and |  |  |

Note: Taking a new i trame once per second when recording above opps is recomended. When the unit rewinds and fast forwards through recorded video, it will access I frames only (and skip P frames). Having too long an interval can make viewing the images in these modes difficult to follow. Note however that too short an interval will reduce the benefits of lower bit rate MPEG4 recording.

| Channel                     | Enables selection of a specific camera for editing.                                                                                                    |
|-----------------------------|----------------------------------------------------------------------------------------------------|
| Copy To All                 | Select to copy the current profile record settings to all camera channels.                                                                                                    |
| JPEG Pre-Trigger Rate (pps) | The Pre-Trigger feature will buffer and store alarm recording prior<br>to an event trigger (in JPEG format). It will use the maximum<br>available memory dependent on other cameras requirements of<br>the buffer space. Enter the record rate (in pps). |
| Unset/Set/Override Normal   | Shows the recording profile used by the camera if no Timed Schedules are applied and the camera is operating under Normal (non Event) conditions. <i>Refer to 'Schedule' for further information.</i>                                                    |
| Unset/Set/Override Event    | Shows the recording quality that will be used by the camera<br>during an Alarm or Event. Note that Set and Override schedules<br>will be used only when Timed Schedules are applied. <i>Refer to</i><br><i>'Schedule' for further information.</i>       |
| Comp                        | Select image compression format (MPEG or JPEG).                                                                                                    |
| Res                         | Select image resolution format (QCIF, CIF, 2CIF or 4CIF).                                                                                                    |
| Rate_kbps                   | If MPEG4 is selected, the figure entered here will be the bit rate allocated. A higher bit rate will provide better quality. MPEG bit rates can be entered within the range of 45-2500K bits/second.                                                     |
| Size                        | If JPEG is selected, the figure entered here will be the size of the JPEG transmitted (in Kbytes). JPEG file sizes can be configured within the range of 5-45Kbytes.                                                                                     |
| pps                         | This shows the number of pictures recorded per second.                                                                                                    |

### Schedule

This menu allows the Timer Function to be configured. The Timer Function enables the unit to automatically be put into set/unset mode at specific times on specific days. This can help reduce unnecessary alarm triggers.

When the unit is in Set or Unset mode, combine with different recording qualities and rates under normal and alarm conditions for a high degree of control in a range of situations.

**Note:** If Keyswitch is Enabled, the Day Time and Night Time options will not be displayed. The additional Keyswitch options will instead be displayed.

|                                                               | TIGUR                                                                           |                  | V-IP Express                                                                                                    | DEDICATEOMICHO                                                                                                    |
|---------------------------------------------------------------|---------------------------------------------------------------------------------|------------------|----------------------------------------------------------------------------------------------------|----------------------------------------------------------------------------------------------------|
| imer Fu                                                       |                                                                                 |                  | Save                                                                                                    |                                                                                                    |
| lode                                                          | Title                                                                           |                  |                                                                                                    |                                                                                                    |
| nset<br>et                                                    | Day                                                                             | Current Mode =   | = Day                                                                                                    |                                                                                                    |
| verride                                                       | Weekend                                                                         | Content parate - | - Day                                                                                                    |                                                                                                    |
| eyswitch                                                      | Enable V                                                                        | on No Contact N  | in Zone 21 M                                                                                                    |                                                                                                    |
| eyswitch N                                                    |                                                                                 | Keyswitch EC     |                                                                                                    |                                                                                                    |
| eyrwach Iv                                                    |                                                                                 | Leyiwaca Do      | <i>n</i> , 0                                                                                                    |                                                                                                    |
|                                                               |                                                                                 |                  |                                                                                                    |                                                                                                    |
|                                                               |                                                                                 |                  |                                                                                                    |                                                                                                    |
|                                                               |                                                                                 |                  |                                                                                                    |                                                                                                    |
|                                                               |                                                                                 |                  |                                                                                                    |                                                                                                    |
|                                                               |                                                                                 |                  |                                                                                                    |                                                                                                    |
|                                                               |                                                                                 |                  |                                                                                                    |                                                                                                    |
|                                                               |                                                                                 |                  |                                                                                                    |                                                                                                    |
|                                                               |                                                                                 |                  |                                                                                                    |                                                                                                    |
|                                                               |                                                                                 |                  |                                                                                                    |                                                                                                    |
|                                                               |                                                                                 |                  |                                                                                                    |                                                                                                    |
|                                                               |                                                                                 |                  |                                                                                                    |                                                                                                    |
|                                                               |                                                                                 |                  |                                                                                                    |                                                                                                    |
|                                                               |                                                                                 |                  |                                                                                                    |                                                                                                    |
|                                                               |                                                                                 |                  |                                                                                                    |                                                                                                    |
|                                                               |                                                                                 |                  |                                                                                                    |                                                                                                    |
|                                                               |                                                                                 |                  |                                                                                                    |                                                                                                    |
|                                                               |                                                                                 |                  |                                                                                                    |                                                                                                    |
|                                                               | _                                                                               | _                | Refresh                                                                                                    |                                                                                                    |
| Mode/                                                         | Title                                                                           | _                |                                                                                                    | ered for Unset, Set and Override mod                                                                                                    |
|                                                               | Title<br>nt Mode                                                                | _                | Enables a name to be ente                                                                                                    |                                                                                                    |
|                                                               |                                                                                 | _                | Enables a name to be ente                                                                                                    |                                                                                                    |
|                                                               | nt Mode                                                                         |                  | Enables a name to be entre<br>Shows the current timer m<br>the Mode/Title text boxes.                                                                                                    | node according to the names entered                                                                                                    |
| Currer                                                        | nt Mode<br>me                                                                   |                  | Enables a name to be entre<br>Shows the current timer m<br>the Mode/Title text boxes.<br>Enter the time (using the 2                                                                                                    | node according to the names entered<br>24hr clock) when Unset mode will beg                                                                                                    |
| Currer<br>Day Ti                                              | nt Mode<br>me<br>TIme                                                           |                  | Enables a name to be entre<br>Shows the current timer m<br>the Mode/Title text boxes.<br>Enter the time (using the 2<br>Enter the time (using the 2                                                                                                    | node according to the names entered<br>24hr clock) when Unset mode will beg<br>24hr clock) when Set mode will begin.                                                                                                    |
| Currer<br>Day Ti<br>Night                                     | nt Mode<br>me<br>TIme                                                           |                  | Enables a name to be entre<br>Shows the current timer m<br>the Mode/Title text boxes.<br>Enter the time (using the 2<br>Enter the time (using the 2<br>A Keyswitch can be used to                                                                                                    | node according to the names entered<br>24hr clock) when Unset mode will beg<br>24hr clock) when Set mode will begin.<br>to switch the recording profile (Unset/                                                                                                    |
| Currer<br>Day Ti<br>Night                                     | nt Mode<br>me<br>TIme                                                           |                  | Enables a name to be entre<br>Shows the current timer m<br>the Mode/Title text boxes.<br>Enter the time (using the 2<br>Enter the time (using the 2<br>A Keyswitch can be used to                                                                                                    | node according to the names entered<br>24hr clock) when Unset mode will beg<br>24hr clock) when Set mode will begin.<br>to switch the recording profile (Unset/<br>nable' then choose a contact to be use                                                                                                    |
| Currer<br>Day Ti<br>Night                                     | me<br>TIme<br>ritch                                                             | e Keyswitch      | Enables a name to be entr<br>Shows the current timer m<br>the Mode/Title text boxes.<br>Enter the time (using the 2<br>Enter the time (using the 2<br>A Keyswitch can be used to<br>Set), If required, select 'Er<br>in a specific zone as the K                                                                                                    | ande according to the names entered<br>24hr clock) when Unset mode will beg<br>24hr clock) when Set mode will begin.<br>to switch the recording profile (Unset/<br>hable' then choose a contact to be use<br>seyswitch.                                                                                                    |
| Currer<br>Day Ti<br>Night T<br>Keysw                          | nt Mode<br>me<br>TIme<br>vitch<br><i>When th</i>                                |                  | Enables a name to be entr<br>Shows the current timer m<br>the Mode/Title text boxes.<br>Enter the time (using the 2<br>Enter the time (using the 2<br>A Keyswitch can be used to<br>Set), If required, select 'Er<br>in a specific zone as the K                                                                                                    | ande according to the names entered<br>24hr clock) when Unset mode will beg<br>24hr clock) when Set mode will begin.<br>to switch the recording profile (Unset/<br>hable' then choose a contact to be use<br>(eyswitch.<br>hecessary to save (or exit and return t                                                                                                    |
| Currer<br>Day Ti<br>Night T<br>Keysw                          | nt Mode<br>me<br>TIme<br>vitch<br><i>When th</i><br><i>the men</i>              |                  | Enables a name to be entry<br>Shows the current timer m<br>the Mode/Title text boxes.<br>Enter the time (using the 2<br>Enter the time (using the 2<br>A Keyswitch can be used t<br>Set), If required, select 'Err<br>in a specific zone as the K<br>option is set to 'Enabled'. It is n<br>fonal Keyswitch options will the                                                                                                    | ande according to the names entered<br>24hr clock) when Unset mode will beg<br>24hr clock) when Set mode will begin.<br>to switch the recording profile (Unset/<br>hable' then choose a contact to be use<br>seyswitch.<br>the cessary to save (or exit and return to<br>an be displayed.                                                                                                    |
| Currer<br>Day Ti<br>Night T<br>Keysw<br><b>Note:</b><br>Keysw | nt Mode<br>me<br>FIme<br>ritch<br><i>When th</i><br><i>the men</i><br>ritch-N/O |                  | Enables a name to be entry<br>Shows the current timer m<br>the Mode/Title text boxes.<br>Enter the time (using the 2<br>Enter the time (using the 2<br>A Keyswitch can be used t<br>Set), If required, select 'Err<br>in a specific zone as the K<br>option is set to 'Enabled'. It is r<br>ional Keyswitch options will ther<br>Select whether the Keysw                                                                                            | ande according to the names entered<br>24hr clock) when Unset mode will beg<br>24hr clock) when Set mode will begin.<br>to switch the recording profile (Unset/<br>hable' then choose a contact to be use<br>(eyswitch.<br>hecessary to save (or exit and return to<br>h be displayed.<br>itch is to be normally open (UNSET)                                                                                       |
| Currer<br>Day Ti<br>Night T<br>Keysw<br><b>Note:</b><br>Keysw | nt Mode<br>me<br>TIme<br>vitch<br><i>When th</i><br><i>the men</i>              |                  | Enables a name to be entry<br>Shows the current timer m<br>the Mode/Title text boxes.<br>Enter the time (using the 2<br>Enter the time (using the 2<br>A Keyswitch can be used the<br>Set), If required, select 'Err<br>in a specific zone as the K<br>option is set to 'Enabled'. It is r<br>ional Keyswitch options will ther<br>Select whether the Keysw<br>Select to configure the Keysw                                                         | necessary to save (or exit and return t<br>n be displayed.<br>itch is to be normally open (UNSET)<br>yswitch for EOL. The End Of Line                                                                                                    |
| Currer<br>Day Ti<br>Night T<br>Keysw<br><b>Note:</b><br>Keysw | nt Mode<br>me<br>FIme<br>ritch<br><i>When th</i><br><i>the men</i><br>ritch-N/O |                  | Enables a name to be entry<br>Shows the current timer m<br>the Mode/Title text boxes.<br>Enter the time (using the 2<br>Enter the time (using the 2<br>A Keyswitch can be used the<br>Set), If required, select 'Err<br>in a specific zone as the K<br>option is set to 'Enabled'. It is r<br>ional Keyswitch options will ther<br>Select whether the Keysw<br>Select to configure the Ke<br>(EOL) option enables the l                              | ande according to the names entered<br>24hr clock) when Unset mode will beg<br>24hr clock) when Set mode will begin.<br>to switch the recording profile (Unset/<br>hable' then choose a contact to be use<br>(eyswitch.<br><i>necessary to save (or exit and return to<br/>n be displayed.</i><br>itch is to be normally open (UNSET)<br>yswitch for EOL. The End Of Line<br>Keyswitch to detect any changes in the |
| Currer<br>Day Ti<br>Night T<br>Keysw<br><b>Note:</b><br>Keysw | nt Mode<br>me<br>FIme<br>ritch<br><i>When th</i><br><i>the men</i><br>ritch-N/O |                  | Enables a name to be entry<br>Shows the current timer m<br>the Mode/Title text boxes.<br>Enter the time (using the 2<br>Enter the time (using the 2<br>A Keyswitch can be used 1<br>Set), If required, select 'Er<br>in a specific zone as the K<br>option is set to 'Enabled'. It is r<br>ional Keyswitch options will ther<br>Select whether the Keysw<br>Select to configure the Key<br>(EOL) option enables the l<br>electronic input resistance | ande according to the names entered<br>24hr clock) when Unset mode will beg<br>24hr clock) when Set mode will begin.<br>to switch the recording profile (Unset/<br>hable' then choose a contact to be use<br>(eyswitch.<br><i>necessary to save (or exit and return to<br/>n be displayed.</i><br>itch is to be normally open (UNSET)<br>yswitch for EOL. The End Of Line                                           |

### Holiday & Weekend

This menu allows the unit to be automatically switched to Override mode for individual days i.e. public holidays or during a weekend (or any defined period).

| CONFIGURATIO          | I: DV-IP Express                                          | DEDICATED MICHON                                                      |
|-----------------------|-----------------------------------------------------------|-----------------------------------------------------------------------|
| Timer Functions       | Save                                                      |                                                                       |
| Iolidays 21/01/09 Add |                                                           |                                                                       |
| Verkend Disoble *     |                                                           |                                                                       |
| tart Sunday 💌 00      | : 00                                                      |                                                                       |
| ind Sunday 🛩 00       | : 00                                                      |                                                                       |
|                       |                                                           |                                                                       |
|                       |                                                           |                                                                       |
|                       |                                                           |                                                                       |
|                       |                                                           |                                                                       |
|                       |                                                           |                                                                       |
|                       |                                                           |                                                                       |
|                       |                                                           |                                                                       |
|                       |                                                           |                                                                       |
|                       |                                                           |                                                                       |
|                       |                                                           |                                                                       |
|                       |                                                           |                                                                       |
|                       |                                                           |                                                                       |
|                       |                                                           |                                                                       |
|                       | Refresh                                                   |                                                                       |
| Holidays              | Enter a date and press the the Holiday list. To delete, h | Add button. The date will be added to<br>highlight and select Delete. |
| Weekends              |                                                           | he Weekend function. Set mode will                                    |
| o                     | now be active for the dates                               |                                                                       |
| Start                 | Select a Start day and time                               |                                                                       |
| End                   | Select an End day and time                                | a tor Weekend mode                                                    |

### **Protect Video**

This menu allows the unit to automatically protect and retain recorded data. Previously saved data can also be unprotected. Enter a start and end time and select 'Reload List'. All saved video files from the chosen time period will be shown in the upper textbox. These recorded 'PAR' files can then be selected and protected via their accompanying checkboxes and the Protect option. Selected video files can also be unprotected via the Unprotect option.

The lower textbox provides a status report detailing which video files have been protected/unprotected.

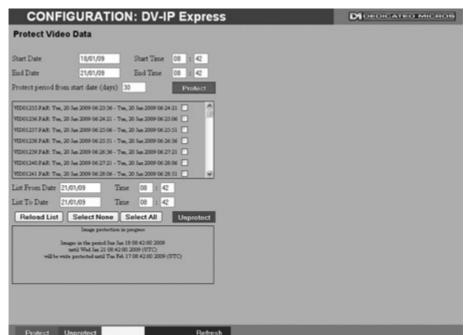

| Start Date            | Enter a start date to protect video.                                                                                     |
|-----------------------|----------------------------------------------------------------------------------------------------|
| Start Time            | Enter a start time to protect video.                                                                                     |
| End Date              | Enter an end date to protect video.                                                                                      |
| End Time              | Enter an end time to protect video.                                                                                      |
| Protect Length (days) | Enter the number of days that selected files will be protected for.                                                      |
| Protect               | Select this option to protect recorded video for the selected time period(s).                                            |
| Unprotect             | Select this option to unprotect recorded video selected from the list.                                                   |
| Reload List           | This will refresh the video list according to the selections made in the Start Time/Date and End Time/Date dialog boxes. |
| Select None           | This de-selects all the available video files.                                                                           |
| Select All            | This selects all the available video files.                                                                              |
| List From Date/Time   | This dialog box allows a search to be made within the protected video list starting from a specific Time and Date.       |
| List To Date/Time     | This dialog box allows a search within the protected video list to<br>conclude at a specific Time and Date.              |

## **Alarm Settings**

The Alarm Settings menus allow configuration of the unit's alarm functionality. Individual alarm inputs and alarm zones can be configured. Global relays can be activated and the Activity grid set up. Refer to the individual menus for further details.

The Alarm Input page allows configuration of alarm channels. Up to 20 alarm channels are available.

The Zone Input page enables the configuration of alarm zones. Up to 32 separate alarm zones can be created.

The Zone Actions page enables actions such as Go to Preset or Archiving to be allocated to alarm zones. Zones can also be associated with a specific camera. On receipt of an alarm, images from the associated (primary) camera will automatically be displayed in the Viewer menu.

The Activity Setup page allowed activation and configuration of the Activity feature on all video inputs. The Activity feature enables cameras to automatically detect any movement/changes within the video scene. This can trigger a number of operations such as FTP alarm notification or an increase in the recording rate.

The Activity Response page enables configuration of responses following an Activity Detection trigger.

The Global Relays page allows the four onboard relay connections and global relay settings to be configured.

The VMD Configuration page enables the unit's VMD (Video Motion Detection) to be set-up. VMD allows a camera to automatically detect if there is any movement/changes within specfic areas of the video scene.

## Alarm Input

**DV-IP Express** 

This menu allows configuration of the alarm settings, refer to 'Installing the DV-IP Express Unit' for hardware installation guidance.

| hardware metanation galaanee.                              |                                                                                                    |
|------------------------------------------------------------|----------------------------------------------------------------------------------------------------|
| CONFIGURATION: DV-I                                        | P Express DideoiCated Michols                                                                                                    |
| Alarm Input Configuration                                  | Save                                                                                                    |
| Enabled N_O EOL Pulse Ext (s) Nuisanc                      | e Stuck Time (min)                                                                                                    |
|                                                            | + 0 +                                                                                                    |
| 2                                                          | ↓ 17 ↓                                                                                                    |
| 3                                                          | ↓ 17 ↓                                                                                                    |
| 4 ♥↓ ♥↓ ↓ 10 ↓ 10                                          | ↓ 17 ↓                                                                                                    |
| 5 24 24 4 10 4 10                                          | ↓ 17 ↓                                                                                                    |
| 6 ♥↓ ♥↓ ↓ 10 ↓ 10                                          | ↓ 17 ↓                                                                                                    |
|                                                            | + 17 +                                                                                                    |
|                                                            | + 17 +                                                                                                    |
|                                                            | + 17 +                                                                                                    |
|                                                            | ↓ 17 ↓                                                                                                    |
|                                                            | ↓ 17 ↓                                                                                                    |
|                                                            |                                                                                                    |
|                                                            |                                                                                                    |
|                                                            | ↓ 17 ↓<br>↓ 17 ↓                                                                                                    |
|                                                            | ↓ 17 ↓                                                                                                    |
|                                                            | + 17 +                                                                                                    |
|                                                            | 4 17 4                                                                                                    |
|                                                            | + 17 +                                                                                                    |
| 20 + + + 10 + 10                                           | + 17 +                                                                                                    |
|                                                            |                                                                                                    |
|                                                            |                                                                                                    |
| Relays Status Zon                                          | e In Refresh                                                                                                    |
| Number                                                     | This identifies which input is being configured. The unit supports 20 on-board alarms.                                                                                                    |
| Enabled                                                    | Each input must be enabled to function. If the input is not enabled                                                                                                    |
| N_O (Normally Open Contact)                                | and an alarm is received, the unit will not acknowledge the alarm. N_O indicates the non-alarm state of the input. Tick the N_O checkbox to set the corresponding input to Normally Open. The alarm will then trigger when the input is closed (shorted). If left as Normally Closed (the default setting), the alarm will trigger when the input is opened.                               |
| <b>Note:</b> If EOL alarms are to be u<br>Normally Closed. | used, this option should not be selected i.e. leave set as                                                                                                    |
| EOL                                                        | The End Of Line (EOL) option enables the inputs to detect any changes in the electronic input resistance. A change outside the expected values will result in a Tamper Alarm (short circuit or open circuit) being detected and the system switching to alarm mode.                                                                                                    |
| Pulse Ext                                                  | A pulse extension is used to prevent double triggers on a single<br>alarm. The pulse extension time starts on an alarm trigger. If that<br>contact is triggered again after the first alarm has finished but<br>within the pulse extension, the second trigger will not restart the<br>alarm, but will extend the current alarm duration. Enter the time in<br>seconds for this extension. |

This is a repetitive detector value. When an alarm is received on Nuisance the unit, it will store the alarm time and monitor the number of times the same detector is triggered within an hour period. If the detector is triggered the number of times entered here, the unit will de-activate this detector from triggering an alarm for an hour. The unit will continue to monitor the detector and check how many times it is triggered during this period. If it is again triggered more than the amount set in the nuisance counter, it will remain deactivated for another hour. This will continue until the trigger value falls below the nuisance count setting. To disable this feature, leave the setting as '0'. Stuck Time If any of the alarms/detectors are active for a period longer than specified here, they will automatically be omitted. This time period is set in minutes. Note: The arrow button displayed next to each textbox allows settings to be replicated for those

cameras listed below. This will only affect the adjacent option i.e. Enabled arrow will

replicate the Enabled setting to cameras below the clicked arrow.

DV-IP Express

### Zone Input

This menu allows the configuration of established alarm zones. An alarm zone can be established to logically groups alarms and initiate actions when an alarm is activated, there are 32 configurable zones. A single or multiple trigger can be used to generate an alarm. It is possible to allocate up to 32 alarm zones to carry out a combination of actions. Use these options in conjunction with the Zone Actions menu.

| CONFIC           | GURATI       | ON: DV-IP E       | press   |  | DI DEDICATED MICHOS |
|------------------|--------------|-------------------|---------|--|---------------------|
| Zone Input Co    | onfiguration | 1                 | Seve    |  |                     |
| Entry Time 0     | Exit Tan     | e 0               |         |  |                     |
| Zone 1 💌         | Title        | Zone 1            | ]       |  |                     |
| Pre Alarm sec 2  | Alarm D      | uration sec 0     |         |  |                     |
| Zone Input Rule  |              |                   |         |  |                     |
| Input Alarm1     |              |                   |         |  |                     |
| OR No            | Connect      | *                 |         |  |                     |
|                  | AND No C     | onnect M          |         |  |                     |
|                  |              | NOT No Connect    | ×.      |  |                     |
| Alarm 24Hr       |              | Entry Initiator   |         |  |                     |
| Entry Route Zone |              | Enable in Day     | 0       |  |                     |
| Exit Route Zone  |              | Enable in Night   |         |  |                     |
| Exit Terminator  |              | Enable in Weekend |         |  |                     |
|                  |              |                   |         |  |                     |
| 1                |              |                   |         |  |                     |
|                  |              |                   |         |  |                     |
|                  |              |                   |         |  |                     |
|                  |              |                   |         |  |                     |
|                  |              |                   |         |  |                     |
|                  |              |                   |         |  |                     |
|                  |              |                   |         |  |                     |
|                  | Activity Z   | one Act Alarm In  | Refresh |  |                     |

| Activity Zone Act Ala | rm in Hetresh                                                                                                    |
|-----------------------|----------------------------------------------------------------------------------------------------|
| Entry timer           | This is the number of seconds allowed for the user to enter the<br>zone and disable the alarms. If the alarm is not disabled within<br>this period the alarm will be triggered.                     |
| Exit timer            | This is the number of seconds from the alarm being set within<br>which the user must exit the set zone. If the user is still within the<br>zone after this time period the alarm will be triggered. |
| Zone                  | An alarm zone can be established to logically groups alarms<br>and initiate actions when an alarm is activated, there are 32<br>configurable zones.                                                 |
| Title                 | This information is stored along with the relevant images in the database, ensure this has relevance to the alarm zone.                                                                             |
| Pre-Alarm sec         | This is the time period prior to the start of the alarm included<br>with the alarm recording for archive. These images will also be<br>protected from being overwritten.                            |
|                       | the Pre-Alarm option be set to the same value as the Pre-Trigger<br>cord" menu. This will ensure successful playback of high quality                                                                |

Note: It is recommended that the Pre-Alarm option be set to the same value as the Pre-Trigger setting in the "Profile Record" menu. This will ensure successful playback of high quality Pre-Trigger images. High quality pre-trigger images will only playback properly if review (playback) starts prior to the pre-trigger initiation.

| Alarm Duration sec       | This is the minimum time period in seconds (from the start of<br>the alarm) that is protected from being overwritten. This time will<br>include the alarm trigger, the pulse extension and any post alarm<br>recording. It will not include pre-alarm images.                                                                                                    |
|--------------------------|----------------------------------------------------------------------------------------------------|
| Zone Input Rule<br>Input | This determines which input(s) will trigger the zone alarm:<br>This sets an input or system function as the primary alarm trigger.<br>Select from Alarms 1-32, Activity 1-16, Preset 1-16, Disk Low,<br>Disk Full, Panic, Archiving Slow, Archiving Fault, Virtual 1-16, and<br>Keyword Channel 1-32 (which will trigger the Alarm if any or the<br>32 programmed keywords are detected on the selected channel). |
| Zone OR Input            | The Zone OR Input identifies an alternative input that can also be<br>used to trigger the zone alarm. This means an alarm trigger can<br>be received on the Zone Alarm Input or the Zone OR Input for the<br>zone to be activated.                                                                                                    |
| Zone AND Input           | The Zone AND Input identifies that an alarm trigger needs to be received on both the Zone Alarm Input and the Zone AND Input for the zone to be activated and the alarm action to the automatically initiated.                                                                                                    |
| Zone NOT Input           | The unit will only issue the alarm actions if the trigger is received<br>on the zone alarm input and NOT on the Zone input.                                                                                                    |
| Alarm 24Hr               | This option can be enabled for alarms that do not require change<br>at any time and are to remain as programmed i.e. Panic Alarm.<br>When this is selected, the Set, Unset and Override options<br>are disabled.                                                                                                    |
| Entry Route Zone         | This creates deferred alarms along a specified route while the<br>entry time is active. This is in compliance with BS8418 (the British<br>Standard for remote video reporting centres). Diverting from the<br>entry route during the countdown will result in the alarm being<br>triggered immediately. This allows staff entry without triggering an<br>alarm prior to switching the system to Set mode.         |
| Exit route Zone          | This creates deferred alarms along a specified route while the exit time is active. This is in compliance with BS8418 (the British Standard for remote video reporting centres). Diverting from the exit route during the countdown will result in the alarm being triggered immediately. This allows staff to exit without triggering an alarm.                                                                  |
| Exit Terminator          | This will trigger the exit timer if the system is set. A countdown<br>timer will automatically start when the alarm is activated and<br>ensure the alarm system is not activated by other specified alarm<br>triggers for the Set time i.e. allowing a Guard to exit a building.                                                                                                    |
| Entry Initiator          | This will trigger the entry timer if the system is set. A countdown timer will automatically start when the 'primary' alarm trigger i.e. front door, is actioned. This ensures the alarm system is not activated by other specified alarm triggers for the set time                                                                                                    |
| Enable in Unset          | Each alarm can be configured to be active when the unit is in<br>a specific operation mode. Enable this for the zone alarm to be<br>active in Unset operation mode.                                                                                                    |
| Enable in Set            | Each alarm can be configured to be active when the unit is in<br>a specific operation mode. Enable this for the zone alarm to be<br>active in Set operation mode.                                                                                                    |
| Enable in Override       | Each alarm can be configured to be active when the unit is in<br>a specific operation mode. Enable this for the zone alarm to be<br>active in Override operation mode.                                                                                                    |

### **Zone Actions**

This menu allows actions to be allocated to individual alarm zones; Primary and Secondary cameras can be allocated to the zone and actions undertaken following alarm activation. This page should be configured in conjunction with the Zone Inputs menu.

| CONFIGU                | <b>IRATION: DV</b>                                                                                                    | -IP Express |  |  |
|------------------------|----------------------------------------------------------------------------------------------------|-------------|--|--|
| Zone Action Con        | figuration                                                                                                    | Save        |  |  |
| Zone 1:Zone 1          | Primary Camera                                                                                                    | Comera 1 M  |  |  |
| Secondary Cameras      | Alarm Colour                                                                                                    | Yellow M    |  |  |
| 1 🗹 2 🗆 3 🗆            | 4 0 5 0 6 0                                                                                                    | 7 8 8       |  |  |
| Create Database Entry  | Alarm Relay                                                                                                    |             |  |  |
| Profile Change         | Play Audio                                                                                                    |             |  |  |
| Alarm Reporting        | Archive                                                                                                    |             |  |  |
| Add Shill Image        | E_Mail Image                                                                                                    |             |  |  |
| Protect Alarm Images   | Switch Spot Moni                                                                                                    | tor 🖸       |  |  |
| Goto Preset            | Email Reporting                                                                                                    |             |  |  |
|                        | VMD/Activity Inh                                                                                                    | ibit 🔲      |  |  |
| Preset Camera Comer    | al M Preset                                                                                                    | 0           |  |  |
| Relay 1 M              | Relay Duration                                                                                                    |             |  |  |
| Alarm Image Snapshot I |                                                                                                    |             |  |  |
| Panen ange emposed     | Contraction of the second second seco |             |  |  |
|                        |                                                                                                    |             |  |  |
|                        |                                                                                                    |             |  |  |
|                        |                                                                                                    |             |  |  |
|                        |                                                                                                    |             |  |  |
|                        |                                                                                                    |             |  |  |
|                        |                                                                                                    |             |  |  |
|                        |                                                                                                    |             |  |  |
|                        |                                                                                                    |             |  |  |

| Rem Report Email Zone In | Relays Refresh                                                                                                    |
|--------------------------|----------------------------------------------------------------------------------------------------|
| Zone                     | Select a zone (alarm) to configure.                                                                                                    |
| Primary Camera           | This allows a camera to be assigned as the primary camera<br>associated with the Alarm Zone. The primary camera will be<br>displayed when an alarm in this zone is triggered.                    |
| Alarm Colour             | This displays the local alarm text in the selected colour and can be useful in prioritising alarms. Options available are Red, Green, Blue, Yellow, Cyan and Magenta.                            |
| Secondary Cameras        | This setting gives the facility to assign additional cameras to the<br>zone. These cameras will become part of the alarm sequence<br>shown in the Viewer menus when the alarm zone is triggered. |
| Create Database Entry    | An alarm activation will be added to the database. The zone title will be used as part of the entry information.                                                                                 |
| Alarm Relay              | Select to trigger an alarm relay folowing zone activation. Select<br>the specific relay via the 'Relay' option.                                                                                  |
| Profile Change           | Select to enable the unit to switch from Normal to Event recording following alarm zone activation.                                                                                              |
| Play Audio               | It is possible to play associated audio upon zone alarm activation.                                                                                                    |
| Alarm Reporting          | This must be enabled to allow the unit to send an alarm<br>notification to an external destination i.e an RVRC reporting via<br>NetVu ObserVer.                                                  |
| Archive                  | Select to ensure the unit automatically downloads alarm images via an FTP connection to an FTP server.                                                                                           |

| Add Still Image            | This will record a still image of the trigger along with the standard recording. This can then be sent on to an external destination.                                              |
|----------------------------|----------------------------------------------------------------------------------------------------|
| Email Image                | If this option is selected, a JPEG will be added to the reporting email (if Email Reporting is selected).                                                                          |
| Protect alarm Images       | Alarm images can automatically be protected from<br>being overwritten.                                                                                                    |
| Switch Spot Monitor        | Select to display the alarm zone's primary camera on the Spot Monitor.                                                                                                    |
| Goto Preset                | It is possible to action a camera to automatically be sent to a preset position when an alarm is triggered.                                                                        |
| VMD/Activity Inhibit       | Select to inhibit (ignore) the VMD/Activity detection feature. <i>Refer</i> to 'Activity Setup' for more information.                                                              |
| Email Reporting            | The unit can send an email when an alarm is detected, refer to<br>'Network-E-mail' for more information.                                                                           |
| Preset Camera              | The preset camera is the camera which will be sent to a<br>designated preset position upon alarm activation.                                                                       |
| Preset                     | Enter the preset position number for the selected camera here,<br>refer to 'Unit Operation-PTZ Program' for more information on<br>establishing camera preset positions.           |
| Relay                      | Select an onboard or external relay to automatically close on<br>receipt of an alarm.                                                                                              |
| Relay Duration             | Enter (in seconds) how long the relay is to remain closed.                                                                                                    |
| Alarm Image Snapshot Delay | This figure allows a delay to be introduced before an alarm<br>snapshot is taken. This is used when the alarm relates to a PTZ<br>camera which has to travel to a preset position. |

### **Activity Setup**

The unit supports Activity Detection on all video inputs. It enables cameras to automatically detect any movement/changes within the video scene; this can trigger a number of operations such as FTP alarm notification and an increase in recording rate.

A still image of the selected camera will be shown in the Grid Editor screen. To establish an Activity zone, edit the cells displayed across the image.

This option should be used in conjunction with the Zone Inputs and Zone Actions menus.

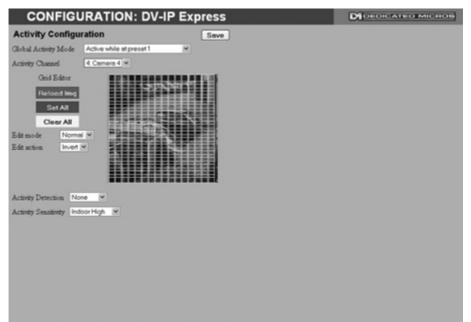

| Reload Img Set All Clear All | Refresh                                                                                                    |
|------------------------------|----------------------------------------------------------------------------------------------------|
| Global Activity Mode         | Three options are available for Activity activation (specifically in relation to a PTZ camera).<br>Selecting 'Active while at Preset 1' will result in Activity mode functioning only when the camera is at preset position 1. Select 'Active while camera not in motion' for Activity mode to function only when the camera is still. Select 'Always Active' for Activity mode to be in constant operation.                              |
| Activity Channel             | This is a drop down list of the video inputs on the unit, selecting<br>an input will display images from the corresponding video source.                                                                                                    |
| Grid Editor                  | Use the Grid Editor by placing cells in areas of the camera view<br>where movement will trigger an alarm. To enter cells navigate<br>across the image via the Directional buttons of the I.R Remote<br>Control (or via the USB mouse). If viewing on a local monitor<br>place a cell by pressing the OK button. If viewing via the<br>webpages, use the mouse to navigate across the image, use the<br>left mouse button to place a cell. |
| Reload Img (Red)             | This option will update the still image displayed in the Grid Editor.                                                                                                    |
| Set All (Green)              | This option will insert a default square of 16 x 16 cells across the displayed video image.                                                                                                    |
| Clear All (Yellow)           | This option will clear all entered cells.                                                                                                    |

Edit Mode

Edit Action

Activity Detection Activity Sensitivity Leave as 'Normal'. Different Edit Mode functions will be added following future development.

Select 'Invert' to change the current grid state i.e. Clear to Set. Select 'Clear' to remove grids or select 'Set' to add grids.

Select 'Enabled' to activate the Activity Detection feature.

This option allows the sensitivity setting to be established for the activity grid being configured. There are five settings to choose from: Indoor High, Indoor Low, Outdoor High, Outdoor Low, Very Low.

### **Activity Response Setup**

This menu enables response configuration following activity trigger on a selected camera channel. This option should be used in conjunction with the Activity Setup menu.

| CONFIGURATION: DV-IP Express              |          |                   |       |   | DIDEDICAT | ATED MICHOS |  |
|-------------------------------------------|----------|-------------------|-------|---|-----------|-------------|--|
| Activity Res                              | ponse S  | Setup             | Save  | ) |           |             |  |
| Channel                                   | 1:Come   | ra1 💌 🗆 Copy to   | al    |   |           |             |  |
| Activity to trigger                       | Simple F | lesponse M        |       |   |           |             |  |
| Create Database Entry Switch Spot Monitor |          |                   |       |   |           |             |  |
| Profile Change                            | 2        | Enable in Day     |       |   |           |             |  |
| Alarm Reporting                           |          | Enable in Night   |       |   |           |             |  |
| Alarm 24Hr                                | 2        | Enable in Weekend |       |   |           |             |  |
| Protect Alarm Ima                         | ges 🗌    |                   |       |   |           |             |  |
|                                           |          |                   |       |   |           |             |  |
|                                           |          |                   |       |   |           |             |  |
|                                           |          |                   |       |   |           |             |  |
|                                           |          |                   |       |   |           |             |  |
|                                           |          |                   |       |   |           |             |  |
|                                           |          |                   |       |   |           |             |  |
|                                           |          |                   |       |   |           |             |  |
|                                           |          |                   |       |   |           |             |  |
|                                           |          |                   |       |   |           |             |  |
|                                           |          |                   |       |   |           |             |  |
|                                           |          |                   |       |   |           |             |  |
|                                           |          |                   |       |   |           |             |  |
|                                           |          |                   |       |   |           |             |  |
| -                                         |          |                   | D.4.4 |   |           |             |  |

| Select the camera input for configuration from the drop down list.<br>Following Activity activation, select 'Simple Response' to trigger<br>specific chosen responses. Select 'Zone' to apply the Zone Input<br>rules as configured in the Zone Input menu. <i>Refer to 'Zone Input'</i> |  |  |  |  |
|----------------------------------------------------------------------------------------------------|--|--|--|--|
| for more information.<br>Select to copy the current Activity Response settings to all camera<br>channels.                                                                                                    |  |  |  |  |
| When selected, an alarm entry will be added to the<br>Event database.                                                                                                    |  |  |  |  |
| Select to enable the unit to switch from Normal to Event recording following alarm activation.                                                                                                    |  |  |  |  |
| This must be enabled to allow the unit to send an alarm<br>notification to an external destination i.e an RVRC reporting via<br>NetVu ObserVer.                                                                                                    |  |  |  |  |
| This will ensure that Activity Detection is permanently enabled on this camera channel.                                                                                                    |  |  |  |  |
| Select to automatically protect alarm images from<br>being overwritten.                                                                                                    |  |  |  |  |
| Enable this option to display alarm activated cameras on the<br>connected Spot Monitor.                                                                                                    |  |  |  |  |
| This will enable Activity Detection when the unit is in Day (Unset) operation mode.                                                                                                    |  |  |  |  |
|                                                                                                    |  |  |  |  |

| Enable in Night   | This will enable Activity Detection when the unit is in Night (Set) operation mode.        |
|-------------------|--------------------------------------------------------------------------------------------|
| Enable in Weekend | This will enable Activity Detection when the unit is in Weekend (Override) operation mode. |

# **Global Actions**

This menu details how to configure the default relay actions supported on the unit. The unit supports four onboard relay connections and global relay settings. These global relays can be triggered under specific conditions i.e. on receipt of any alarm or any notification of Activity Detection.

| CONFIGU                 | RATION: DV-IP Express | DI DEDICATED MICROS |
|-------------------------|-----------------------|---------------------|
| <b>Global Actions</b>   | Save                  |                     |
| Image Protection Period | 1 days                |                     |
| Alarm Display Mode      | No Action             |                     |
| Revert Display Mode Aft | er Alarma             |                     |
| Alarm Display Alert     |                       |                     |
| Alarm (Relay 1)         |                       |                     |
| VMD/Activity (Relay 2)  |                       |                     |
| Camera Fail (Relay 3)   |                       |                     |
| System Set (Relay 4)    |                       |                     |
|                         |                       |                     |
|                         |                       |                     |
|                         |                       |                     |
|                         |                       |                     |
|                         |                       |                     |
|                         |                       |                     |
|                         |                       |                     |
|                         |                       |                     |
|                         |                       |                     |
|                         |                       |                     |
|                         |                       |                     |
|                         |                       |                     |

| Image Protection Period         | Select a time period (in days) that images associated with an<br>alarm will be protected from deletion.                                                                                                    |
|---------------------------------|----------------------------------------------------------------------------------------------------|
| Alarm Display Mode              | When a relay has been triggered, the primary camera associated<br>with that relay can immediately be displayed on the local monitor.<br>Select 'Jump To Primary Camera' from the drop down list to<br>activate this function. |
| Revert Display Mode after Alarm | Enable this setting to make the unit return to the view displayed before the alarm activation.                                                                                                    |
| Alarm Display Alert             | Enable this setting to display an alarm text alert in the colour<br>specified in 'Alarm Colour' in the Zone Actions Menu.                                                                                                    |
| Alarm (Relay 1)                 | Select this option to establish any alarm trigger as a Global Relay.<br>Therefore the relay will close when an alarm is received on <b>any</b> of<br>the alarm inputs.                                                        |
| VMD/Activity (Relay 2)          | Select this option to establish any Activity Detection trigger as a Global Relay. Therefore the relay will close when Activity/VMD is identified on <i>any</i> of the camera inputs.                                          |

| ິ            |  |
|--------------|--|
| S            |  |
| C            |  |
|              |  |
| 0            |  |
| $\mathbf{X}$ |  |
|              |  |
| •            |  |
|              |  |
|              |  |
| >            |  |
| 0            |  |
| ( alertetet  |  |
|              |  |

| Camera | Fail | (Relay 3) |  |
|--------|------|-----------|--|
|--------|------|-----------|--|

Select this option to establish any camera fail trigger as a Global Relay. Therefore the relay will close when there is notification on the system that *any* of the enabled video inputs has camera failure (no 1V pk-to-pk signal).

System Set (Relay 4)

When selected, the unit will automatically switch to Set mode following relay activation.

# **VMD** Configuration

The unit supports VMD (Video Motion Detection) on all video inputs and allows cameras to automatically detect if there is any movement/changes within the video scene.

**Note:** Video Motion Detection enables a greater degree of control over detection settings and configuration than the Activity Setup function. Each of the 16 VMD Zones can be directly sized and configured to suit specific requirements. VMD can only be accessed and configured remotely via the webpages.

| CONFIGURATION: DV-IP E        | xpress                                                                                           | DIDEDICATED MICHON |
|-------------------------------|--------------------------------------------------------------------------------------------------|--------------------|
| VMD Configuration             | Save                                                                                             |                    |
| Channel 1:Comera 1            |                                                                                                  |                    |
| /MD Enabled None ♥            |                                                                                                  |                    |
| Camera Camera 4 💌 Zone 1 💌 Mo | de Zone Disabled 🛩 Pixel Count (%) 20                                                            | •                  |
|                               | Pixel Change (%) 20                                                                              | v                  |
|                               | Wind     Clear cells     Default Grid     Graticule ON     Zone Display Only     High     Refean |                    |

Function Channel

VMD Enabled Camera

Zone

Mode

Description

| This is a drop down list of<br>corresponds with the sele | the video inputs on the unit. Ensure this cted Camera source.                                                                               |
|----------------------------------------------------------|----------------------------------------------------------------------------------------------------|
| Select to Enable VMD for                                 | the current Camera Channel.                                                                                                    |
| one of the inputs will displ                             | the video inputs on the unit, selecting<br>ay the corresponding video source.<br>with the selected Channel.                                 |
| There are 16 VMD zones configured, select the zon        | within the image that can be individually e from the drop down list.                                                                        |
| the USB mouse if viewing                                 | e-sized by clicking the mouse button (use<br>on a local monitor) and then moving<br>gain. A rectangle will then be displayed<br>ted points. |
| The zone mode identifies                                 | when the reference image is taken for                                                                                                    |
| triggering VMD. The optio                                | ns are:                                                                                                    |
| Normal -                                                 | The reference image is updated approx every second. This will only allow small                                                              |

changes in the scene without triggering

|                   | Last trigger -                                                                                                    | The reference image is only updated<br>when the VMD is triggered and is best<br>used under controlled lighting, i.e.<br>so there are no false triggers due to<br>ambient light changes. |  |
|-------------------|----------------------------------------------------------------------------------------------------|----------------------------------------------------------------------------------------------------|--|
|                   | Static -                                                                                                    | The reference image is collected on<br>startup and is never updated. This<br>would be used in 'sterile' areas where<br>there are no changes expected.                                   |  |
|                   | Zone disabled -                                                                                                    | This will disable the zone mode.                                                                                                    |  |
| Pixel Count (%)   | •                                                                                                    | centage and equates to the percentage<br>one that must change for the VMD event<br>ilt setting is 20%.                                                                                  |  |
| Pixel Change (%)  | This setting is a percentage value of the overall change required<br>in the greyscale to be included in the pixel count. The percentage<br>change is defined over the complete range of black to white, a<br>100% pixel change would be from black to peak white. The default<br>setting is 20%. |                                                                                                    |  |
| VMD               | Ensure this checkbox rem                                                                                                    | ains selected.                                                                                                    |  |
| Clear Cells       | Removes all defined zone                                                                                                    | es from the image.                                                                                                    |  |
| Default Grid      | Displays the default 16 zo                                                                                                    | ne grid across the whole image.                                                                                                    |  |
| Graticule On      | Displays a grid to assist in identifying and creating zone areas.                                                                                                    |                                                                                                    |  |
| Zone Display Only | This will display the areas of the image that are covered by a<br>zone only and will assist you in ensuring the necessary areas are<br>covered.                                                                                                    |                                                                                                    |  |
| High/Medium/Low   | This is the resolution of th displayed.                                                                                                    | e reference VMD image being                                                                                                    |  |
| Refresh           | This will update the refere set up.                                                                                                    | nce image to the latest view during                                                                                                    |  |

# **Network Settings**

The Network Settings menus allow configuration of the unit's network functionality. Key network settings can be established such as the 'fixing' the unit's IP address and maximum transmission rate. *E-mail, remote reporting on alarm and FTP download can also be configured. Refer to the individual menus for further details.* 

The Network Settings page allows configuration of the unit's network connections such as the name assigned to the unit and its IP address.

The Live Transmission page enables JPEG and MPEG profiles to be created for transmitting images via a High, Medium or Low quality network connections to any viewing software or to another unit using this one as an IP source..

The Email page allows configuration of the Email feature. The unit can automatically transmit an email to an SMTP Server following an event i.e. on receipt of an alarm or a camera failure notice.

The Remote Reporting page allows a Remote Video Receiving Centre's (RVRC) configuration details to be entered. The RVRC will then be contacted following a selected event occurring i.e. reported alarm or camera failure.

The FTP Download page allows data to be archived to a central FTP server. This could be on receipt of an alarm, Activity activation or at a scheduled time to back-up recorded video.

# Network

This menu allows additional network settings to be configured if required.

|               | FIGURATI             |              |          |
|---------------|----------------------|--------------|----------|
| Network       | Setup                |              |          |
| Server Name   |                      | DVIP-Expres  | s-DJM    |
| IP Address    |                      | 172.17.88.12 |          |
| Sub Net       |                      | 255.255.0.0  |          |
| Gateway       |                      | 172.17.50.1  |          |
|               | Address              | Sub Net      | Gateway  |
| DHCP          | 0.0.0                | 0.0.0.0      | 0.0.0.0  |
| Primary DNS   |                      | 0.0.0.0      |          |
| Max Transmis  | sion Rate kbytes sec | 0            |          |
| Force 10Base  |                      | Disable M    |          |
| Tx Image Buff |                      | 3 ~          |          |
| Ethernet MTU  |                      | 1500         |          |
|               | nion Timeout ms      | 250          |          |
| PPP idle Line |                      | 180          |          |
| PPP Link dow  | n Timer mins         | 2            |          |
|               |                      |              |          |
|               |                      |              |          |
|               |                      |              |          |
|               |                      |              |          |
|               |                      |              |          |
|               |                      |              |          |
|               |                      |              |          |
|               |                      |              |          |
|               |                      |              |          |
| -             | Rem Report W         | /ebcam       | E-Mail I |

| Server Name                | This field can be edited to allocate a name to the unit. This would be used if accessing the unit via a Domain Name Server (DNS).                                                                         |
|----------------------------|----------------------------------------------------------------------------------------------------|
| IP Address                 | This is the IP address allocated to the unit.                                                                                                    |
| Sub Net                    | This is the subnet of the network were the unit is located.                                                                                                    |
| Gateway                    | This is the IP address of the default gateway (router).                                                                                                    |
| Primary DNS                | This is the primary DNS server IP address for applications utilising<br>domain names.                                                                                                    |
| Max Transmission Rate      | This shows the maximum transmission speed for the network type being used.                                                                                                    |
| Force 10BaseT operation    | The unit supports 10 or 100BaseT half duplex transmission.<br>Selecting this option will force the unit to operate at a 10BaseT<br>connection.                                                            |
| Tx Image Buffers           | This is used in order to improve the picture delivery over Ethernet when using a slow connection i.e. 256Kbps. A buffer setting of 1,2 or 3 is available.                                                 |
| Ethernet MTU               | This is the maximum transmit unit for the Ethernet packet. The<br>MTU is the largest physical packet size measured in bytes that the<br>network can transmit. By default this figure is set to 1500bytes. |
| Mx Transmission Timeout ms | This is the time (in milliseconds) the unit will wait to re-send a packet if an acknowledgement is not received.                                                                                          |

| PPP Idle Line Timeout s  | This is the time (in seconds) the unit will wait before disconnecting the PPP (Point to Point Protocol) link if data has not been transmitted or received. |
|--------------------------|----------------------------------------------------------------------------------------------------|
| PPP Link Down Timer mins | If for any reason the PPP connection is lost, this is the time (in minutes) before the unit will be forced to drop the PPP connection.                     |

# Live Transmissions

The unit transmits live images using JPEG or MPEG formats. The NetVu Connected remote viewing software will use the settings configured on this page as the defaults for JPEG & MPEG; High, Medium and Low settings.

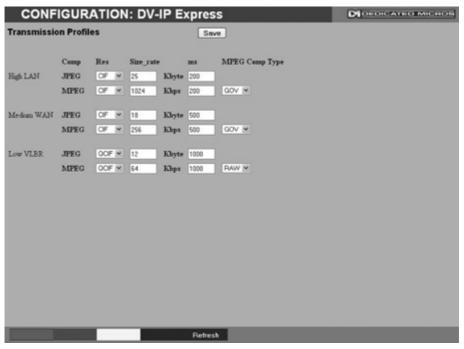

High//Medium WAN/Low VLBR This shows the transmission settings configured for a High quality LAN (Local Area Network) connection. Medium quality WAN (Wide Area Network) connection or a Low quality VLBR (Very Low Bit Rate connection). Settings can be established for JPEG and MPEG compression. Comp Res For MPEG and JPEG transmission, select image resolution settings (4CIF, 2CIF, CIF or QCIF). The options displayed will vary depending on the max collection resolution settings (set via 'Record Settings:-Profile Record'). Size rate For JPEG, the figure entered will be the size of the JPEG transmitted (in Kbytes). For MPEG4 the figure will be the bit rate allocated. A higher rate will provide better quality picture display. JPEG file sizes can be configured in the range of 5-45Kbytes and MPEG bit rates in the range of 45-2500Kbits/second. This shows the number of pictures transmitted per millisecond. ms For JPEG, the actual images transmitted will depend on the bandwith of the link, increasing the pictures sent per millisecond may introduce time lag if bandwith is not sufficient. On MPEG transmission, increasing the pictures sent will also reduce the quality of the images (as more images are transmitted for the defined bit rate).

BV-IP Express

MPEG Comp Type

Select whether transmitted MPEG4 images are sent as RAW data or in GOV (Group of Video) format. RAW mode transmits a single I frame and then a sequence of P frames (until a change in transmission is detected). GOV mode sends I and P frames in a standard format i.e. I to P frame ratio as set by the record parameters.

# DV-IP Express

# E Mail

The unit can automatically transmit an e-mail to an SMTP Server under numerous conditions i.e. on start up, on receipt of an alarm, camera failure etc. This allows the unit to be installed in unmanned applications where a Remote Video Response Centre (or Manager etc.) would be notified by e-mail if any of these conditions occur.

| CONFIGU                               | RATION: DV-IP Express          | DEDICATED MICROS |
|---------------------------------------|--------------------------------|------------------|
| Email                                 | Seve                           |                  |
| Connection Profile                    | Ethernet M                     |                  |
| Mail Server Address                   |                                |                  |
| Recipient Email                       |                                |                  |
| Recipient Display Name                |                                |                  |
| Reply To Email                        |                                |                  |
| Reply To Display Name                 |                                |                  |
| Sender Email                          |                                |                  |
| Sender Display Name                   |                                |                  |
| Send on Startup                       | Log Emai                       |                  |
| Send on Alarms<br>Send on Camera Fail | EMai Image Res Thumbnai M      |                  |
| Send on Activity Event                |                                |                  |
| Send Image                            |                                |                  |
| cours mage                            |                                |                  |
|                                       |                                |                  |
|                                       |                                |                  |
|                                       |                                |                  |
|                                       |                                |                  |
|                                       |                                |                  |
|                                       |                                |                  |
|                                       |                                |                  |
|                                       |                                |                  |
| -                                     | Act Network Rem Report Refresh |                  |

| Connection Profile       | It is possible for the e-mail to be transmitted via the Ethernet<br>network or dial up connection (PPP 'Point to Point Protocol').<br>This setting presumes that a modem has been connected or<br>configured and the unit is connected to a LAN or WAN and<br>allocated a valid IP address. |
|--------------------------|----------------------------------------------------------------------------------------------------|
| Mail Server Address      | This is the IP address or URL of the SMTP Server that the e-mail will be sent to. The SMTP server will then forward this to the intended recipient.                                                                                                    |
| Recipient Email          | This is the e-mail address of the intended recipient.                                                                                                    |
| Display Name (Recipient) | This is the addressee name that will be shown in the email name field.                                                                                                    |
| Reply to Email           | This field must be configured if the recipient is to reply to an e-<br>mail. The unit does not accept incoming e-mails therefore ensure<br>this is a valid e-mail address.                                                                                                    |
| Display Name (Reply To)  | This is the 'reply to' name that will be shown in the email name field.                                                                                                    |
| Sender Email             | These optional fields indicate the source of the e-mail notification.<br>If the fields are left blank the unit will use the system name to<br>create a sender name.                                                                                                    |
| Display Name (Sender)    | This is the sender name that will be shown in the email name field.                                                                                                    |
| Dedicated Micros ©2009   |                                                                                                    |

BV-IP Express

Send on Startup Send on Alarms Send on Camera Fail Send on Activity Event

Send Image

Log Email Email Image Res Select to send email notification on startup. Select to send email notification on alarm activation. Select to send email notification on camera fail. Select to send email notification on activation of the Activity Detection feature. Select to send accompanying image from supporting primary camera. Select to log every e-mail transaction that the unit issues.

Select to log every e-mail transaction that the unit issues. Select resolution settings for images sent as 'thumbnail' attachments. Choose from: Thumbnail, LO (low res), MED (medium res) and HI (high res).

# DV-IP Express

# **Remote Reporting**

This menu details the configuration requirements for the unit to report to a Remote Video Receiving Centre (RVRC) following alarm activation.

**Note:** This menu will only be displayed if 'Remote Reporting' is selected in the System Settings:-Features menu.

| CONFIGUR                                                                                                   | ATION: DV-IP Ex                           | press                                          |            | DEDICATEOMICHOS |
|----------------------------------------------------------------------------------------------------|-------------------------------------------|------------------------------------------------|------------|-----------------|
| Remote Reporting                                                                                           |                                           | Seve                                           |            |                 |
| Primary hostname<br>Secondary hostname<br>Public NAT address<br>Video server port 0<br>Alam server ref. ID | -                                         | Primary dial profile<br>Secondary dial profile | Ethernet M |                 |
| Remote alarm reporting<br>Remote canfial reporting<br>Remote Startup Reporting<br>ARC Ping Enabled         | Dial retry time (secs) 1<br>Dial count 10 |                                                |            |                 |
| Zone Act                                                                                                   | Network Emoil                             | Refresh                                        |            |                 |

| Primary Hostname        | This is the IP address or URL of the initial host that the unit will transmit an alarm message to.                                                                                                    |
|-------------------------|----------------------------------------------------------------------------------------------------|
| Primary Dial Profile    | It is possible for the alarm message to be transmitted via the<br>Ethernet network or a dial up connection.                                                                                                    |
| Secondary Hostname      | If the unit is unable to contact the primary host, an alternative<br>route can be identified via a secondary host. If there is only one<br>alarm receiving IP address, you must enter the details in both the<br>primary and secondary connection settings. |
| Secondary Dial Profile  | It is possible to select a separate dial profile for the<br>secondary host.                                                                                                    |
| Public (NAT) IP Address | This is the public IP (or domain name) for a unit connected to<br>the Internet via a NAT Router or Firewall. This field should be left<br>blank if NAT is not used e.g. a private network.                                                                  |
| Video Server Port       | This field allows the RVRC to connect to the unit through a router<br>that is using port forwarding e.g. if the video server does not<br>appear on port 80 (HTTP), to the external network. Enter the port<br>number used for fowarding here if required.   |
| Alarm Server ref. ID    | This is the reference name/ID that will be presented to the RVRC viewing application. It should therefore have some significance to the Operator.                                                                                                    |

| Remote Alarm Reporting    | This must be enabled for the unit to automatically connect<br>on alarm.                                                                                                    |
|---------------------------|----------------------------------------------------------------------------------------------------|
| Remote Cam Fail Reporting | Enabling this option ensures the unit reports camera failure on<br>any of the inputs to the RVRC.                                                                                                  |
| Remote Startup Reporting  | This will send an alarm report when the unit starts up. Any system resets will be identified.                                                                                                    |
| ARC Ping Enabled          | Should the modem/router at the Alarm Receiving Centre be<br>dormant, the unit will 'Ping' the ARC prior to sending reporting<br>data.                                                              |
| Alarm Responder Port      | This specifies the network port number used for reporting to the<br>alarm server. In normal circumstances this should be left at the<br>default value (23).                                        |
| Dial Retry Time (secs)    | If the initial connection attempt fails, the unit will wait for the specified time period (in seconds) before attempting to re-connect.                                                            |
| Dial Count                | This identifies the number of times the unit will attempt to connect<br>after a failed attempt. A setting of '0' means no limit and the unit<br>will continue to try and connect until successful. |

# FTP Download

The unit can archive images to a central FTP (File Transfer Protocol) server. This could be on receipt of an alarm, activation of the Activity Detection or at a scheduled time to backup recorded video. Using FTP in a multi-unit application ensures that all files are stored in one central location for each of the units, offering efficient file management and easy review capabilities.

**Note:** This menu will only be displayed if 'Automatic FTP Download' is selected in the System Settings:-Features menu.

| CONFIGURA                                                                                                    | TION: DV-IP Exp                            | oress   |  |
|----------------------------------------------------------------------------------------------------|--------------------------------------------|---------|--|
| FTP Download                                                                                                    |                                            | Save    |  |
| Status Server Port Default 23<br>FTP Root Drive and Directory<br>Usemanne<br>Parsword<br>Download Options<br>Schedule Time hh mm | dioad/events<br>On Connection ¥<br>00 : 01 |         |  |
| Poll Time Minutes<br>Clear video protection after dor<br>Watermark each partition after<br>FTP download overrides Powe           | download                                   |         |  |
| the second second second second second second second second second second second second second second second se                  |                                            | Bafresh |  |

| FTP Server IP URL or name     | This is the IP address, URL or name of the FTP server the<br>unit will connect to for FTP image download purposes.                                                                            |
|-------------------------------|----------------------------------------------------------------------------------------------------|
| FTP Control Port Default 21   | The default port for FTP use is port 21. If this port has<br>already been allocated on the network, it is possible to<br>identify and allocate an alternative port.                           |
| Status Server Port Default 23 | The default port for the Server Status function is port 23, if<br>this port has already been allocated on the network, it is<br>possible to identify and allocate an alternative port number. |
| FTP Root Drive and Directory  | This is the directory where the images are to be stored, it is recommended that a name associated with the unit be used for ease of retrieval.                                                |
| Username                      | If it is necessary to use an authentication process to access<br>the FTP server, enter the relevant username here.                                                                            |
| Password                      | If it is necessary to use an authentication process to access<br>the FTP server, enter the relevant password here.                                                                            |

| Download options                      | Select one of the foll                                                                                                    | Select one of the following options from the drop down menu:                                                                                                    |  |
|---------------------------------------|----------------------------------------------------------------------------------------------------|----------------------------------------------------------------------------------------------------|--|
|                                       | On Connection                                                                                                    | This will automatically start the Archive download when the unit detects the archive destination is present.                                                                                      |  |
|                                       | Scheduled                                                                                                    | It is possible to force the unit to archive<br>images at a scheduled time, enter a<br>time to activate this function each day.                                                                    |  |
|                                       | Polled                                                                                                    | This will set the unit to activate archive<br>download at regular intervals, the<br>time is in minutes and is the period<br>between the end of one archive<br>download and the start of the next. |  |
|                                       | Manual only                                                                                                    | The archive process will only commence when the user initiates the action.                                                                                                    |  |
| Schedule time hh mm                   | If 'Scheduled' has been selected in Download Options, enter<br>a time for the download to take place each day.                                                                       |                                                                                                    |  |
| Poll time Minutes                     | If 'Polled' has been selected in Download Options, enter the<br>number of minutes which will elapse between the conclusion<br>of one archive download and the start of the next.     |                                                                                                    |  |
| Clear video protection after download | This automatically clears the image protection from<br>successfully downloaded images.                                                                                               |                                                                                                    |  |
| Watermark each partition              | This enables a watermark to be generated and stored in a text file downloaded with the video to the FTP server (for each image partition). This watermark is logged in the log file. |                                                                                                    |  |
| FTP download overrides Powermanage    | r When selected, if the unit is in the process of an FTP download and the unit is sent into reset, the reset will not begin under the FTP process has completed.                     |                                                                                                    |  |

# **Analytics & Text**

The Analytics and Text menus allow configuration of the unit's text in image and keywords functionality. Refer to the individual menus for further details.

The DV-IP Express is AnalyticsCapable. Please call Dedicated Micros on + 44 (0) 845 600 9500 for further information on our range of Analytics based solutions.

The Text In Image page allows the unit to integrate text data with recorded images i.e. a cash register with a camera positioned at the point of sale.

The Keyword page can be used in conjunction with the Text in Image function. Keywords can be entered, which when detected, will trigger an alarm. Up to 30 keywords can be created.

# Text In Image

It is possible to integrate the unit into a system were text information can be stored with relevant images for review. This would be most useful in a Retail or Finance application were text data originating from a cash register could be displayed in real time with the video images of the same Point of Sale.

**Note:** This menu will only be displayed if 'Text in Image' is selected in the System Settings:-Features menu.

| CONFIG                                | JRATION: DV-IP Express                                |  |
|---------------------------------------|-------------------------------------------------------|--|
| Text in Image<br>Text in image change | Sove<br>s will only take effect after a system reset. |  |
| Recorded lines per fran               | ae 10                                                 |  |
| Text Timeout (Secs)                   | 0 = Show Indefinitely                                 |  |
| Channel                               | 1:Camera 1 M Copy to all                              |  |
| Text Port Type                        | Serial W                                              |  |
| Port                                  | Serial 1 M                                            |  |
| Text Filter                           | Plain Text M                                          |  |
|                                       | Display Options                                       |  |
| Line length                           | 20 Number Visible Lines 10                            |  |
| Background Colour                     | Black M Test Colour White M                           |  |
| Enable Keywords                       | Enoble ¥                                              |  |
| Keywords pulse extens                 | ioe 120                                               |  |
|                                       |                                                       |  |
|                                       |                                                       |  |
|                                       |                                                       |  |
|                                       |                                                       |  |
|                                       |                                                       |  |
|                                       |                                                       |  |
|                                       |                                                       |  |

| Zone Act Keywords        | Serial Refresh                                                                                                    |
|--------------------------|----------------------------------------------------------------------------------------------------|
| Recorded lines per frame | This controls how many lines of text are stored on the unit (no how many are displayed on screen). This allows more data to saved than is shown.                                                             |
| Text Timeout             | This setting controls how long, in seconds, the text is shown onscreen (selecting 0 will show the text indefinitely).                                                                                        |
| Channel                  | Select the camera input for configuration from the drop down I                                                                                                    |
| Copy To All              | Select to copy the current text in image settings to all<br>camera channels.                                                                                                    |
| Text Port Type           | Select the input source for Text in Image data. Select 'Off' to switch the function off, select 'Network to use the unit's Networ port or 'Serial' to use one of the unit's serial ports (see 'Port' below). |

| Port                     | All serial ports on the unit support the option for Text In Image.<br>For serial transmission ensure one of the serial ports is configured<br>appropriately, <i>refer to System Settings:-Serial Ports'</i> . Select the<br>configured port from the drop down list.                                      |
|--------------------------|----------------------------------------------------------------------------------------------------|
| Text Filter              | Select the text filter option from the drop down list. The options<br>are: Plain Text (default), RAW, EPSON, Laserjet, DM POS<br>Receipt, DM POS Journal, TVC-1066                                                                                                    |
| Line length              | This identifies the length of the lines that will be stored with the image. The default setting is 20 characters i.e. typically full screen.                                                                                                    |
| Number Visible Lines     | To enable the text information to be viewed successfully, it is<br>necessary to establish how many lines of text will be visible<br>on screen.                                                                                                    |
| Background Colour        | A black background box appears by default around the text. It is possible to change the colour of this box. Select from the drop down list.                                                                                                    |
| Text Colour              | The colour of the displayed text can be changed. Select from the drop down list.                                                                                                    |
| Enable Keywords          | This enables or disables the Keyword feature, allowing the unit to treat certain pre-programmed words received via the text stream as event triggers. <i>Refer to 'Keywords' for guidance on creating Keyword triggers</i> .                                                                              |
| Keywords pulse extension | This time period allows multiple instances of a word received<br>within a period of time to be treated as a single event (i.e. if a<br>configured Keyword is detected again within the first Keyword's<br>pulse extension period, the second (and following) occurrences of<br>the word will be ignored). |
|                          |                                                                                                    |

# Keyword

IP Express

This menu allows specific keywords received via the text stream to be configured and enabled as event triggers. The 'Enable Keywords' function need to be activated in the 'Text in Image' menu for this feature to operate.

| CONFIGURATION | I: DV-IP Express                                                                                                    | DIDEDICATEOMICHOS                 |
|---------------|----------------------------------------------------------------------------------------------------|-----------------------------------|
| Keywords      | Save                                                                                                    |                                   |
| Text Keyword  |                                                                                                    |                                   |
| Keyword 1     |                                                                                                    |                                   |
| Keyword 2     | and the second second second second second second                                                                                                    |                                   |
| Keyword 3     |                                                                                                    |                                   |
| Keyword 4     |                                                                                                    |                                   |
| Keyword 5     |                                                                                                    |                                   |
| Keyword 6     |                                                                                                    |                                   |
| Keyword 7     |                                                                                                    |                                   |
| Keyword 8     |                                                                                                    |                                   |
| Keyword 9     |                                                                                                    |                                   |
| Keyword 10    |                                                                                                    |                                   |
| Keyword 11    |                                                                                                    |                                   |
| Reyword 12    |                                                                                                    |                                   |
| Keyword 13    |                                                                                                    |                                   |
| Keyword 14    |                                                                                                    |                                   |
| Keyword 15    |                                                                                                    |                                   |
| Keyword 16    |                                                                                                    |                                   |
| 1 to 16 17 t  | o 32                                                                                                    |                                   |
|               |                                                                                                    |                                   |
|               |                                                                                                    |                                   |
|               |                                                                                                    |                                   |
| Serie         | Text In Img Refresh                                                                                                    |                                   |
| Toxt Kowword  | The unit can be configured to re                                                                                                    | act to defined keywords appearing |
| Text Keyword  | in text data and treat them as all<br>generates events in the event da<br>feature is that it allows the user<br>triggered an alarm. A total of 32<br>each can be up to 20 characters | atabase. The advantage of this    |

**Note:** Increasing the number of keywords can significantly increase the number of stored events. **Note:** Refer to 'Text In Image' and 'Serial Ports' for further guidance on integrating text data.

# DV-IP Express

# Archive

This menu allows Event database information to be downloaded to an inserted DVD/CD or connected USB media device.

| CONF             | IGURATION: DV-IP Express |  |
|------------------|--------------------------|--|
| Archive          |                          |  |
| Archive Media    | USB ¥                    |  |
| Start Date       | 21/01/09                 |  |
| Start Time       | 09 : 57                  |  |
| End Date         | 21/01/09                 |  |
| End Time         | 09 : 57                  |  |
| Viewer           |                          |  |
|                  | Check Media              |  |
| Space Required   | 0 MB                     |  |
| Space Available: | 0 MB                     |  |
| Status           | Archive                  |  |
| OUBUD.           |                          |  |
|                  |                          |  |
|                  |                          |  |
|                  |                          |  |
|                  |                          |  |
|                  |                          |  |
|                  |                          |  |
|                  |                          |  |
| line set         | Refresh                  |  |

| Archive Media<br>Start Date | Select to archive to either a DVD/CD or USB media device.<br>Enter a start date for the event download.                                                                                                 |
|-----------------------------|----------------------------------------------------------------------------------------------------|
| Start Time                  | Enter a start time for the event download.                                                                                                    |
| End Date                    | Enter an end date for the event download.                                                                                                    |
| End Time                    | Enter an end time for the event download.                                                                                                    |
| Viewer                      | When selected, the unit will add a Viewer program to the archive.<br>It is recommended that this option be selected as it will ensure the<br>downloaded video images can always be successfully viewed. |
| Check Media button          | Selecting this option will display the space required (in megabytes) for the chosen event period to be fully downloaded. The space currently available on the CD/DVD or USB device is also shown.       |
| Archive Space Required      | Space required for archive download.                                                                                                    |
| Archive Space Available     | Space currently available on CD/DVD or USB device.                                                                                                    |
| Archive button              | Select this button to begin the Archive process.                                                                                                    |
| Status                      | During Archiving, status messages will be displayed detailing the archive process.                                                                                                    |

# **Oracle Dome Configuration**

If a camera channel has a Dedicated Micros Oracle dome camera connected, the Oracle Configuration menus can be used to view settings and establish Presets, Patrols and Privacy Masks. Refer to individual menus for further details.

The Status page details fundamental information regarding the status of the Oracle Dome i.e. the model type and the version of software/firmware installed.

The Presets page allows Preset positions to be configured and stored.

The Sectors page enables the cameras 360 degree field of view to be effectively split into 32 segments. These segments can be named and displayed via the On Screen Display (OSD).

The Patrols page allows camera patrol sequences to be established and configured. The Patrol feature uses established preset positions to automatically pan, tilt and zoom the camera in the selected sequence.

The Privacy Masks page allows privacy masking to be established and configured. The Privacy Mask feature can be used to 'blank out' sensitive or private areas which appear in the cameras field of view.

The OSD Settings page allows the Oracle Dome OSD (On Screen Display) information to be configured. This text will accompany displayed camera images in the Viewer menus.

The Camera Settings page enables features such as white balance and shutter speed to be configured.

The Event Settings page allows actions to be established and configured for the Oracle Dome camera following an alarm. A Home position can be established and the delay time set for what period of inactivity is required before the camera will be sent to its home position.

# Status

This menu details information regarding the status of the Oracle Dome, notably the model type, current temperature and the version of software/firmware installed.

| Camera     3 Camera 3       Camera Title     Camera 3       Come Model     3 Camera 3 18-0d-2008       Dome Serial Number     Image: Camera 3 18-0d-2008       Total Time On     0       Total Time Active     0       Total Time Active     0       Time Since Restart     0       Current Temp     0       Max Temp     0       Fan 1 Status     0       Fan 2 Status     0       Software Version     0.1 (015)i       Firmware Version     02.1 (000)                                                                                                    | Camera Title     Camera 3       Dome Model     3 Camera 3 16-00 2000       Dome Senal Number     Image: Camera 3 16-00 2000       Total Time Attive     0       Total Time Attive     0       Time Since Restari     0       Current Temp     0       Max Temp     0       Fan 1 Status     0       Fan 2 Status     0       Relay State     0       Software Version     01 (015)                                                                                                    | Dome Status        |             | Save                |  |
|----------------------------------------------------------------------------------------------------|----------------------------------------------------------------------------------------------------|--------------------|-------------|---------------------|--|
| Comer Model     Comera 316-00-2000       Dome Model     Comera 316-00-2000       Total Time On     0       Total Time Active     0       Time Since Restart     0       Current Temp     0       Max Temp     0       Fan 1 Status     0       Fan 2 Status     0       Relay State     0       Software Version     00.1 (015)i                                                                                                    | Come Model     Come Serial Number       Total Time On     0       Total Time Active     0       Time Since Restart     0       Current Temp     0       Max Temp     0       Fan 1 Status     0       Fan 2 Status     0       Relay State     0       Software Version     0.1 (015)i       Firmware Version     02.1 (000)                                                                                                    | Camera             | 3: Camera 3 |                     |  |
| Dome Model       Image: Comparison of Comparison of Comparis | Dome Model       Image: Comparison of Comparison of Comparis | Camera Title       | Camera 3    | 2010000 245 04 2020 |  |
| Total Time On     0       Total Time Active     0       Time Since Restart     0       Current Temp     0       Max Temp     0       Fan 1 Status     0       Fan 1 Status     0       Relay State     0       Software Version     00.1 (015)i                                                                                                    | Total Time On         0           Total Time Active         0           Time Since Restart         0           Current Temp         0           Max Temp         0           Fan 1 Status         0           Fan 2 Status         0           Software Version         0.1 (015)i           Firmware Version         02.1 (000)                                                                                                    | Dome Model         |             | Scanes 3 10 CO 2010 |  |
| Total Time Active     0       Time Since Restart     0       Current Temp     0       Max Temp     0       Min Temp     0       Fan 1 Status     0       Fan 2 Status     0       Relay State     0       Software Version     00.1 (015)i                                                                                                    | Total Time Active     0       Time Since Restart     0       Current Temp     0       Max Temp     0       Min Temp     0       Fan 1 Status     0       Relay Status     0       Software Version     0.1 (015)i       Firmware Version     02.1 (000)                                                                                                    | Dome Serial Number |             | Contract Art Sh     |  |
| Time Since Restart 0<br>Current Temp 0<br>Max Temp 0<br>Min Temp 0<br>Fan 1 Status 0<br>Fan 2 Status 0<br>Relay State 0<br>Software Version 00.1 (015)i                                                                                                    | Time Since Restart         0           Current Temp         0           Max Temp         0           Min Temp         0           Fan 1 Status         0           Fan 2 Status         0           Relay State         0           Software Version         0.1.(015)i           Firmware Version         02.1.(000)                                                                                                    | Total Time On      | 0           |                     |  |
| Current Temp         0           Max Temp         0           Min Temp         0           Fan 1 Status         0           Fan 2 Status         0           Relay State         0           Software Version         00.1 (015)i                                                                                                    | Current Temp         0           Max Temp         0           Min Temp         0           Fan 1 Status         0           Fan 2 Status         0           Relay State         0           Software Version         00.1 (015)i           Firmware Version         02.1 (000)                                                                                                    | Total Time Active  | 0           |                     |  |
| Max Temp         0           Min Temp         0           Fan 1 Status         0           Fan 2 Status         0           Relay State         0           Software Version         00.1 (015)i                                                                                                    | Max Temp         0           Min Temp         0           Fan 1 Status         0           Fan 2 Status         0           Relay State         0           Software Version         00.1 (015)i           Firmware Version         02.1 (000)                                                                                                    | Time Since Restart | 0           |                     |  |
| Min Temp         0           Fan 1 Status         0           Fan 2 Status         0           Relay State         0           Software Version         00.1 (015)i                                                                                                    | Min Temp         0           Fan 1 Status         0           Fan 2 Status         0           Relay State         0           Software Version         00.1 (015)i           Firmware Version         02.1 (000)                                                                                                    | Current Temp       | 0           |                     |  |
| Fan 1 Status         0           Fan 2 Status         0           Relay State         0           Software Version         00.1 (015)i                                                                                                    | Fan 1 Status         0           Fan 2 Status         0           Relay State         0           Software Version         00.1 (015)i           Firmware Version         02.1 (000)                                                                                                    | Max Temp           | 0           |                     |  |
| Fan 2 Status         0           Relay State         0           Software Version         00.1 (015)i                                                                                                    | Fan 2 Status         0           Relay State         0           Software Version         00.1 (015)i           Firmware Version         02.1 (000)                                                                                                    | Min Temp           | 0           |                     |  |
| Relay State 0<br>Software Version 00.1 (015)i                                                                                                    | Relay State         0           Software Version         00.1 (015)i           Firmware Version         02.1 (000)                                                                                                    | Fan 1 Status       | 0           |                     |  |
| Software Version 00.1 (015)i                                                                                                    | Software Version 00.1 (015)i<br>Firmware Version 02.1 (000)                                                                                                    | Fan 2 Status       | 0           |                     |  |
|                                                                                                    | Firmware Version 02.1 (000)                                                                                                    | Relay State        | 0           |                     |  |
| Firmware Version 02.1 (000)                                                                                                    |                                                                                                    | Software Version   | 00.1 (015)i |                     |  |
|                                                                                                    | Bootboader Version 00.1 (015)                                                                                                    | Firmware Version   | 02.1 (000)  |                     |  |
| Bootloader Version 00.1 (015)                                                                                                    |                                                                                                    | Boolloader Version | 00.1 (015)  |                     |  |
|                                                                                                    |                                                                                                    |                    |             |                     |  |
|                                                                                                    |                                                                                                    |                    |             |                     |  |

### Camera

Select a camera channel. The menu will only display successfully if the chosen camera channel has an Oracle Dome camera connected.

### IMPORTANT:

All subsequent Oracle Configuration menus will relate to the camera selected here. Camera selection **is only** possible via this Status menu.

|                    | •                                                                     |
|--------------------|-----------------------------------------------------------------------|
| Camera Title       | Title assigned to the selected camera channel.                        |
| Dome Model         | Details the product model.                                            |
| Dome Serial Number | Identifies the serial number of the specific camera.                  |
| Total Time On      | Details the operational life time of the camera to date.              |
| Total Time Active  | Details the total time the unit has been active (in motion).          |
| Time Since Restart | Details the time since the camera was last reset.                     |
| Current Temp       | Details the current temperature of the camera unit.                   |
| Max Temp           | Details the maximum temperature the camera unit has reached.          |
| Min Temp           | Details the minimum temperature the camera unit has reached.          |
| Fan 1 Status       | Details the operational status of installed Fan 1.                    |
| Fan 2 Status       | Details the operational status of installed Fan 2.                    |
| Relay State        | Details the operational status of the camera unit's relay.            |
| Software Version   | This identifies the version of software the camera unit is running.   |
| Firmware Version   | This identifies the version of firmware the camera unit is running.   |
| Bootloader Version | This identifies the bootloader version of the camera unit is running. |

DV-IP Express

# Presets

This menu allows Preset positions to be configured and stored for the Oracle Dome camera.

| nno menu                                        | anows r reset po          |                               |                         |
|-------------------------------------------------|---------------------------|-------------------------------|-------------------------|
| co                                              | NFIGURATIO                | ON: DV-IP Express             | DEDICATED MICHON        |
| Presets                                         |                           |                               |                         |
| Camera ID<br>Preset<br>Preset Name              | 3 Camer<br>1 2<br>Prest 1 | a Title Camera 3              |                         |
|                                                 | 3.Cam                     | era 3 16-Oct-2008 12:20 28 PM |                         |
| Store                                           | Goto Delete               |                               |                         |
| Camera ID<br>Camera Tit<br>Preset<br>Preset Nan | le                        | Select a preset number        | elected camera channel. |

25 characters).

Dome camera memory.

Dome camera's memory.

+ (Red) - (Blue)

Navigation Buttons Save (Grey)

Store Preset (Red)

Goto Preset (Green)

Delete Preset (Yellow)

stored preset position. Select this button to delete the currently displayed preset configuration.

Use the four navigation buttons to position the camera view.

Select to save the entered preset title to the unit and the Oracle

Select this button to store the current preset position to the Oracle

Select this button to immediately send the camera to the currently

Use the + button to zoom the camera view IN. Use the - button to zoom the camera view OUT.

# DV-IP Express

# Sectors

This menu allows the Oracle Dome cameras 360 degree field of view to be split into 32 segments. These segments can be named and set to accompany the displayed camera image via the OSD menu. They can be used to aid an Operator in quickly identifying the current camera position.

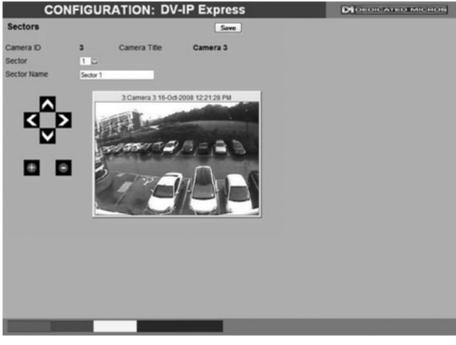

Camera ID Camera Title Sector Sector Name

+ (Red) - (Blue) Navigation Buttons Selected camera channel. This is the title assigned to the selected camera channel. Select from sector 1-32. Enter a name for the selected sector (up to a maximum of 25 characters). Use the + button to zoom the camera view IN. Use the - button to zoom the camera view OUT. Use the four navigation buttons to position the camera view.

# **Patrols**

This menu allows camera patrol sequences to be established and configured for the Oracle Dome camera. The Patrol feature utilises established preset positions to automatically pan, tilt and zoom the camera in the selected sequence.

|                                    | CONFIG                                    | URATIO       | ON: I | DV  | -IP    | Exp  |
|------------------------------------|-------------------------------------------|--------------|-------|-----|--------|------|
| Patrols                            |                                           |              |       |     | S      | we   |
| Camera ID<br>Patrol<br>Patrol Name | 2 (<br>1 💭<br>Tour 1                      | Camera Title |       | Can | nera 2 |      |
| DerekDVIP 2 Camera 2               | 2 16-Oct-2008 10                          | Preset       | Speed | Dwe | ell .  |      |
| Concernant Station of              | and the second                            | 1            | 100 🔛 | 5   |        | Test |
| Bring-                             | 1. S. S. S. S. S. S. S. S. S. S. S. S. S. | 2            | 100 🔛 | 5   |        | Test |
| 1.10                               | · Come                                    | 3            | 100 🔛 | 5   |        | Test |
| and the second                     | 1.00                                      | 4            | 100 🔛 | 5   |        | Test |
|                                    | 1                                         | 5            | 100 🔛 | 5   |        | Test |
|                                    |                                           | 6            | 100 🔛 | 5   |        | Test |
|                                    |                                           | 7            | 100 🔛 |     |        | Test |
|                                    |                                           | 8            | 100 🔛 | 5   |        | Test |
|                                    |                                           | 9            | 100 🔛 | 5   |        | Test |
|                                    |                                           | 10           | 100 🔛 | 5   |        | Test |
|                                    |                                           | 11           | 100 🔛 | 5   |        | Test |
|                                    |                                           | 12           | 100 🔛 | _   |        | Test |
|                                    |                                           | 13           | 100 🔛 | 5   |        | Test |
|                                    |                                           | 14           | 100 🔛 | 5   |        | Test |
|                                    |                                           | 15           | 100 🔛 |     |        | Test |
|                                    |                                           | 16           | 100 🔛 | 5   |        | Test |
|                                    |                                           |              |       |     |        |      |
|                                    |                                           |              |       |     |        |      |
|                                    |                                           |              |       |     |        |      |
|                                    |                                           |              |       |     |        |      |
|                                    |                                           |              |       |     |        |      |

Play Dele

| Camera                         | Selected camera channel.                                                                                                    |
|--------------------------------|----------------------------------------------------------------------------------------------------|
| Camera Title                   | Title assigned to the selected camera channel.                                                                                            |
| Patrol                         | Up to four Patrol sequences can be established.                                                                                           |
| Patrol Name                    | Enter a recognisable name for the Patrol.                                                                                                 |
| 1-32                           | Up to 32 individual positioning manoeuvres can be added to a Patrol.                                                                      |
| Note: Selecting one of the 1-3 | 2 buttons will send the camera to that Preset position.                                                                                   |
| Preset                         | Select a pre-established Preset.                                                                                                    |
| Speed                          | Select the Speed the Patrol will progress to the next Preset<br>position (the speed can be set as a percentage of maximum<br>capability). |
| Dwell                          | Select the Dwell time (in seconds) the Patrol will remain at this Preset position.                                                        |
| Save (Grey)                    | Select to store the preset sequence to the unit and the Oracle<br>Dome camera memory.                                                     |
| Play (Red)                     | Select to activate (play) the current patrol sequence.                                                                                    |

# DV-IP Express

# **Privacy Masks**

This menu allows Privacy Masks to be established and configured for the Oracle Dome camera. The Privacy Mask feature can be used to 'blank out' sensitive or private areas which appear in the cameras field of view.

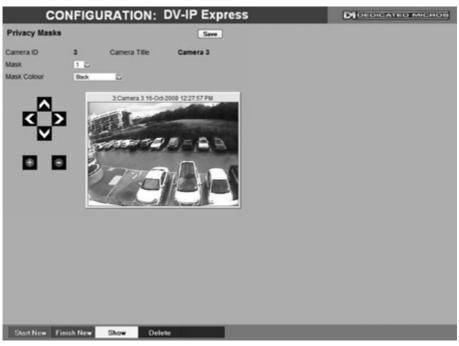

| Camera                                                        | Selected camera channel.                                                                                                    |
|---------------------------------------------------------------|----------------------------------------------------------------------------------------------------|
| Camera Title                                                  | Title assigned to the selected camera channel.                                                                                                    |
| Mask                                                          | Up to 24 separate masked areas can be created.                                                                                                    |
| Mask Colour                                                   | The colour of the mask can be selected from the drop down list.<br>The default is black.                                                                                                    |
| displayed superimposed                                        | to begin creation of a privacy area. A black rectangle will then be<br>a across the camera view. It is recommended that the camera be<br>entre of the area requiring the privacy mask before pressing the |
| + (Red)                                                       | Use the + button to zoom the camera view IN.                                                                                                    |
| - (Blue)                                                      | Use the - button to zoom the camera view OUT.                                                                                                    |
| Navigation Buttons                                            | Use the four navigation buttons to position the camera view.                                                                                                    |
| <b>Note:</b> When 'Start New' has be size and shape of the Pr | een selected, the +/- and Navigation buttons can be used to set the rivacy Mask.                                                                                                    |
| Save (Grey)                                                   | Select to store the mask colour.                                                                                                    |
| Start New (Red)                                               | Select this option to begin creation of privacy mask.                                                                                                    |
| Finish New (Green)                                            | Select this option to finish creation of privacy mask.                                                                                                    |
| Show (Yellow)                                                 | Select this option to show camera view with existing privacy mask displayed.                                                                                                    |
| Delete (Blue)                                                 | Select this option to delete the currently displayed privacy mask.                                                                                                    |

# **OSD Settings**

This menu allows the Oracle Dome OSD (On Screen Display) information to be configured. This text will accompany displayed camera images in the Viewer and on a local monitor.

| CONFIGU                                                                                                    | RATIC     | N: DV-IP                                                                                                    | Express  | DEDICATED MICROS |
|----------------------------------------------------------------------------------------------------|-----------|----------------------------------------------------------------------------------------------------|----------|------------------|
| OSD Settings                                                                                                    |           |                                                                                                    | Save     |                  |
| Camera ID                                                                                                    | 2         | Camera Title                                                                                                    | Camera 2 |                  |
| DerekDV                                                                                                    |           | 16-Oct-2008 10:34:5                                                                                                    | 5 AM     |                  |
| 100                                                                                                    | - Alicia  | Sector Contraction                                                                                                    |          |                  |
| in the second                                                                                                    | 20        |                                                                                                    |          |                  |
|                                                                                                    | Sec.      | 1 200                                                                                                    |          |                  |
|                                                                                                    | 1         | 200                                                                                                    |          |                  |
| and the second second se |           | ~                                                                                                    |          |                  |
| Preset Title                                                                                                    | Top Left: | 2                                                                                                    |          |                  |
| Sector Title                                                                                                    | Top Righ  |                                                                                                    |          |                  |
| PTZ Display                                                                                                    | Bottom L  | Contraction and Contraction of Contraction of Contr |          |                  |
| Alarm Name                                                                                                    | Bottom R  | light 1 💟                                                                                                    |          |                  |
| Engineer Display                                                                                                    |           |                                                                                                    |          |                  |
|                                                                                                    |           |                                                                                                    |          |                  |
|                                                                                                    |           |                                                                                                    |          |                  |
|                                                                                                    | _         |                                                                                                    | _        |                  |

| Preset Title Position<br>Sector Title Position<br>PTZ Display Position<br>Alarm Name Position | Select desired position to locate the Preset Title information.<br>Select desired position to locate the Sector Title information.<br>Select desired position to locate the PTZ Display information.<br>Select desired position to locate the Alarm Name Position<br>information.                                                                                                    |
|-----------------------------------------------------------------------------------------------|----------------------------------------------------------------------------------------------------|
|                                                                                               | For all above functions, the available positions are:<br>Top Left, Top Right, Bottom Left, Bottom Right and<br>Off (No information displayed).<br>All options are then split into three further sections; 1,2 and 3.<br>This relates to the display line i.e. Top Left 1 would be the very<br>top line, Top Left 2 would be the line below etc. This enables<br>information to be 'stacked' in one segment of the screen. |
| Engineer Display                                                                              | Toggle to switch the Engineer Display text On/Off. This function is<br>intended for future development.                                                                                                    |
| Save (Grey)                                                                                   | Select to store OSD Settings to the unit and the Oracle Dome<br>camera memory.                                                                                                    |

# **Camera Settings**

This menu allows settings for the Oracle Dome camera to be established and configured.

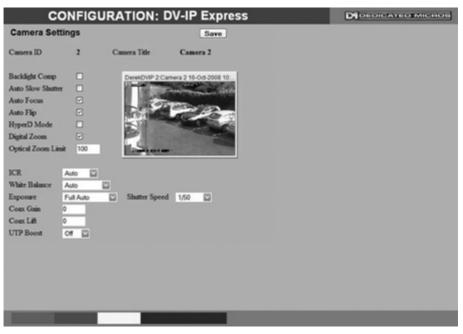

| Camera            | Selected camera channel.                                                                                                    |
|-------------------|----------------------------------------------------------------------------------------------------|
| Camera Title      | Title assigned to the selected camera channel.                                                                                                    |
| Backlight Comp    | Select to activate Backlight Compensation. This feature<br>compensates for back-lit scenes by enhancing objects which<br>would previously have been in silhouette.                                                                                                    |
| Auto Slow Shutter | The Oracle Domes auto slow shutter feature enables the camera to automatically decrease the shutter speed in low light settings to help maintain quality of displayed images.                                                                                                    |
| Auto Focus        | The Oracle Domes Auto Focus feature enables the camera to best focus on its current view. Select to activate.                                                                                                    |
| Auto Flip         | When the Oracle Domes Auto Flip feature is activated, it will<br>rotate a camera 180 degrees when it reaches its maximum upper<br>or lower extremity i.e pointing directly upwards or downwards.<br>This enables a camera to continue a tilt manoeuvre i.e. if tilting in<br>an upwards direction, when the camera is pointing directly up, it<br>will rotate 180 degrees and begin tilting in a downwards direction.<br>If unselected, a camera will stop when it reaches its maximum<br>upper or lower extremity. |
| HyperD Mode       | If the connected Oracle Dome camera is part of the HyperD<br>non-wide dynamic range, select to activate the unique wide<br>dynamic function.                                                                                                    |
| Digital Zoom      | Select to activate the Digital Zoom function e.g. the camera will zoom within the actual image.                                                                                                    |

Optical Zoom Limit

White Balance

Exposure

Shutter Speed

Coax Gain

Coax Lift

UTP Boost

ICR

Select to limit the Oracle Domes optical zoom function. By default '100x' is selected and the camera can zoom to its maximum capabilities. The optical zoom function can be limited to between 75% and 100% magnification.

Oracle Domes with day/night cameras have an Infrared Cut Removal (ICR) function which can enhance the camera's sensitivity in low light conditions as well as allowing infrared illumination to be used (infrared is blocked by the IR cut filter). When ICR is ON, the camera switches to monochrome mode, the IR cut filter is removed and the camera is at its most sensitive. The default setting for the camera is AUTO ICR where the filter is controlled automatically dependent on the scene brightness determined by the camera. The camera can be forced to stay in colour mode by setting ICR to OFF, or can be forced into mono with maximum low light sensitivity by setting ICR to ON.

Alternatively ICR switching can be triggered in response to an alarm input. This allows a photocell sensor to be connected to one of the dome's alarm inputs to control the ICR. This method can be used to avoid instability that may occur when the camera controls the ICR switching in marginally low light conditions. Removing the IR cut filter due to low light can cause enough of an increase in scene brightness and video level to make the camera return the IR cut filter and switch immediately back to colour mode (at which point the video level drops and the process is repeated).

The Oracle Domes White Balance feature enables the camera to compensate for different lighting scenarios which can effect the colour quality of the displayed image. Select 'Auto' for the camera to auto-compensate for white balance depending on current view. Select 'Indoor' to permanently set for best results in an indoor setting. Select 'Outdoor' to permanently set for best results in an outdoor setting.

The Oracle Domes Exposure setting can be set to maintain optimum contrast settings for the viewed image/camera location. Select 'Full Auto' for the camera to auto-compensate for best exposure settings depending on current view. Select 'Manual' to manually configure exposure settings. Select 'Shutter Priority' to manually enter the shutter speed.

If the Exposure feature is to be manually configured, enter the shutter speed settings.

If the camera feed to the unit originates from the coax output of the Oracle Dome camera, the video signal can be boosted by increasing the coaxial gain setting. The default gain is 0 to increase it select a value between 1 and 100 until the optimum image quality is reached.

If the camera feed to the unit originates from the coax output of the Oracle Dome, the video signal can be boosted by increasing the coaxial lift setting. Coaxial lift differs from gain as only the high frequency end of the video signal spectrum is boosted, to compensate for the greater attenuation of high frequencies in coax cables. The default gain is 0 to increase it select a value between 1 and 100 until the optimum image quality is reached. If the camera feed to the unit originates from the twisted pair output of the camera. Two levels of boost can be activated to improve image quality by compensating for losses in the cables.

# **Event Settings**

This menu allows actions to be established and configured for the Oracle Dome camera following an alarm event. A Home position can be established for the camera and the delay time set for what period of inactivity is required before the camera will be sent to its home position.

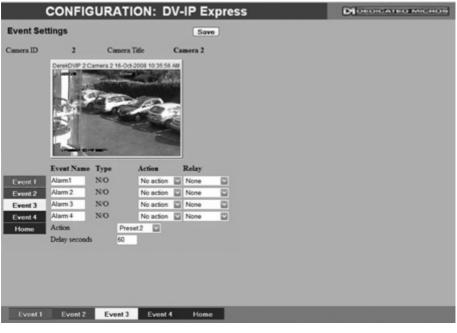

| Camera       | Selected camera channel.                                                                                                    |
|--------------|----------------------------------------------------------------------------------------------------|
| Camera Title | Displays the title assigned to the selected camera channel.                                                                                                    |
| Event Name   | If required, enter a specific name for the alarm event.                                                                                                    |
| Туре         | Select the alarm type from:<br>EOL (End of Line), NC (Normally Closed), NO (Normally Open)<br>or Disabled.                                                                  |
| Action       | Select a preset position or a patrol action for the camera upon<br>alarm event.                                                                                             |
| Relay        | Select an action for the relay. Select 'Momentary' for the relay to<br>momentarily switch state. Select 'Duration' to switch relay status<br>for the duration of the alarm. |
| Home (Grey)  | Select to send the camera to its predetermined home position.                                                                                                    |
| Action       | Select a preset or patrol from the accompanying drop down list.<br>This preset/patrol will now be set as the cameras 'home' position.                                       |
| Delay        | Select the time ( in seconds) for which the camera is inactive i.e. no operator input, before returning to its home position.                                               |
| Save (Grey)  | Select to store Event Settings to the unit and the Oracle Dome camera memory.                                                                                               |

# **Unit Operation**

The DV-IP Express unit can be operated via the Viewer menus and the enclosed IR Remote Control, the optional keyboard or with a USB mouse. They can also be viewed and accessed remotely via the webpages and the 'Viewer' menu option.

# **Operating the Viewer**

Navigation is via a colour coded softkey system. The coloured menu provides an intuitive approach to operator and installer use. The coloured keys on the IR Remote Control correspond to the menu options displayed on screen.

**Note:** The screen images shown throughout this section are those displayed on a local monitor. If viewing remotely via the webpages, the menu layout will differ slightly.

The function of the keys will change according to whether the unit is in Live or Playback mode.

Overleaf are described the available Viewer menu pages. To display the colour coded menu options, press the OK button on the IR Remote Control or click the mouse button.

## View Control

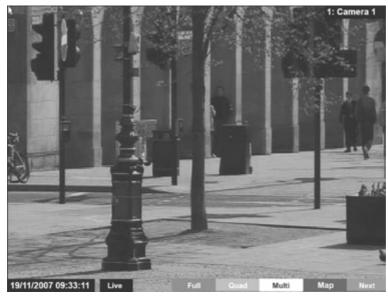

| Red   | Full |
|-------|------|
| Green | Quad |

Show currently selected camera full screen. Displays four images on-screen, putting the currently selected camera in the top left segment of the four, and will increment all cameras by one if pressed again i.e. if cam 1 is shown top left, cam 2 top right etc. then the views will increment to cam 2 top left, cam 3 top right etc.

**Note:** When a camera button is pressed to select a new camera, the new selection will be displayed in the top left hand corner of the display. The next three connected cameras will be displayed in the following three positions.

| Yellow<br>Note: | 1 1 2                                                                                    | By default displays nine images on-screen,<br>putting the currently selected camera in the top<br>left segment, followed by the next eight cameras<br>and will increment all cameras by one if pressed<br>again i.e. if cam 1 is shown top left, cam 2<br>adjacent etc. then the views will increment to<br>cam 2 top left, cam 3 adjacent etc.<br>ded that the multiscreen view be matched to the<br>cameras are connected, select 'Quad'. The default |
|-----------------|------------------------------------------------------------------------------------------|----------------------------------------------------------------------------------------------------|
|                 | multiscreen display settings can be config<br>Settings:-Viewer Defaults:-Default Multi D | gured in the Configuration menus via Console<br>Display.                                                                                                    |
| Blue            | Мар                                                                                      | Displays either the default camera selection<br>map or a specific site map (if one has been<br>configured) with 'hotspots' showing camera<br>locations. A camera can be viewed by selecting<br>the corresponding hotspot.                                                                                                    |
| Purple          | Next                                                                                     | Opens the next page of the Viewer menu.                                                                                                    |

DV-IP Express

## Video Control

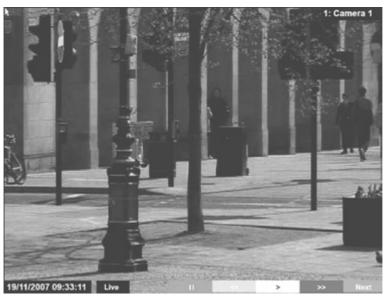

| Red    | II   | Freezes current video display.                        |
|--------|------|-------------------------------------------------------|
| Green  | <<   | Rewinds current video.                                |
| Yellow | >    | Plays from current position.                          |
| Blue   | >>   | Fast forwards video up to current recording position. |
| Purple | Next | Opens the next page of the Viewer menu.               |

## Telemetry Camera Options

The Telemetry camera page allows Oracle Dome cameras to be controlled directly via the **Point&**go feature and be sent to preset positions.

The eZoom feature allows navigation within the video image i.e. the image itself is being navigated and enlarged, the camera is not being controlled. This allows the operator to pan and zoom within the actual image. This feature is best utilised with high resolution cameras, giving the operator the ability to electronically zoom into an area. The unit will request a higher resolution image of the zoomed area to show increased detail.

The functionality available will depend on the type of camera being viewed. The unit will recognise which camera type is being accessed and display relevant symbols in the top right of the screen (when viewing via a local monitor only).

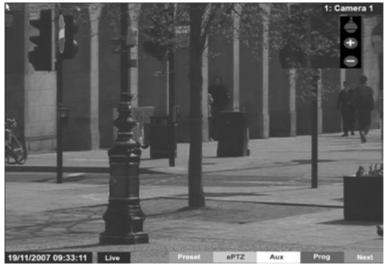

| Red    | Preset                                   | If Preset positions have been established for the<br>PTZ camera, select the Preset option followed<br>by the relevant numeric button or via the number<br>box displayed on-screen.<br>Refer to the 'PTZ Profile menu' for further details                                                                                |
|--------|------------------------------------------|----------------------------------------------------------------------------------------------------|
|        |                                          | on establishing preset positions.                                                                                                    |
| Note:  | Presets will not work in ePTZ mode.      |                                                                                                    |
| Green  | PTZ/ePTZ                                 | Switches between PTZ and ePTZ mode. In ePTZ<br>mode, it is possible to zoom in/out of and scroll<br>around the image (the camera itself is not being<br>controlled).<br>PTZ mode will control an Oracle Dome camera<br>via the <b>Point&amp;</b> go feature. Refer to the 'Point&go'<br>section for further information. |
| Yellow | Aux                                      | Activates the camera Auxiliary controls e.g.<br>wash, wipe etc. Press the Aux button followed<br>by the relevant numeric button or via the number<br>box displayed on-screen.                                                                                                    |
| Blue   | Prog                                     | Opens the Preset programming menu. Refer to<br>'PTZ Profile' menu.                                                                                                    |
| Purple | Next                                     | Opens the next page of the Viewer menu.                                                                                                    |
| Mater  | The shave means antiana will anly be ave | ilable when viewing a DTZ compare in Live mode                                                                                                    |

**Note:** The above menu options will only be available when viewing a PTZ camera in Live mode. Dedicated Micros ©2009

## Point&go

**Point&**go enables an Oracle Dome camera to be controlled directly via the mouse. Click anywhere on the displayed image and the Oracle dome camera will centre on that point i.e. to pan the camera to the right, click on the right hand side of the displayed image. The Oracle dome will pan and set the clicked point as the centre of the new image.

Note: To use Point&go, PTZ mode must be selected (if available).

**Note:** Oracle dome cameras can also be controlled using the Joystick / Directional Control Buttons on the DM KBC1 / KBC2 Keyboards.

## Telemetry Command Options

Telemetry commands can be activated directly via the Telemetry Command symbols. To access the modes and options featured below, roll the USB mouse over the camera symbols displayed in the upper right of the screen. The modes available will depend on the camera type being accessed.

Note: The symbols shown below will only be displayed if viewing via a local monitor and not the webpages

| Symbol | Mode/Camera Type      | e Options Available                                                                                                    |
|--------|-----------------------|----------------------------------------------------------------------------------------------------|
| Þe     | Fixed Camera<br>eZoom | Use this option to zoom into areas of the image. The camera itself is not being directly controlled. Use the mouse to select a point on the image. Use the + and - symbols illustrated below to zoom in / out.                                                                                                    |
| Ċ      | ePTZ mode             | Use this option to zoom into areas of the image. The camera itself is not being directly controlled. Use the cursor to select a point on the image. Use the + and - symbols illustrated below to zoom in / out.                                                                                                    |
| ÷      | Zoom IN / OUT         | When displayed, use these buttons to zoom in / out of the image.                                                                                                    |
| -      | PTZ Mode              | Use this option to directly control an Oracle dome camera via the <b>Point&amp;</b> <i>go</i> feature. Rolling the mouse over the icon will display more Telemetry command options (detailed below).<br>To cycle through these options, click on the currently displayed symbol i.e. click on the Zoom symbol to display the Iris option. |
| 0      | PTZ Zoom              | When displayed, use the + and - symbols to utilise the camera's Zoom function.                                                                                                    |

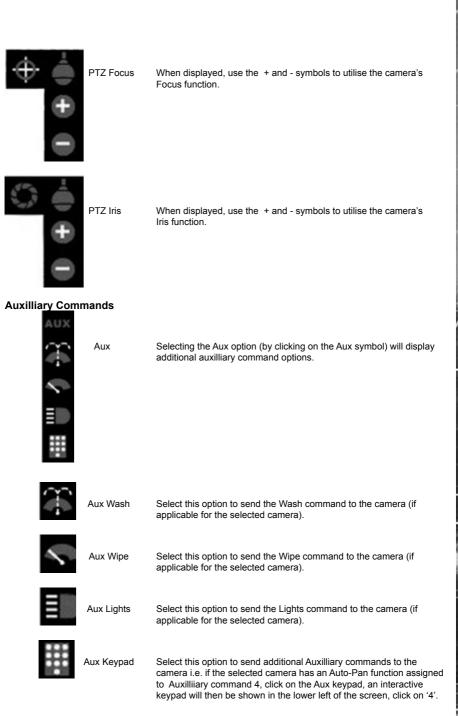

# PTZ Program Option

The Program page allows preset settings for PTZ cameras to be established and an 'Origin' base position established for a camera.

Note: This page will not be available for all cameras.

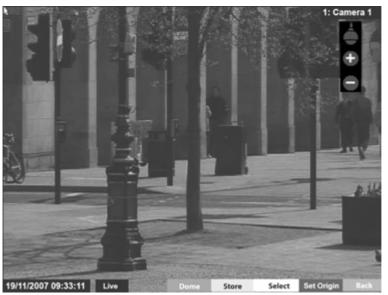

| Red    | Dome                                                         | Select to display the Dome Menu page.                                                                                                    |
|--------|--------------------------------------------------------------|----------------------------------------------------------------------------------------------------|
| Green  | Store                                                        | Use to save the current view as a Preset for this<br>camera. Press this button then a preset position<br>(using the numeric keys on the IR Remote<br>Control or optional Keyboard if viewing via a<br>local monitor).<br>To re-send the camera to this position, select<br>the camera, then press Next -> Preset -> (preset<br>number).                 |
| Note:  | When entering a new preset, any camera) will be overwritten. | previous preset assigned to that number (for the same                                                                                                    |
| Yellow | Select                                                       | This option will send the camera to the stored 'Preset1' position.                                                                                                    |
| Blue   | Set Orig                                                     | n The Origin option allows a base position to<br>be established for the Oracle dome camera.<br>The camera will register this position as zero<br>degrees. Any command that sends the camera<br>to a coordinate will use this origin as its starting<br>point. <i>Refer to 'Console Settings:-Map Config</i><br>:-Hotspot Origin' for more information). |
| Note:  | This option is only available for Or                         | acle dome cameras.                                                                                                    |
| Purple | Back                                                         | Return to the previous page of the Viewer menu.                                                                                                    |

# DV-IP Express

# Dome Menu Option

The Dome Menu page allows camera specific menus imbedded on the currently viewed Telemetry camera to be accessed and configured (if such menus are available).

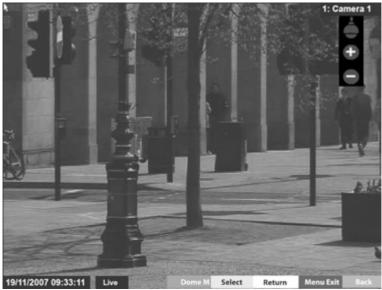

| Red    | Dome Menu | Select to view camera specific sub-menus<br>embedded on the Telemetry camera (if<br>applicable). The camera specific menus will be<br>overlayed across the screen.    |
|--------|-----------|----------------------------------------------------------------------------------------------------|
| Green  | Select    | This option enables sub-menu content selection<br>(dependent on the protocol selected). Please<br>refer to the specific camera documentation for<br>further guidance. |
| Yellow | Return    | This option enabes sub-menus to be exited<br>(dependent on the protocol selected). Please<br>refer to the specific camera documentation for<br>further guidance.      |
| Blue   | Menu Exit | This option will fully exit any embedded camera sub-menus currently being viewed.                                                                                     |
| Purple | Back      | Return to the previous page of the Viewer menu.                                                                                                    |

# **BV-IP Express**

# Map Options

The Map page allows access to available Cameras via the displayed hotspots.

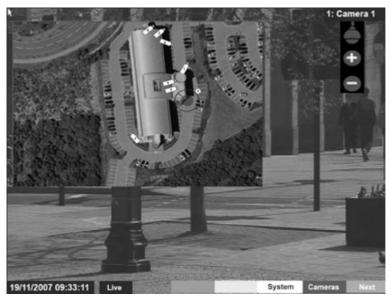

Blue

Cameras

Displays a map showing available cameras. If using the default numeric selector, choose a number to access the correspondingly numbered camera. The default numeric selector map can be replaced by a gif/jpeg image. The image can include 'hotspots' which link to available cameras. Cameras are then selected via the hotspots. *Refer to 'Console-Map Config' for further details on creating Camera Maps*.

**Note:** For information on creating Camera Selection maps. Refer to the 'Console-Map Config' section for further information.

# Selection Page

The Selection page allows access to various image and event playback functions.

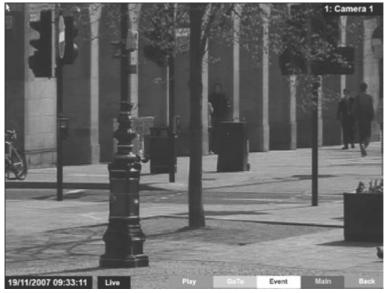

| Red        | Play  | Switches the selected camera(s) shown onscreen into Play mode. |
|------------|-------|----------------------------------------------------------------|
| Green      | Goto  | Opens the Video Timeline menu.                                 |
| Yellow     | Event | Displays the <i>Events</i> menu.                               |
| Blue       | Setup | Opens the Configuration menu pages.                            |
| IMPORTANT: | 1     | liewer menus. This will be logged in the User                  |

ANT: Select this option to exit the viewer menus. This will be logged in the User Activity Log as the current user terminating the session. Refer to 'Appendix C' for further information regarding the User Activity Log.

Purple

Back

Returns to the previous page of the Viewer menu.

# Timeline Navigation

The Timeline Navigation page and the accompanying Video Timeline feature allows quick and easy investigation of recorded video data. The Goto button opens the initial Timeline Navigation page.

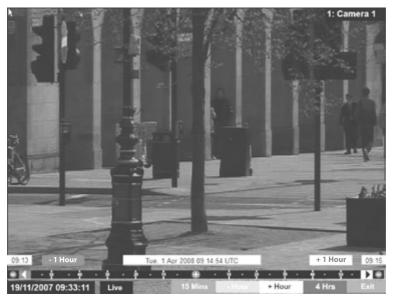

Softkeys

The coloured softkey options will change depending on the scale used to review the recorded images. In the above example:

- Selecting the 15 Mins (Red) button will change the softkey options to 15 minute segments i.e. the user can progress 15 mins from/prior the current playback time.
- Selecting the -Hour button (Green) will progress the video to a point exactly one hour prior to the time shown in the date/time display.
- Selecting the +Hour button (Yellow) will progress the video to a point exactly one hour in advance of the ime shown in the date/time display.
- Selecting the 4Hrs (Blue) button will change the softkey options to four hour segments i.e. the user can progress four hours from/prior the current playback time.
- Selecting the Exit (Purple) button will always exit the Timeline Navigation menu.

**Note:** Depending on the scale used to review the video i.e. Seconds, Minutes, Hours, or Days; the above softkey options will differ, however the same intuitive principles remain.

# DV-IP Express

# Video Timeline

The Video Timeline allows intuitive, rapid navigation within recorded video. To aid navigation, the timeline can be set to display periods ranging from 15 seconds to four weeks. The timeline can be clicked anywhere in the scale to instantly play recorded images from that point.

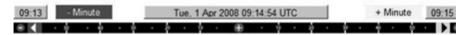

Date/Time Display (Grey)

Shows the currently selected date/time.

**Note:** The Date/Time Display shows the last time selected via the timeline. During playback, the Date/Time Display remains static while the 'running' time is shown in the bottom left corner of the playback image.

| Timeline | 30 | • | o . | 10 |  |
|----------|----|---|-----|----|--|
|          |    |   |     |    |  |

The timeline allows navigation from the time and date currently shown in the Date/Time Display window. The scale changes to correspond to the time period chosen for investigation i.e. if a scale of one hour is selected it will be possible to move up to one hour prior, or one hour in advance of the displayed time (unless that selected time has not been recorded yet). For example, with a scale of one hour, click '10' on the left side of the timeline to play video from 10 minutes prior to the Date/Time Display. To advance in time, click on the right side of the timeline.

# **Time Scale Options**

- 15 seconds
- 1 minute
- 15 minutes
- 1 hour
- 4 hours
- 1 day
- 1 week
- 4 week

# Change Scale

Utilise the buttons shown below to change the scale.

**Note:** The coloured softkey buttons can also be used to alter the scale. (See Softkey Section for further details).

Decrease Scale button (Red)

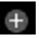

Increase Scale button (Blue)

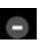

Left Navigation Arrow (Green)

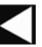

Right Navigation Arrow (Yellow)

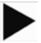

Decreases the scale of the displayed timeline by one step i.e. if the scale is currently one hour, selecting this button will reduce it to 15 minutes, selecting it again will reduce it to one minute etc. Increases the scale of the timeline by one step i.e. if the scale is currently one hour, selecting this button will increase it to four hours, selecting it again will increase it to one day etc.

Selecting the left navigation arrow will play recorded images from the maximum prior time available via the current timeline i.e. if a one hour time scale is displayed, selecting the Left Navigation Arrow will play video from one hour prior. This can also be selected via the Green softkey button.

Selecting the right navigation arrow will play recorded images from the maximum future time available via the current timeline i.e. if a one hour time scale is displayed, selecting the Right Navigation Arrow will play video from one hour in advance. This can also be selected via the Yellow softkey button.

# Event Page

The Event feature allows quick and easy navigation of recorded events data. The Event button opens the initial Event page which shows the last twenty events.

If the Event pages are called in a quad or multiscreen view, the image in the upper left corner of the page will be accessed. This image will then be displayed full screen.

The Event list is shown as a box in the upper left corner of the video image. Events can be selected and viewed from this box using the mouse. Use the Yellow softkey button to display the previous event or the Blue softkey button to display the next event. To display the list of all available events, highlight and select the current event.

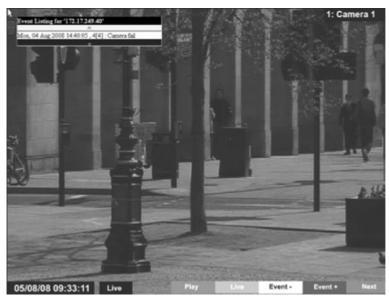

The screen displays the date and time for the event shown in the dialog box. A maximum of twenty events can be stored from connected devices. Use the Yellow and Green navigation buttons to move through the saved events.

| Red    | Play   | Plays the event and displays the Video Controls toolbar.     |
|--------|--------|--------------------------------------------------------------|
| Green  | Live   | Returns to Live video from the currently<br>selected camera. |
| Yellow | Event- | Opens the previous event.                                    |
| Blue   | Event+ | Opens the next event.                                        |
| Purple | Next   | Opens the Play menu for the currently<br>displayed event.    |

# Archive Selection Page

Images and events can be marked and added to the Copy Event List. The Viewer menu can also be set to 'sequence' through connected cameras and display images in sequential order.

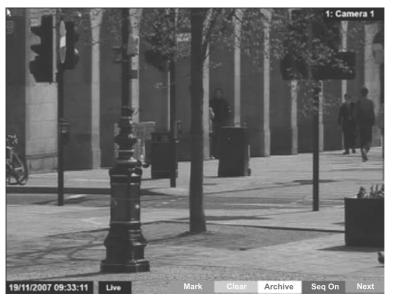

| Copy Event List |                    |      |                     |  |  |
|-----------------|--------------------|------|---------------------|--|--|
| 1:              | 1 Aug 2008 10:10:2 | 2 -> | 1 Aug 2008 10:14:57 |  |  |
| 2:              |                    | ->   |                     |  |  |
| 3:              |                    | ->   |                     |  |  |
| 4:              |                    | ->   |                     |  |  |
| 5:              |                    | ->   |                     |  |  |
| 6:              |                    | ->   |                     |  |  |
| 7:              |                    | ->   |                     |  |  |
| 8:              |                    | .>   |                     |  |  |

Blue

Mark

start point for archiving purpose. The Copy Event List box will be displayed (see above) detailing the start date and time of the archive. Select 'Mark' again to establish an end time for the archive. A maximum of eight copy periods can be added to the Copy Event List. Green Clear In Playback mode, select Clear to remove the last start or end mark added to the Copy Event List. Yellow Archive Opens the Copy Menu. Seq On/Off Select 'Seg On' to display images from all connected cameras in a sequential order. Purple Opens the Play menu for the currently Next displayed camera.

In Playback mode, select 'Mark' to establish a

# Copy Menu

Images and events can be copied to CD/DVD or USB Media for remote reviewing away from the unit (for evidential or monitoring purposes). The Copy Menu can be accessed via the 'Archive' (Yellow) button on the Archive Selection page.

| Start                                                          | Finisl                 | •         | Size                     | Cameras          | Select |
|----------------------------------------------------------------|------------------------|-----------|--------------------------|------------------|--------|
| Fri, 1 Aug 2008 12:06:18<br>UTC                                | Fri, 1 Aug 2008<br>UTC | 12:06:21  | 50 MB                    | 1.16             | 2      |
|                                                                |                        |           |                          |                  |        |
|                                                                |                        |           |                          |                  |        |
|                                                                | CD/DVD: 🗆              | Incl      | ude viewe                | r application: 🗌 |        |
|                                                                | CD/DVD: 🗌              | Incl      | ude viewe                | r application: 🗌 | 1033   |
| fedia space overview:<br>40%<br>egend:<br>Used/Viewer [417 Mb] | S%                     | Media loa | ude viewe<br>ded ready i |                  | ] 1033 |
| .egend:                                                        | 5%                     | Media loa |                          |                  | 09     |

The Copy menu will display the Archive periods added to the Copy Event List. The Start and Finish date/times will be shown along with the estimated size of the download. Individual cameras can be added in the format 1,3,5 etc; or a range of cameras can be entered i.e.1-16. To add a chosen event to the download, tick the Select checkbox.

| Archive Media<br>Include Viewer Application | Select the media device (USB or CD/DVD) for archive purposes.<br>Select whether the application required to view archived data is<br>included in the download |
|---------------------------------------------|----------------------------------------------------------------------------------------------------|
| Used (Blue)                                 | Displays the space (as a percentage) already used on the chosen media device.                                                                                 |
| Required (Green)                            | Displays the space (as a percentage) required to download the selected archive(s).                                                                            |
| Free (White)                                | Displays the space (as a percentage) that will remain following the download.                                                                                 |
| Status                                      | Displays messages relevant to the archive process i.e. 'Archive<br>In Progress'.                                                                              |
| Progress                                    | Displays the progress of the current archive (as a percentage<br>of completion).                                                                              |
| Dedicated Micros ©2009                      |                                                                                                    |

# To Copy Events/Images to a USB Device

- 1. Insert a USB Device into the USB port on the front of the unit.
- 2. Select USB from the Archive Media checkbox.
- 3. Select the Copy option (Red) to start archive.
- 4. Selected items are then saved to the USB device.
- 5. The USB export progress is displayed as a %. On completion the status will read 'Archive Complete'.

# To Copy Events/Images to a CD/DVD

- 1. Insert a CD/DVD Device into the CD/DVD drive on the front of the unit.
- 2. Select CD/DVD from the Archive Media checkbox.
- 3. Select the Copy option (Red) to start archive.
- 4. Selected items are then saved to the CD/DVD.
- 5. The CD/DVD export status is displayed as a %. On completion the status will read 'Archive Complete'.

# Using the IR Remote Control

By default, the I.R. Remote Control will be in "DVR" mode. If the unit does not respond to commands from the Remote Control, pressing the "DVR" button will always return the Remote Control to "DVR" mode. Pressing the "TV" button will switch to "TV" mode and send codes understood by common television sets (when preprogrammed to do so: see Appendix B).

Pressing any of the coloured Softkeys at any time will display the 'coloured' keys first and then access the equivalent 'coloured' option displayed in the menus.

For a description of the button commands available on the IR Remote Control, refer to the

'IR Remote Control' section.

# Using the optional Keyboards (DM/KBC1 & DM/KBC2)

The unit can also be controlled using an optional Dedicated Micros keyboard. This is connected via the KBD connector on the rear of the DV-IP Express and provides the same control functions as the

I.R Remote Control. The following keyboards are supported:

# DM/KBC1 Keyboard

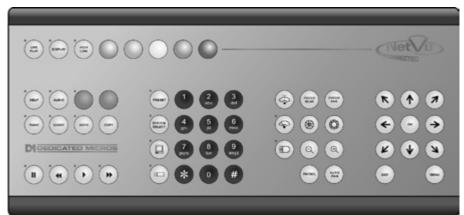

# DM/KBC2 Keyboard

IP Express

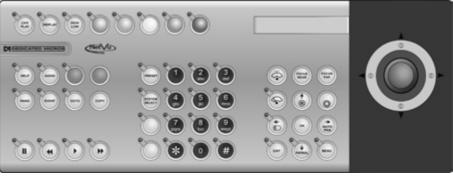

Note: Not all buttons detailed below are relevant for both models of keyboard.

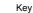

Function

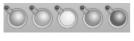

Displays the Softkeys menu if not currently on screen. Selects the colour coded item displayed on screen.

Switches from Playback to Live mode.

Toggles the visibility of on-screen text and status bar if no Softkeys are on screen. (For future use).

For future use.

Displays the Softkey options for the Audio functions (for future use).

Forces all the cameras to record in alarm mode for three minutes, or until the button is pressed again (for future use).

Play mode - Marks start and end of archiving point. Live mode - Opens the Archive Copy menu.

Live mode - No functionality. Play mode - Starts fast forwarding from play time. Rewind mode - Starts fast forwarding from play time. Pause mode - Steps forward one frame. Live mode - Puts unit into reverse playback from current time. Play mode - Starts rewinding from play time. Rewind mode - Increases the rewind speed. Pause mode - Steps back one frame.

Live mode - Freezes the current display window Play mode - Pauses video in playback.

Live mode - puts the unit into playback using the last stored playback time

Displays the Events list menu.

Opens the GOTO menu

For future use.

Toggles control from Main to Spot monitor.

Allows the numeric selection of a camera (numeric selection defaults to camera selection).

000 000 000

Allows entry of camera and Preset and numbers.

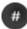

44

н.

For future use.

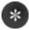

For future use.

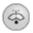

Triggers the wash function on a telemetry camera.

Dedicated Micros ©2009

Triggers the wipe function on a telemetry camera.

Switches on the lamp on a telemetry camera.

Adjusts the focus to objects nearer the camera.

Adjusts the focus to objects further from the camera.

Closes the Iris on a Telemetry camera.

Opens the Iris on a Telemetry camera.

Zooms in on a telemetry camera and also provides electronic zoom out.

Zooms out on a telemetry camera and also provides electronic zoom in.

Sends a Patrol command to a telemetry camera.

Instructs the selected telemetry camera to automatically pan (on cameras that support this function).

Used as menu and on-screen navigation keys. Pan and tilt control for telemetry cameras.

In Play mode: Used to Mark Start/End positions. In Live mode: Displays the Copy List and archive controls.

Exits menus.

# Softkey Guidance

The IR Remote Control and supported Keyboards have a common user interface to control the DV-IP Express. In addition to the direct action keys (rewind, fast forward etc.) there are coloured Softkeys that are context sensitive and enable rapid access to required functions.

To bring up context sensitive Softkey functions at any time, press any of the coloured keys on the Keyboard or IR Remote Control.

# To select cameras

Cameras can be selected either by using the numeric number buttons on the keypad or via the Up/Down camera CH key on the IR Remote Control. For numeric entries that require two digit entry, ensure both digits are entered within the one second time out.

# Electronic Zoom

If the DVR is in Live or Playback mode, pressing the Zoom IN button will Zoom (x2) into the image. Once 'zoomed in', it is possible to navigate within the image using the Directional buttons.

**Note:** Electronic zoom is possible on Dome cameras, however the unit must be in Live or Replay mode ( not Telemetry mode - TELEM [displayed in the status bar]).

# Appendix A

# Alarm & Relay Pin Outs

# **Using Serial Ports**

It is possible to connect a variety of telemetry cameras to the unit, use the following table as a guide to the serial port connections.

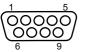

# RS485 Connectivity (2 wire) (Serial 3, 4)

| Pin | Description  |
|-----|--------------|
| 1   | RS485 + (A)  |
| 9   | RS485 - (B)  |
| 5   | Shield (GND) |

# RS232 Connectivity (Serial 1, 2)

| Pin | Description         | Desc |
|-----|---------------------|------|
| 1   | Data Carrier Detect | DCD  |
| 2   | Receive Data        | RX   |
| 3   | Transmit Data       | ТΧ   |
| 4   | Data Terminal Ready | DTR  |
| 5   | Ground              | GND  |
| 6   | Data Set Ready      | DSR  |
| 7   | Ready to Send       | RTS  |
| 8   | Clear to Send       | CTS  |
| 9   | Ring Indicate       | RI   |

# RS232 Connectivity (Serial 3, 4)

| Pin | Description   | Desc |
|-----|---------------|------|
| 2   | Receive Data  | RX   |
| 3   | Transmit Data | ТΧ   |
| 5   | Ground        | GND  |
| 7   | Ready to Send | RTS  |
| 8   | Clear to Send | CTS  |

V-IP Express

# Appendix B

# Using the IR Remote Control To Command A Television Set

To use the IR Remote Control as a common television remote handset, it is necessary to input a code specific to the relevant television. Below are detailed the procedures to follow and a listing of the codes associated with common television brands.

# How to Program The IR Remote Control

# DIRECT ENTRY MODE (using the table below)

To program the remote using direct entry:

- 1. Press and hold the TV button. The single device LED lights up. Keep the TV button pressed.
- 2. Press the first number key
- 3. If the first number is valid, then the LED switches off.
- 4. If the code is invalid, the LED will flash 4 times and abort direct entry programming.
- 5. Press the remaining 3 digits in the code.
- 6. If the code is valid, then the LED remains off until the user releases the TV button
- 7. If the code is invalid, the LED will flash 4 times and turn off.
- 8. Release the TV button to leave the programming mode.

Releasing the TV button at any time during the procedure will exit the programming mode.

# Codes Relevant To Common Televisions.

| TV Brand       | Code(s)                                                                                                    |
|----------------|----------------------------------------------------------------------------------------------------|
| Alba           | 2003/2009/2010/2021/2022/2041/2045/2052/2093/2255/2278/2293/2306/2492/24<br>97/2498/2521/2527/2541/2545/2564/2605/2609/2614/2618/2622/2631/2633/2636                                                                                                    |
| Amstrad        | 2002/2009/2010/2012/2024/2045/2492/2498/2515/2515/2515/2521/2540/2605/26<br>09/2610/2618/2621/2633                                                                                                    |
| Baird          | 2068/2081/2504/2517/2518/2618                                                                                                    |
| Bang & Olufsen | 2000                                                                                                    |
| Bauer          | 2617                                                                                                    |
| Beko           | 2007/2027/2052/2180/2191/2228/2242/2269/2498/2588/2589/2616/2637                                                                                                    |
| Binatone       | 2003                                                                                                    |
| Blaukpunkt     | 2008/2079/2519/2625 /2636                                                                                                    |
| Brandt         | 2029/2033/2034/2075/2076/2081/2117/2174/2272/2332/2535/2536                                                                                                    |
| Brother        | 2610                                                                                                    |
| Daewoo         | 2003/2009/2037/2039/2060/2070/2105/2128/2148/2224/2492/2498/2521/2551/25<br>65/2566/2570/2592/2605/2609/2633/2636                                                                                                    |
| Ferguson       | 2028/2029/2036/2038/2050/2068/2076/2089/2093/2143/2173/2517/2518/2536/25<br>60/2618/2619/2620/2625/2627/2637                                                                                                    |
| Goldline       | 2498                                                                                                    |
| Goldstar       | 2003/2009/2011/2037/2053/2059/2077/2093/2094/2492/2498/2527/2542/2605/260<br>8/2616/2624/2629/2632/2636/2637                                                                                                    |
| Goodmans       | 2002/2004/2009/2021/2022/2037/2045/2059/2068/2070/2076/2093/2259/23<br>69/2492/2496/2497/2498/2504/2516/2548/2551/2554 2605/2609/2610/2614/<br>2633/2635/2636                                                                                                    |
| Hitachi        | 2003/2004/2014/2017/2021/2026/2031/2033/2034/2035/2054/2081/2082/2083/21<br>69/2175/2199/2201/2202/ 2253/2260/2380/2385/2396/2414/2426/2427/2441/2448<br>/2450/2469/2470/2471/2472/2497/2498/2499/2500/2504/2509/2512/2522/2524/25<br>49/2551/2575/579(608/620/627/629/636 |
| JVC            | 2021/2037/2045/2050/2210/2216/2239/2240/2267/2276/2280/2282/2298/2333/23<br>77/2397/2497/2502/2507/ 2517/2518/2521/ 2557/2563/ 2572/2577/2597/2609/261<br>5/2616/2622/2636/2646                                                                                            |

| 2003/2009/2011/2037/2053 /2055/2059/2077/2084/2093/2094/2195/2200/2237<br>/2245/2261/2262/2263/2274/2287/2312/2330/2355/2356/2359/2364/2381/2389<br>/2451/2452/2492/2498/2527/2542/2580/2581/2582/2594/2596/2598/2600/2605/<br>2608/2616/2645/2647/649                                                                                                    |
|----------------------------------------------------------------------------------------------------|
| 2042/2043/2044/2063/2074/2085/2086/2100/2107/2114/2123/2130/2134/21<br>36/2138/2168/2187/2226/2252/2324/2357/2361/2388/2408/2415/2416/242<br>8/2429/2473/2474/2475/2498/2511/2520/2523/2528/2562/2578/2585/2599/<br>2601/2603/2620/2636/640/                                                                                                    |
| 648                                                                                                    |
| 2000/2003/2031/2032/2037/2055/2056/2068/2070/2087/2093/2108/2109/211<br>2/2115/2119/2122/2126/2129/2131/2132/2133/2141/2146/2147/2149/2150<br>2152/2154/2155/2157/2163/2170/2182/2183/2190/2192/2197/2206/2214/2215/22<br>29/2231/2246/2248 2249/251/254/257/264/275/277/283/291/297/323 /338/339/343<br>/383/384/393/398/436/453/454/476/477/478/479/480/481/495/498/499/554/567/56<br>8573/604/623/624 /627/629/ 635 /636/637/643/644 |
| 2029/2037/2081 /2093/2379/2382/2387/2390/2392/2444/2449/2498/2584/2627/26 /2637                                                                                                    |
| 2003/2004/2006/2014/2016/2021/2023/2024/2025/2030/2032/2076/2088/2161/22<br>20/2223/2290/2292/2401/2442/2443/2492/2494/2497/2501/2504/2513/2532/2605/<br>2627/2629/2633                                                                                                    |
| 2001/2005/2023/2040/2101/2102/2127/2139/2160/2162/2186/2193/2207/2219/23<br>35/2352/2354/2360/2365/2366/2368/2372/2373/2376/2403/2407/2417/2422/2423<br>/2424/2430/2431/2432/2433/2434/2455/2456/2457/2458/2459/2460/2461/2462/24<br>63/2483/497/502/506/513/533                                                                                                    |
| 2004/2009/2021/2023/2024/2047/2067/2076/2078/2091/2097/2098/2110/21<br>11/2118/2121/2125/2135/2142/2166/2177/2185/2204/2234/2236/2326/2344<br>/2345/2346/2349/2363/2400/2402/2404/2405/2410/2413/2418/2420/2439//2493/<br>2494/2497/2508/2569/2571/587/602/603/607/639                                                                                                    |
| 2043                                                                                                    |
| 2015/2021/2051/2069/2090/2103/2137/2158/2159/2165/2179/2188/2194<br>/2208/2211/2213/2217/2218/2222/2243/2244/2250/2271/2284/2288/2294 /2303<br>/2304/2313/2318/2319/2320/2321/2322/2328/2347/2350/2370/2375/2394/2409/24<br>21/2435/2437/2440/2465/4661/485/4871/489/490/496/497/503/508 /526/574/54/<br>591/595/606/607/632/642                                                                                                    |
|                                                                                                    |

# AUTO SEARCH FOR A CODE

To program the remote using Auto Search.

- 1. Turn on the TV.
- 2. Press and hold TV button.
- Press and hold PANIC until the LED turns on, then release both buttons. The LED will stay on.
- 4. Press and release PLAY, then wait 5 seconds and repeat until your device turns OFF. The remote will individually transmit the first ten codes from the table stored on it and send a power down signal. After 5 seconds it will have sent all ten. The LED on the remote will flash once as each code is sent and then stay on after this task is complete. Press PLAY again to send the next set of ten. If the remote has worked through its library of available codes, the remote will blink the LED four times and then turn the LED off when the user presses PLAY. The remote then exits Automatic Code Search mode.
- 5. If the remote transmits the correct code for the TV then the TV will turn off. Press and release REV every 2 sec until the TV turns back ON. The LED blinks off with every press. This will identify the individual code that matches the TV. This can be confirmed by pressing the FWD key to send the power signal again and turn the TV OFF once more.
- 6. Press STOP until the LED turns off to exit and save the settings.
- To exit without saving anytime during code search press EXIT the LED will turn off. If there are no entries code search will timeout after two minutes and default to last used table. The LED will turn off.

# Appendix C

# **User Activity Logging**

User Activity logging can be enabled or disabled via the System Setting:-Features menu. When this feature is enabled, the unit will record all actions performed via the user interface. These actions include Viewing the live stream, activating telemetry, altering the unit configuration, viewing recorded video, archiving video and any system events such as restarting the unit.

Data recorded will include the user name, login time and date, what action was performed, which channels were viewed and which telemetry instructions were issued.

The log files will be retained on the unit for as long as any related video files are kept. One log file will be created daily as a text file and will be named automatically (using the date of creation), and stored in the logs directory on the unit. This can then be downloaded via ftp if required.

| Action                   | Stored Data                                                                 |  |
|--------------------------|-----------------------------------------------------------------------------|--|
| User Login               | Username, Local or Remote, Login                                            |  |
| Local Archive            | Username, Local or Remote control,<br>Media                                 |  |
| Remote Raw Archive 1     | http Username, Submission<br>requesting archive time                        |  |
| Remote Selective Archive | http Username, Submission<br>requesting archive time                        |  |
| Remote Raw Archive 2     | FTP Username, List of<br>downloaded files                                   |  |
| Telemetry                | IP address of user, Local or Remote,<br>Channel Controlled,<br>Command sent |  |
| Configuration            | Username, Local or remote, Menus<br>changed, Items changed                  |  |
| Playback                 | Username, Remote, Channel viewed, From time                                 |  |
| Live                     | Username, Remote, Channel viewed                                            |  |
| System Events            | Username, Event Info                                                        |  |

# Appendix D

For guidance on locating the unit's IP address via a serial port connection, please see below:

# Locating the unit IP address using the serial port

- 1. With the mains power off, connect a standard 9DF-9DF RS232 communications cable from the PC to one of the serial port connections on the rear of the unit.
- 2. On the PC, click Start->Programs->Accessories->Communications->Hyperterminal and create a new connection via the COM port using these settings.

| Bits per second | 38400 |
|-----------------|-------|
| Data Bits       | 8     |
| Parity          | None  |
| Stop bits       | 1     |
| Flow Control    | None  |

- 3. Power the unit, the Power LED on the unit will illuminate.
- Hyperterminal will display the communications information as the unit boots up. This will include the IP address, Subnet and Gateway.

# Appendix E

# **Unit Specification**

# LANGUAGES

Currently: English. For Future Development: French, Italian, German & Spanish.

# CAMERAS

8, 12 and 16 camera inputs available. Auto detection on power up. Looping BNC connectors are provided for each camera input on all input variants.

Option to view Live or Replay all or selected cameras without affecting recording.

# MONITOR VIEWING

Main monitor:

Full screen, picture in picture, quad viewing and multiscreen. Mon A: Composite video BNC connector and S-Video. VGA Monitor Output

Spot monitor:

Full screen, sequence.

Mon B: Composite video BNC connector.

# ACTIVITY DETECTION

Each activity detection will switch the selected camera from normal record profile to alarm record profile. This feature can also; log the event, activate a relay, trigger a sounder, switch camera or link to an alarm.

Individual configurable alarm responses include; move camera to preset, activate a relay, remote alarm reporting, email on alarm, log event, switch camera, activate sounder.

### ALARMS & RELAYS

20 normally open/closed tamper proof alarm inputs via back panel.

Keyswitch input to select set/unset.

4 relay outputs.

#### AUDIO

The user has the option to record and play back audio through the unit in real time. Recorded with images, audio can be played back directly from the unit via powered external speakers.

Audio output for on site PA/Challenge.

Connections:

Line in: 1V pk-pk, RCA phono socket.

Line out: 1V pk-pk, RCA phono socket.

# SEARCH AND PLAYBACK

- · Frame advance/rewind, fast picture search and pause keys.
- · Event list, including event list filter with unique quadrant preview facility.
- · Video Timeline.
- · Playback in quad, multiscreen, picture in picture and full screen.

# MultiMode RECORDING

MultiMode recording gives you the ability to set different record rates, resolutions and compression algorithms (MPEG-4/JPEG) across scheduled, normal and alarm modes dynamically on individual cameras.

## RECORDING FROM

Playback and record to hard disk simultaneously.

Alarmed or manually selected images can be protected from being overwritten.

Timed expiry option allows images to be held for a selected number of days.

# IP Express

#### EVENT COPYING

Event sequences and user defined recorded sequences can be saved to a CD or DVD via the integrated CD-writer / DVD-writer or to an external flash drive through the USB port.

#### TEXT SUPPORT

Through the inclusion of Text Support, the DV-IP Express can search captured transaction data for specific goods purchased, transaction numbers, credit card references, keywords etc. and jump straight to the associated video sequence. Till interfaces are available for a wide range of till systems.

#### NETWORKING CAPABILITIES

A standard Ethernet connection allows live and recorded viewing on a networked PC using DM's NetVu ObserVer software. Web pages are available for configuration and live viewing using a standard internet browser.

# I.R REMOTE CONTROL

Offering full system control.

# OPTIONAL KEYBOARDS

NetVu Console

Supports Dedicated Micros keyboards:

DMKBC1

DMKBC2

#### TELEMETRY

Built-in RS485/Twisted pair protocols provide direct control of the numerous domes including but not limited to the following:

- Coax
- BBV
- BBV RX100
- · Pelco Spectra

Serial

- · Dedicated Micros Oracle Dome
- AD Matrix/AD 168-Matrix
- BBV RE485 StarCard
- · Bosch/Philips G3
- · Dennard/Dennard C
- Ernitec
- JVC TK-C675BE, TK-C676 & TK-C553E
- MarkMercer
- Panasonic WV-CS600/WV-CS850
- Pelco C
- Philips/Philips 232
- Samsung SCC-641
- · Sensormatic SpeedDome IV & SpeedDome V
- Ultrak Ultradome KD6
- Vista Power Dome

#### COLOUR RESOLUTION

Sampling rate: 13.5 MHz to CCIR 601. Number of pixels: PAL 704h x 256v 288. NTSC 704h x 240v.

16.8 million colours 256 levels of grey, 8-bit luma.

#### COMPRESSION

JPEG & MPEG-4 format files. 4CIF, 2CIF, CIF & QCIF resolution. User definable file size and bit rate.

## DV-IP EXPRESS DATA

Serial Ports: 4 - 2 xRS232 (9 wire) or (3 wire), 2 x RS232 (3 wire), RS485. Ethernet: 1x Ethernet RJ-45 10/100 Ethernet connection. USB: 3 x USB 2.0 Connector (1 positioned on the front panel).

# TEMPERATURE RANGE

5 - 40°C

# RELATIVE HUMIDITY

10% - 85% Non-condensing.

# UNIT DIMENSIONS

447mm deep, 440mm wide, 89mm high.

# Index

| Absolute Positioning                                                                                                    |                                                                                                    |
|----------------------------------------------------------------------------------------------------|----------------------------------------------------------------------------------------------------|
| Accessing the Configuration Webpages                                                                                                    |                                                                                                    |
| Accessing the menus on a local monitor                                                                                                    |                                                                                                    |
| Accessing the menus on a PC web browser                                                                                                    |                                                                                                    |
| Activity Setup                                                                                                    |                                                                                                    |
| Advanced Installation                                                                                                    |                                                                                                    |
| Advanced Record                                                                                                    |                                                                                                    |
| Alarm & Relay Pin Outs                                                                                                    |                                                                                                    |
| Alarm Input                                                                                                    |                                                                                                    |
| Alarms and relays                                                                                                    | 11                                                                                                    |
| Alarm Settings                                                                                                    |                                                                                                    |
| Alarm Status                                                                                                    |                                                                                                    |
| Analytics & Text<br>Appendix A                                                                                                    |                                                                                                    |
| Appendix A                                                                                                    |                                                                                                    |
|                                                                                                    |                                                                                                    |
| Appendix C<br>Appendix D                                                                                                    | 129                                                                                                    |
| Appendix D                                                                                                    |                                                                                                    |
| Appendix E                                                                                                    |                                                                                                    |
| Archive Selection Page                                                                                                    |                                                                                                    |
| Audio                                                                                                    |                                                                                                    |
| Audio Auxilliary Commands                                                                                                    | 100                                                                                                    |
| Available Accessories                                                                                                    |                                                                                                    |
| Camera                                                                                                    |                                                                                                    |
| Camera Settings                                                                                                    |                                                                                                    |
| Camera Setup                                                                                                    |                                                                                                    |
| Camera Telemetry                                                                                                    |                                                                                                    |
| Change Scale                                                                                                    | 116                                                                                                    |
| Check the contents of the box                                                                                                    |                                                                                                    |
| Choosing a location for installation                                                                                                    |                                                                                                    |
| Codes Relevant To Common Televisions                                                                                                    |                                                                                                    |
| Configuring the Unit                                                                                                    |                                                                                                    |
|                                                                                                    |                                                                                                    |
| Connecting Storage devices                                                                                                    |                                                                                                    |
| Connecting Storage devices                                                                                                    | 20                                                                                                    |
| Connecting Storage devices<br>Console Settings                                                                                                    | 20<br>41                                                                                                    |
| Connecting Storage devices<br>Console Settings<br>Copy Menu                                                                                                    | 20<br>41<br>119                                                                                                    |
| Connecting Storage devices<br>Console Settings                                                                                                    | 20<br>41<br>119<br>10                                                                                                    |
| Connecting Storage devices<br>Console Settings<br>Copy Menu<br>Data<br>Dedicated Micros Managed Storage Expansion u                                                                                                    | 20<br>41<br>119<br>10<br>nits . 20                                                                                                    |
| Connecting Storage devices<br>Console Settings<br>Copy Menu<br>Data                                                                                                    | 20<br>41<br>119<br>10<br>nits . 20<br>21                                                                                                    |
| Connecting Storage devices<br>Console Settings<br>Copy Menu<br>Data<br>Dedicated Micros Managed Storage Expansion u<br>Default DNS Address                                                                                                    |                                                                                                    |
| Connecting Storage devices                                                                                                    | 20<br>41<br>119<br>10<br>nits . 20<br>21<br>                                                                                                    |
| Connecting Storage devices                                                                                                    | 20<br>41<br>119<br>10<br>nits . 20<br>21<br>18<br>5<br>127<br>44                                                                                                    |
| Connecting Storage devices                                                                                                    | 20<br>41<br>119<br>10<br>nits . 20<br>21<br>18<br>5<br>127<br>44<br>18                                                                                                    |
| Connecting Storage devices<br>Console Settings<br>Copy Menu<br>Data<br>Dedicated Micros Managed Storage Expansion u<br>Default DNS Address<br>Dennard 2040 & 2060 Domes<br>Design of the manual<br>DIRECT ENTRY MODE (using the table below)<br>Display<br>DM Oracle Domes<br>Dome Menu Option                                                                                                    | 20<br>41<br>119<br>10<br>nits . 20<br>21<br>18<br>5<br>127<br>44<br>18<br>111                                                                                                    |
| Connecting Storage devices<br>Console Settings<br>Copy Menu<br>Data<br>Dedicated Micros Managed Storage Expansion u<br>Default DNS Address<br>Dennard 2040 & 2060 Domes<br>Design of the manual<br>DIRECT ENTRY MODE (using the table below)<br>Display<br>Dome Menu Option<br>Electrical Connections                                                                                                    | 20<br>41<br>119<br>10<br>nits . 20<br>21<br>18<br>127<br>44<br>18<br>127<br>                                                                                                    |
| Connecting Storage devices<br>Console Settings<br>Copy Menu<br>Data<br>Dedicated Micros Managed Storage Expansion u<br>Default DNS Address<br>Dennard 2040 & 2060 Domes<br>Design of the manual<br>DIRECT ENTRY MODE (using the table below)<br>Display<br>DM Oracle Domes<br>Dome Menu Option<br>Electrical Connections<br>Electronic Zoom                                                                                                    | 20<br>41<br>119<br>10<br>nits 20<br>21<br>18<br>127<br>127<br>127<br>                                                                                                    |
| Connecting Storage devices                                                                                                    | 20<br>41<br>119<br>10<br>nits . 20<br>21<br>18<br>127<br>44<br>18<br>111<br>                                                                                                    |
| Connecting Storage devices                                                                                                    | 20<br>41<br>119<br>10<br>nits . 20<br>21<br>18<br>127<br>44<br>18<br>127<br>44<br>18<br>111<br>                                                                                                    |
| Connecting Storage devices<br>Console Settings<br>Copy Menu<br>Data<br>Dedicated Micros Managed Storage Expansion u<br>Default DNS Address.<br>Dennard 2040 & 2060 Domes<br>Design of the manual.<br>DIRECT ENTRY MODE (using the table below)<br>Display<br>DM Oracle Domes<br>Dome Menu Option.<br>Electrical Connections<br>Electronic Zoom<br>E Mail.<br>End Of Line Circuitry<br>Entering Alpha-Numeric Data via a Local Monitor                                                                                                    | 20<br>41<br>119<br>10<br>nits . 20<br>21<br>18<br>127<br>44<br>18<br>111<br>                                                                                                    |
| Connecting Storage devices<br>Console Settings<br>Copy Menu<br>Data<br>Dedicated Micros Managed Storage Expansion u<br>Default DNS Address.<br>Dennard 2040 & 2060 Domes<br>Design of the manual.<br>DIRECT ENTRY MODE (using the table below)<br>Display<br>DM Oracle Domes<br>Dome Menu Option.<br>Electrical Connections<br>Electronic Zoom<br>E Mail.<br>End Of Line Circuitry<br>Entering Alpha-Numeric Data via a Local Monitor                                                                                                    | 20<br>41<br>119<br>10<br>nits . 20<br>21<br>18<br>127<br>44<br>18<br>111<br>                                                                                                    |
| Connecting Storage devices<br>Console Settings<br>Copy Menu<br>Data<br>Dedicated Micros Managed Storage Expansion u<br>Default DNS Address.<br>Dennard 2040 & 2060 Domes<br>Design of the manual<br>DIRECT ENTRY MODE (using the table below)<br>Display<br>DM Oracle Domes<br>Dome Menu Option<br>Electronic Zoom<br>E Mail<br>End of Line Circuitry.<br>Entering Alpha-Numeric Data via a Local Monitor<br>ePTZ                                                                                                    | 20<br>41<br>119<br>10<br>nits . 20<br>21<br>18<br>                                                                                                    |
| Connecting Storage devices                                                                                                    | 20<br>41<br>119<br>10<br>nits . 20<br>21<br>18<br>5<br>127<br>44<br>18<br>                                                                                                    |
| Connecting Storage devices<br>Console Settings<br>Copy Menu<br>Data<br>Dedicated Micros Managed Storage Expansion u<br>Default DNS Address<br>Dennard 2040 & 2060 Domes<br>Design of the manual<br>DIRECT ENTRY MODE (using the table below)<br>Display<br>DM Oracle Domes<br>Dome Menu Option<br>Electrical Connections<br>Electronic Zoom<br>E Mail<br>End Of Line Circuitry<br>Entering Alpha-Numeric Data via a Local Monitor<br>ePTZ<br>Event Page<br>Event Settings<br>Features                                                                                                    | 20<br>41<br>119<br>10<br>nits 20<br>21<br>18<br>5<br>127<br>44<br>111<br>111<br>9<br>125<br>83<br>16<br>27<br>5<br>5<br>117<br>4<br>4<br>4<br>4<br>111<br>103<br>4<br>4<br>4<br>4<br>4<br>4<br>4<br>4<br>4<br>4<br>4<br>4<br>4<br>4<br>4<br>4<br>4<br>4<br>4                                                                                                    |
| Connecting Storage devices<br>Console Settings<br>Copy Menu<br>Data<br>Dedicated Micros Managed Storage Expansion u<br>Default DNS Address<br>Dennard 2040 & 2060 Domes<br>Design of the manual<br>DIRECT ENTRY MODE (using the table below)<br>Display<br>Dome Menu Option<br>Electrical Connections<br>Electronic Zoom<br>E Mail<br>Entering Alpha-Numeric Data via a Local Monitor<br>ePTZ<br>Event Page<br>Event Page<br>Features<br>Front Panel connections                                                                                                    | 200<br>41<br>119<br>119<br>201<br>21<br>21<br>21<br>21<br>21<br>21<br>21<br>21<br>21<br>21<br>21<br>21<br>21                                                                                                    |
| Connecting Storage devices<br>Console Settings<br>Copy Menu<br>Data<br>Dedicated Micros Managed Storage Expansion u<br>Default DNS Address<br>Dennard 2040 & 2060 Domes<br>Design of the manual<br>DIRECT ENTRY MODE (using the table below)<br>Display<br>DM Oracle Domes<br>Dome Menu Option<br>Electronic Zoom<br>E Identical Connections<br>Electronic Zoom<br>E Mail<br>End of Line Circuitry<br>Entering Alpha-Numeric Data via a Local Monitor<br>ePTZ<br>Event Page<br>Event Page<br>Front Panel connections<br>FTP Download                                                                                | 20<br>41<br>119<br>100<br>110<br>110<br>110<br>110<br>110<br>111<br>111<br>9<br>125<br>127<br>127<br>117<br>103<br>103<br>103<br>103<br>103<br>103<br>103<br>103<br>103<br>103                                                                                                    |
| Connecting Storage devices<br>Console Settings<br>Copy Menu<br>Data<br>Dedicated Micros Managed Storage Expansion u<br>Default DNS Address<br>Dennard 2040 & 2060 Domes<br>Design of the manual.<br>DIRECT ENTRY MODE (using the table below)<br>Display<br>DM Oracle Domes<br>Dome Menu Option<br>Electronic Zoom<br>E Mail<br>End of Line Circuitry.<br>Entering Alpha-Numeric Data via a Local Monitor<br>ePTZ<br>Event Page<br>Event Page<br>Event Settings<br>Features.<br>Front Panel connections<br>FTP Download<br>Global Actions                                                                           | 200<br>411<br>119<br>100<br>211<br>18<br>5<br>5<br>5<br>5<br>5<br>5<br>7<br>27<br>27<br>27<br>27<br>27<br>27<br>5<br>5<br>102<br>103<br>103<br>4<br>4<br>103<br>103<br>4<br>7<br>4                                                                                                    |
| Connecting Storage devices<br>Console Settings<br>Copy Menu<br>Data<br>Dedicated Micros Managed Storage Expansion u<br>Default DNS Address<br>Dennard 2040 & 2060 Domes<br>Design of the manual<br>DIRECT ENTRY MODE (using the table below)<br>Display<br>DM Oracle Domes<br>Dome Menu Option<br>Electrical Connections<br>Electronic Zoom<br>E Mail<br>End Of Line Circuitry<br>Entering Alpha-Numeric Data via a Local Monitor<br>ePTZ<br>Event Page<br>Event Settings<br>Features<br>Front Panel connections<br>FTP Download<br>Global Actions<br>Holiday & Weekend                                             | 200<br>41<br>119<br>100<br>21<br>188<br>221<br>188<br>127<br>127<br>127<br>127<br>127<br>127<br>127<br>127<br>127<br>127                                                                                                    |
| Connecting Storage devices<br>Console Settings<br>Copy Menu<br>Data<br>Dedicated Micros Managed Storage Expansion u<br>Default DNS Address<br>Dennard 2040 & 2060 Domes<br>Design of the manual<br>DIRECT ENTRY MODE (using the table below)<br>Display<br>DM Oracle Domes<br>Dome Menu Option<br>Electrical Connections<br>Electronic Zoom<br>End Of Line Circuitry<br>Entering Alpha-Numeric Data via a Local Monitor<br>ePTZ<br>Event Page<br>Event Page<br>Event Settings<br>Features<br>Front Panel connections<br>FTP Download<br>Global Actions<br>Holiday & Weekend<br>How to Program The IR Remote Control | 200                                                                                                    |
| Connecting Storage devices<br>Console Settings<br>Copy Menu<br>Data<br>Dedicated Micros Managed Storage Expansion u<br>Default DNS Address<br>Dennard 2040 & 2060 Domes<br>Design of the manual<br>DIRECT ENTRY MODE (using the table below)<br>Display<br>DM Oracle Domes<br>Dome Menu Option<br>Electrical Connections<br>Electronic Zoom<br>E Mail<br>Entering Alpha-Numeric Data via a Local Monitor<br>ePTZ<br>Event Page<br>Event Settings<br>Features<br>Front Panel connections<br>FTP Download<br>Global Actions<br>Holiday & Weekend<br>How to Program The IR Remote Control<br>Installing the Unit       | 200<br>411<br>119<br>100<br>100<br>212<br>212<br>212<br>444<br>188<br>5<br>5<br>277<br>277<br>444<br>188<br>125<br>833<br>833<br>125<br>833<br>125<br>833<br>125<br>833<br>125<br>7<br>5<br>5<br>7<br>127<br>103<br>100<br>100<br>100<br>100<br>100<br>100<br>212<br>127<br>127<br>100<br>100<br>100<br>212<br>127<br>127<br>127<br>127<br>127<br>127<br>127<br>127<br>127 |
| Connecting Storage devices<br>Console Settings                                                                                                    | 200<br>411<br>119<br>100<br>212<br>212<br>212<br>212<br>212<br>212<br>212<br>212<br>212                                                                                                    |
| Connecting Storage devices                                                                                                    | 200<br>411<br>119<br>100<br>211<br>188<br>202<br>211<br>188<br>255<br>55<br>127<br>277<br>27<br>27<br>27<br>27<br>27<br>25<br>202<br>27<br>103<br>44<br>461<br>103<br>461<br>27<br>27<br>25<br>25<br>25<br>25<br>27<br>27<br>27<br>27<br>27<br>27<br>27<br>27<br>27<br>27<br>27<br>27<br>27                                                                                |
| Connecting Storage devices<br>Console Settings                                                                                                    | 200 411 111 111 111 111 111 111 111 111 1                                                                                                    |

| Locating the Unit IP address                                                                                                    |
|----------------------------------------------------------------------------------------------------|
| Locating the unit IP address using the serial port 130                                                                                                    |
| Main Menu25                                                                                                    |
| Maintain40                                                                                                    |
| Map Config45                                                                                                    |
| Map Data                                                                                                    |
| Map Options 112                                                                                                    |
| MultiMode Recording                                                                                                    |
| Navigating The Menus                                                                                                    |
| Network                                                                                                    |
| Operating the Viewer                                                                                                    |
| Oracle Dome Configuration                                                                                                    |
| OSD Settings                                                                                                    |
| Patrols                                                                                                    |
| Alarm Input Connection                                                                                                    |
| Point&go                                                                                                    |
| Power                                                                                                    |
| Presets                                                                                                    |
| Privacy Masks99                                                                                                    |
| Profile Record                                                                                                    |
| Protect Video                                                                                                    |
| PTZ Program Option                                                                                                    |
| Quick Overview of DV-IP Express Record Settings9                                                                                                    |
| Rear Panel connections                                                                                                    |
| Record                                                                                                    |
| Record Settings                                                                                                    |
| Remote Control                                                                                                    |
| Remote Reporting                                                                                                    |
| RS232                                                                                                    |
| Schedule                                                                                                    |
| Sectors                                                                                                    |
| Serial Ports                                                                                                    |
| Servicing                                                                                                    |
| Simple Dome Connection                                                                                                    |
| Simple Record                                                                                                    |
| Softkey Guidance 125                                                                                                    |
| Software                                                                                                    |
| Status                                                                                                    |
| System                                                                                                    |
| System Settings                                                                                                    |
| Telemetry Camera Options                                                                                                    |
| Text In Image                                                                                                    |
| Time and Date                                                                                                    |
|                                                                                                    |
| Timeline Navigation 114                                                                                                    |
| Timeline Navigation                                                                                                    |
| Timeline Navigation                                                                                                    |
| Time Scale Options 115                                                                                                    |
| Time Scale Options         115           To Copy Events/Images to a CD/DVD         120           To select cameras         125           Unit Operation         104                                                                                                    |
| Time Scale Options                                                                                                    |
| Time Scale Options         115           To Copy Events/Images to a CD/DVD         120           To select cameras         125           Unit Operation         104           Unit Specification         131           Unit Status         31                                                                                                    |
| Time Scale Options         115           To Copy Events/Images to a CD/DVD         120           To select cameras         125           Unit Operation         104           Unit Specification         131           Unit Status         31           User Accounts         48                                                                                                    |
| Time Scale Options         115           To Copy Events/Images to a CD/DVD         120           To select cameras         125           Unit Operation         104           Unit Specification         131           Unit Status         331           User Accounts         48           User Activity Logging         129                                                                                                    |
| Time Scale Options       115         To Copy Events/Images to a CD/DVD       120         To select cameras       125         Unit Operation       104         Unit Specification       131         Unit Status       31         User Accounts       48         User Activity Logging       129         Using a USB Mouse or the Webpages       28                                                                                                    |
| Time Scale Options       115         To Copy Events/Images to a CD/DVD       120         To select cameras       125         Unit Operation       104         Unit Specification       131         Unit Status       31         User Accounts       48         Using a USB Mouse or the Webpages       28         Using a USB Mouse or the Webpages       28         Using Serial Ports       126                                                                                                    |
| Time Scale Options       115         To Copy Events/Images to a CD/DVD       120         To select cameras       125         Unit Operation       104         Unit Specification       131         Unit Status       31         User Accounts       48         User Activity Logging       129         Using a USB Mouse or the Webpages       28         Using the IR Remote Control       27                                                                                                    |
| Time Scale Options         115           To Copy Events/Images to a CD/DVD         120           To select cameras         125           Unit Operation         104           Unit Specification         131           Unit Status         31           User Accounts         48           User Activity Logging         129           Using a USB Mouse or the Webpages         28           Using Serial Ports         126           Using the IR Remote Control         27           Video Control         106                                                                        |
| Time Scale Options       115         To Copy Events/Images to a CD/DVD       120         To select cameras       125         Unit Operation       104         Unit Specification       131         Unit Status       31         User Accounts       48         User Activity Logging       129         Using a USB Mouse or the Webpages       28         Using the IR Remote Control       27                                                                                                    |
| Time Scale Options       115         To Copy Events/Images to a CD/DVD       120         To select cameras       125         Unit Operation       104         Unit Specification       131         Unit Specification       131         Unit Status       31         User Accounts       48         User Activity Logging       129         Using a USB Mouse or the Webpages       28         Using Serial Ports       126         Using the IR Remote Control       27         Video Timeline       115                                                                                |
| Time Scale Options         115           To Copy Events/Images to a CD/DVD         120           To select cameras         125           Unit Operation         104           Unit Specification         131           Unit Status         31           User Accounts         48           User Activity Logging         129           Using a USB Mouse or the Webpages         28           Using Serial Ports         126           Using the IR Remote Control         27           Video Control         106           Video Control         105           View Control         105 |

Dedicated Micros ©2009

# Notes

DV-IP Express

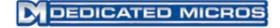

Dedicated Micros Ltd. 1200 Daresbury Park, Daresbury, Cheshire, WA4 4HS, UK

Dedicated Micros France 9-13 rue du Moulinet 75013 Paris, France

Dedicated Micros, Australia PTY. 5/3 Packard Avenue, Castle Hill, NSW 2154, Australia

Dedicated Micros Slovenia Delavska cesta 26, 4208 Sencure, Slovenia

Dedicated Micros Benelux Joseph Chantraineplantsoen 1, 3070 Kortenberg, Belgium Dedicated Micros Germany Hamtorstaße 9 41460 Neuss, Germany

Dedicated Micros, Asia PTY 16 New Industrial Road, #03-03 Hudson Techno Centre, Singapore 536204

Dedicated Micros Middle East Building 12, Suite 302, P.O. Box 500291, Dubai Internet City, Dubai, United Arab Emirates

> Dedicated Micros (Malta) Ltd. BLB017, Bulebel Industrial Estate, Zejtun, ZTN3000, Malta

Dedicated Micros USA. 14434 Albemarle Point Place, Suite 100, Chantilly, Virginia 20151 USA

Installed by

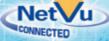

MI-I-DVEX/E1-0